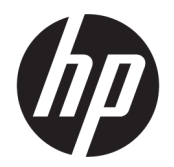

คู่มือผู้ใช้

© Copyright 2017 HP Development Company, L.P.

Adobe Photoshop และ Illustrator เป็น เครื่องหมายการค้าจดทะเบียนหรือเครื่องหมายการค้า ของ Adobe Systems Incorporated ในสหรัฐอเมริกา และ/หรือในประเทศอื่นๆ; Bluetooth เป็น เครื่องหมายการค้าของผู้เป็นเจ้าของ และ HP Inc. น้ ่ ใช้สิทธิ์การใช้งาน; Intel และ Thunderbolt เป็น เครื่องหมายการค้าของ Intel Corporationใน สหรัฐอเมริกาและในประเทศอื่นๆ; Cortana และ Windows เป็นเครื่องหมายการค้าจดทะเบียนหรือ เครื่องหมายการค้าของ Microsoft Corporation ใน สหรัฐอเมริกาและ/หรือในประเทศอื่นๆ

ข้อมูลที่ระบุในที่นี้อาจมีการเปลี่ยนแปลงโดยไม่จำเป็น ต้องแจ้งให้ทราบล่วงหน้า การรับประกันสำหรับ ี ผลิตภัณฑ์และบริการของ HP ระบไว้อย่างชัดเจนในใบรับ ประกันที่ ให้มาพร้อมกับผลิตภัณฑ์และบริการดังกล่าว ่ เท่านั้น ข้อความในที่นี้ไม่ถือเป็นการรับประกันเพิ่มเติม แต่อย่างใด HP จะไม่รับผิดชอบต่อข้อผิดพลาดทาง เทคนิคหรือภาษาหรือการละเว้นข้อความในที่นี้

พิมพ์ครั้งที่หนึ่ง: กรกฎาคม 2017

หมายเลขภาȀผนวกของเอกสาร: 913263-281

#### **ประกาศเกี ่ยวกับผȡิตภัณฑ์**

คู่มือผู้ใช้นี้อธิบายเกี่ยวกับคุณลักษณะทั่วไปที่มีอยู่ในรุ่น ส่วนใหญ่ของคอมพิวเตอร์ คุณลักษณะบางอย่างอาจไม่ พร้อมใช้งานบนคอมพิวเตอร์ของคุณ

Ȁณล ุ ักษณะบางอยางอาจไม ่ ม่ ีใหบร้ การใน ิ Windows ทุกรุ่นหรือทุกเวอร์ชัน ระบบอาจจำเป็นต้องได้รับการ อัพเกรด และ/หรือซื้อฮาร์ดแวร์ไดรเวอร์ ซอฟต์แวร์ หรือ BIOS แยกต่างหาก เพื่อให้สามารถใช้ประโยชน์จาก การทำงานของ Windowsได้อย่างครบถ้วน จะมีกา รอัปเดต Windows 10 โดยอัตโนมัติ ซึ่งมีเปิดใช้งานอยู่ ี เสมอ อาจมีการคิดค่าธรรมเนียมจาก ISP และมีการ กำหนดใช้ข้อกำหนดเพิ่มเติมสำหรับอัพเดต โปรดดู <http://www.microsoft.com>

หากต้องการเข้าถึงคู่มือผู้ใช้ฉบับล่าสุดหรือคู่มือสำหรับ ผลิตภัณฑ์ของคุณให้ไปที่ <u>[http://www.hp.com/](http://www.hp.com/support)</u> [support](http://www.hp.com/support) เลอกื **Ȁ้นหาผȡิตภัณฑของȀ ์ ุณ** และปฏบิัติ ตามคำแนะนำบนหน้าจอ

#### **เงื่อนไขสำหรับซอฟต์แวร์**

หากคณติดตั้ง คัดลอก ดาวน์โหลด หรือใช้งาน ผลิตภัณฑ์ซอฟต์แวร์ ใดๆ ที่ติดตั้งไว้ ในคอมพิวเตอร์ เครื่องนี้ แสดงว่าคุณตกลงที่จะปฏิบัติตามเงื่อนไขของ ข้อตกลงการอนุญาตใช้งานสำหรับผู้ใช้ (EULA) ของ HP หากคุณไม่ยอมรับเงื่อนไขของใบอนุญาตใช้งาน วิธีแก้ ไข ี่ เพียงอย่างเดียวที่คุณจะทำได้ก็คือ สงคืนผลิตภัณฑ์ ทั้งหมดที่ไม่ได้ใช้งาน (ฮาร์ดแวร์และซอฟต์แวร์) ่ ภายใน 14 วันเพื่อขอรับเงินคืนเต็มจำนวน โดยจะตอง้ เป็นไปตามนโยบายการคืนเงินของผู้จัดจำหน่ายของคุณ

สำหรับข้อมูลเพิ่มเติมใด ๆ หรือคำขอให้ทำการคืนเงิน ตามราคาคอมพิวเตอร์ทั้งหมด โปรดติดต่อผู้จัดจำหน่าย ของคุณ

ผลิตภัณฑ์ของคณไม่สามารถใช้งานได้กับ Windows 8 หรือ Windows 7 ซึ่งเป็นไปตามนโยบายการสนับสนุน ผลิตภัณฑ์ของ Microsoft ดังนั้น HP จึงไม่รองรับการใช้ งานระบบปฏิบัติการ Windows 8 หรือ Windows 7 บน ผลิตภัณฑ์นี้ หรือมิได้จัดเตรียมไดรเวอร์ Windows 8 หรอื Windows 7 เอาไวบน้ <http://support.hp.com>

## **ประกาศคำเตือนเรื่องความปลอดภัย**

คำ**เตือน! เ**พื่อป้องกันการบาดเจ็บที่เกี่ยวเนื่องกับความร้อนหรือปัญหาความร้อนสูงเกินของคอมพิวเตอร์ อย่าวางคอมพิวเตอร์ไว้ ่ ื บนตักของคุณโดยตรง หรืออย่าก็ดขวางช่องระบายอากาศของคอมพิวเตอร์ใช้คอมพ<sup>ิ้</sup>วเตอร์บนพื้นผิวที่แข็งและราบเรียบเท่านั้น อย่าให้พื้นผิวที่แข็ง เช่น เครื่องพิมพ์ที่วางไว้ข้างๆ หรือพื้นผิวที่นุ่ม เช่น หมอน หรือพรม หรือเสื้อผ้า ปิดกั้นทางระบายอากาศ นอกจากนี้ อย่าให้อะแดปเตอร์ AC สัมผัสกับผิวหนังหรือพื้นผิวที่นุ่ม เช่น หมอน หรือพรม หรือเสื้อผ้าในขณะที่ ใช้งาน ่ Ȁอมพวเตอร ิ และอะแดปเตอร ์ AC ์ เป็นไปตามขีดจำกัดอุณหภูมิของพื้นผิวที่ผู้ใช้เข้าถึงได้ ตามที่กำหนดไว้โดยมาตรฐานสากลเพื่อ ความปลอดภัยของอุปกรณ์เทคโนโลยีสารสนเทศ (International Standard for Safety of Information Technology Equipment) (IEC 60950)

# สารบัญ

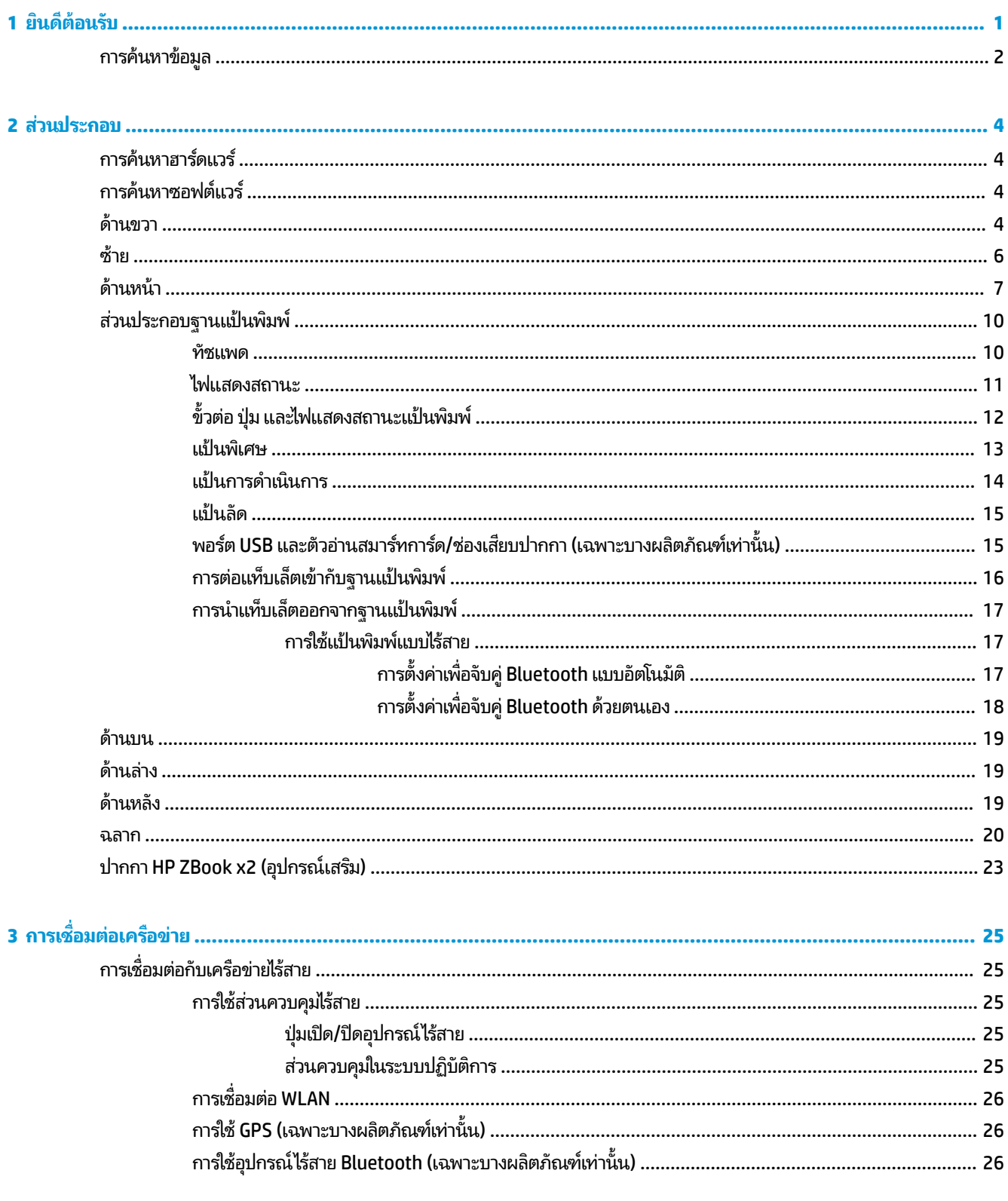

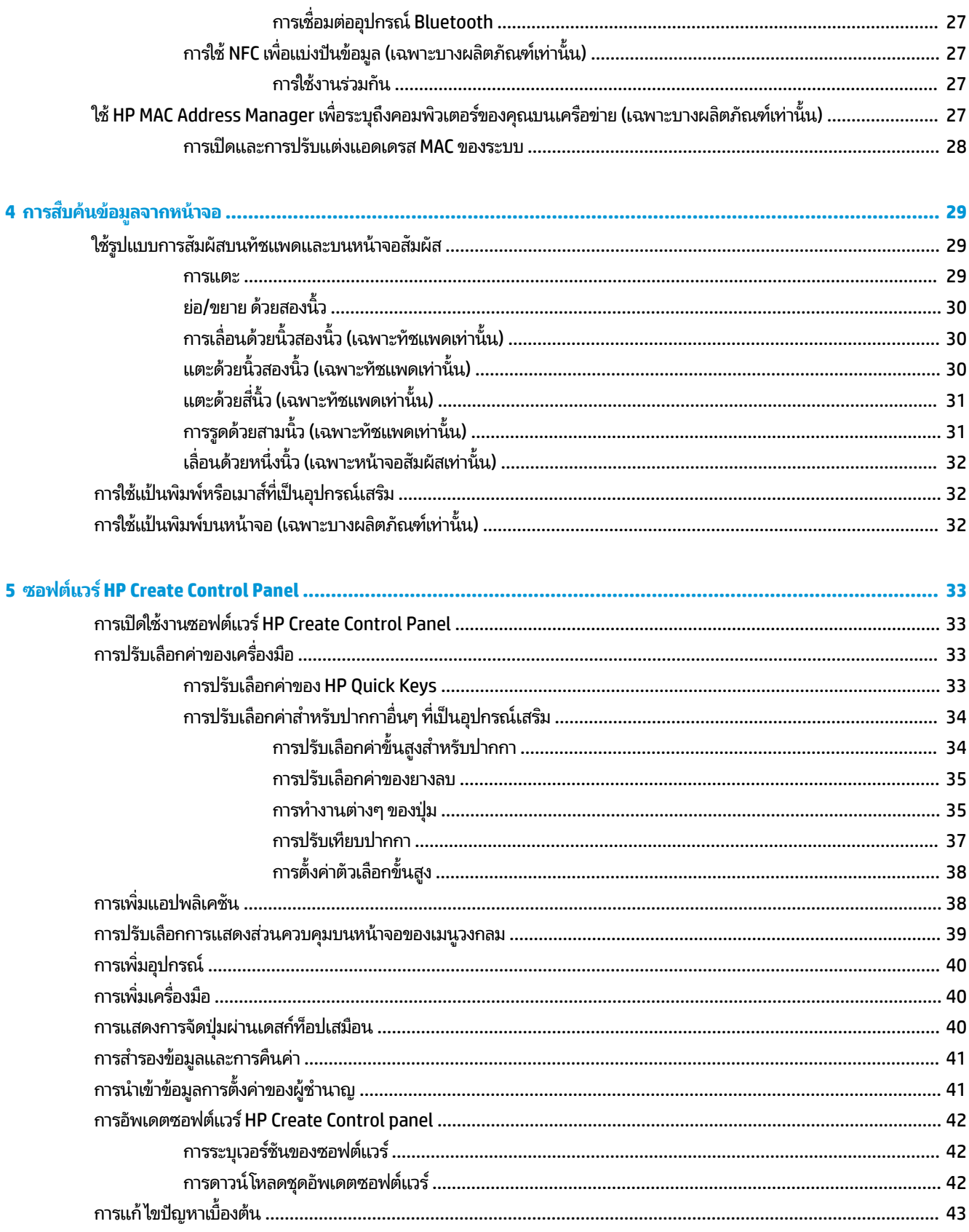

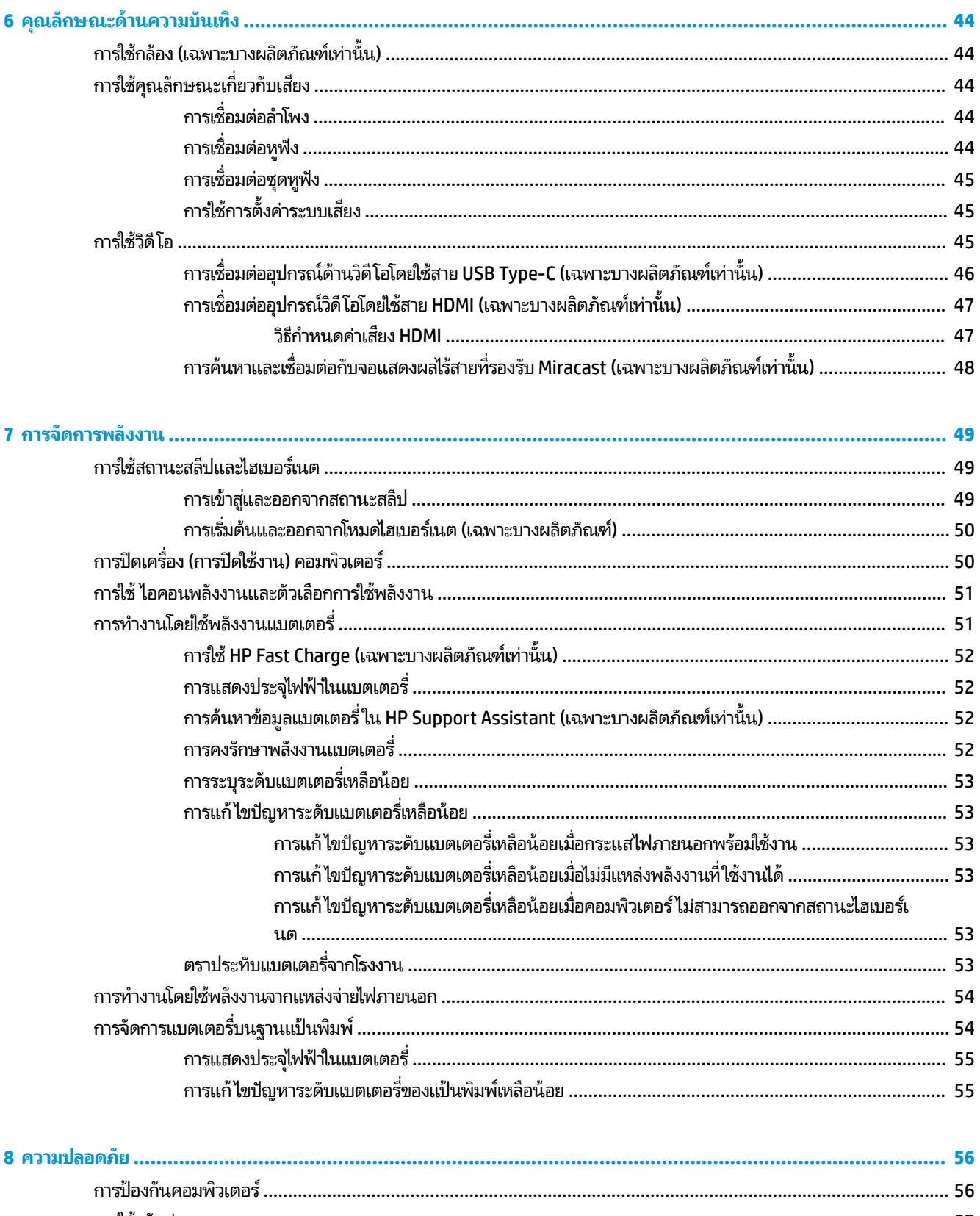

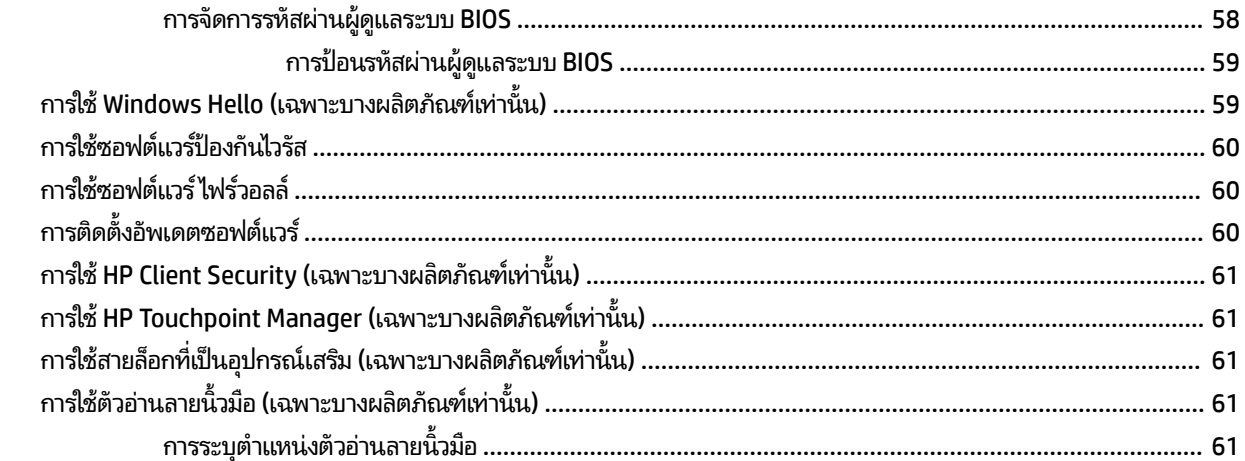

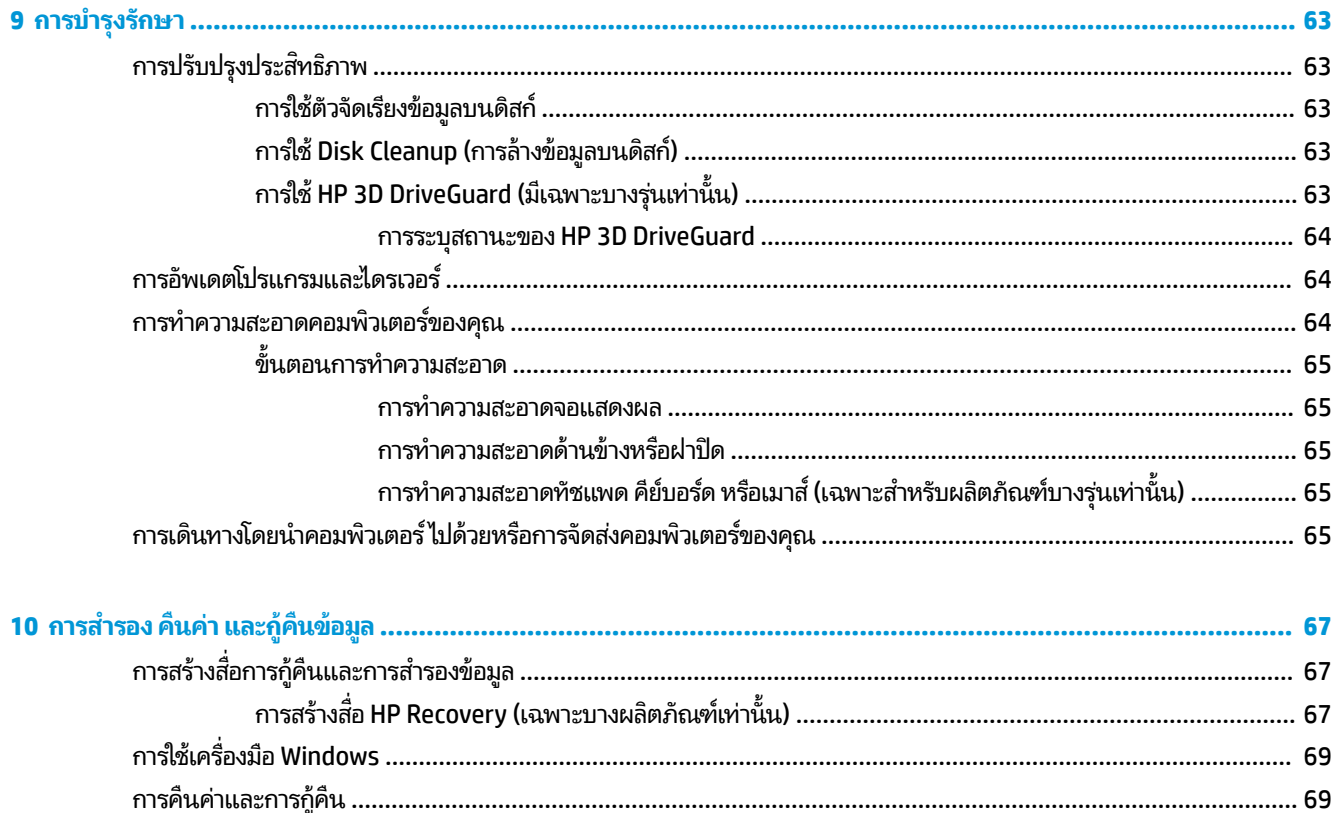

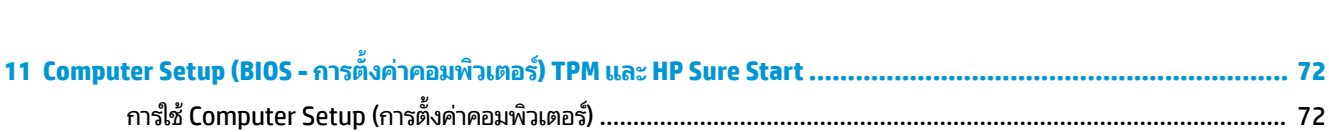

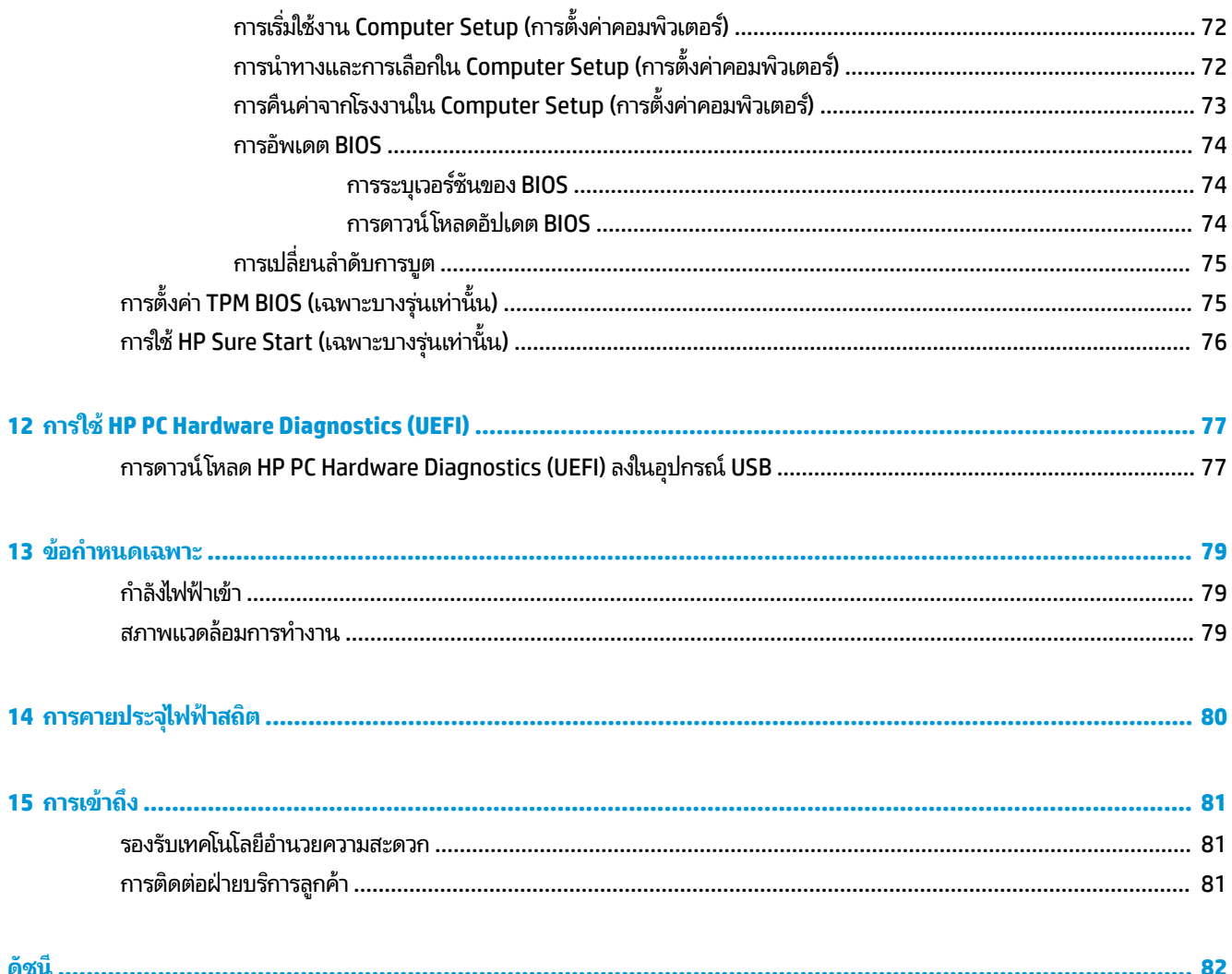

# <span id="page-10-0"></span>**1 ยนด ิ ี ต ้ อนรบ ั**

หลังจากที่คุณตั้งค่าและลงทะเบียนคอมพิวเตอร์แล้ว เราขอแนะนำขั้นตอนต่อไปนี้เพื่อให้ ได้รับประโยชน์สูงสุดจากการลงทุนที่ชาญ ฉลาดของคณ:

- **คำแนะนำ :** หากตองการกล ้ ับไปทีหน่ าจอเร ้ ิมของȀอมพ ่ วเตอร ิ จากแอปพล ์ เȀช ิ นทั ี เปิดไวหร้ อเดสก ื ท์ อป็ Windows อยาง่ ่ รวดเร็วให้กดที่แป้น Windows ยนแป้นพิมพ์ของคุณ การกดแป้น Windows อีกครั้งจะพาคุณย้อนกลับไปยังหน้าจอ ก่อนหน้านี้
- **่ เชื่อมต่ออินเทอร์เน็ต—**ตั้งค่าเครือข่ายแบบใช้สายหรือเครือข่ายไร้สายของคุณ เพื่อให้คุณสามารถเชื่อมต่อเข้าอินเทอร์เน็ต สำหรับข้อมูลเพิ่มเติม โปรดดู <u>การเชื่อมต่อเครือข่าย ในหน้า 25</u>
- **อัพเดตซอฟต์แวร์ป้องกันไวรัสของคุณ—ปกป้องคอมพิวเตอร์ของคุณเพื่อไม่ ให้ ได้รับความเสียหายจากไวรัส มีการติดตั้ง** ซอฟต์แวร์ ไว้ก่อนหน้านี้แล้วในคอมพิวเตอร์ สำหรับข้อมูลเพิ่มเติม โปรดดู <u>การใช้ซอฟต์แวร์ป้องกันไวรัส ในหน้า 60</u>
- **ทำความรู้จักกับคอมพิวเตอร์ของคุณ—เ**รียนรู้เกี่ยวกับคุณลักษณะต่างๆ ของคอมพิวเตอร์โปรดดู <u>ส่วนประกอบ</u> <u>ในหน้า 4</u> และ <u>การสืบค้นข้อมู[ลจากหน](#page-38-0)้าจอในหน้า 29</u> สำหรับข้อมูลเพิ่มเติม
- **ค้นหาซอฟต์แวร์ที่ติดตั้งไว้—เ**ข้าถึงรายการซอฟต์แวร์ที่ติดตั้งไว้ล่วงหน้าบนคอมพิวเตอร์:

้เลือกปุ่ม **เริ่ม** 

‒ หรอื –

คลิกขวาที่ปุ่ม **เริ่ม** และจากนั้นเลือก **แอปพลิเคชันและคุณลักษณะ** 

่ สำรองข้อมูลในฮาร์ดไดรฟ์ของคุณโดยการสร้างดิสก์การกู้คืนระบบหรือแฟลชไดรฟ์การกู้คืนระบบ โปรดดู <u>การสำรอง คืนค่า</u> ้ และกู้คืนข้อมูล ในหน้า 67

## <span id="page-11-0"></span>**การȀ ้ นหาขอม ้ ู ȡ**

หากต้องการค้นหาแหล่งข้อมูลเกี่ยวกับรายละเอียดผลิตภัณฑ์ ข้อมูลวิธี ใช้ และอื่นๆ อีกมากมายให้ ใช้ตารางนี้

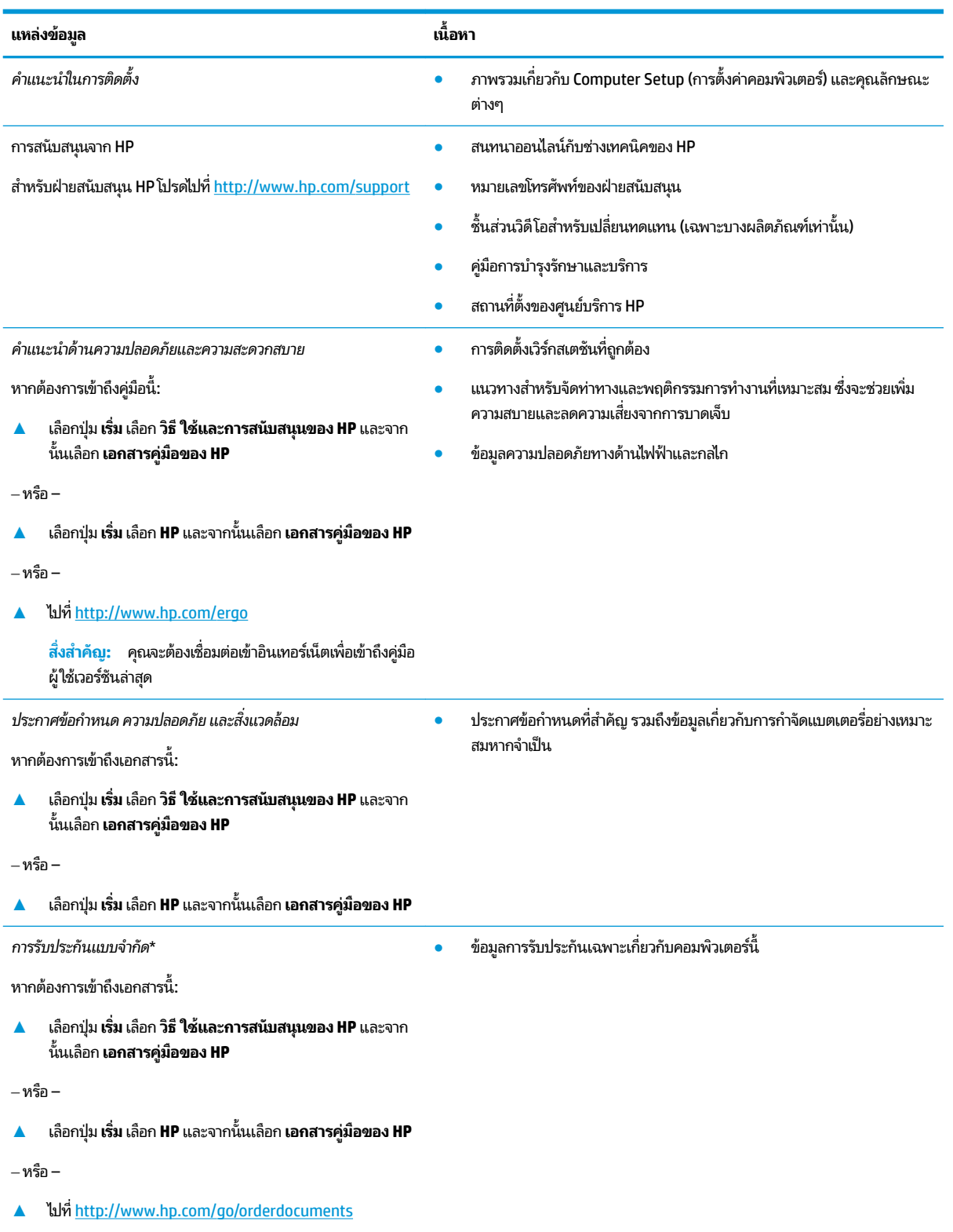

#### **แหȡงข่ อม้ ูȡ เนื**

**้อหา**

สิ่งสำคัญ: คุณจะต้องเชื่อมต่อเข้าอินเทอร์เน็ตเพื่อเข้าถึงคู่มือ ผู้ใช้เวอร์ชันล่าสุด

\*คุณสามารถดูการรับประกันแบบจำกัดของ HP ซึ่งมีแสดงไว้ในคู่มือผู้ใช้สำหรับผลิตภัณฑ์ของคุณและ/หรือบนแผ่นชีดีหรือดีวีดีที่ให้มาในกล่องบรรจุในบาง ่ ประเทศหรือภูมิภาค HP อาจมีการแนบเอกสารการรับประกันฉบับพิมพ์ไว้ในกล่องบรรจุ สำหรับประเทศหรือภูมิภาคที่ไม่มีการแนบเอกสารการรับประกันฉบับ พิมพ์ คุณสามารถขอสำเนาเอกสารได้จาก <u><http://www.hp.com/go/orderdocuments></u> สำหรับผลิตภัณฑ์ที่ซื้อในภูมิภาคเอเชียแปซิฟิก คุณสามารถเขียน จดหมายถึง HPได้ที่ POD, PO Box 161, Kitchener Road Post Office, Singapore 912006 โดยระบุชื่อผลิตภัณฑ์ และชื่อ หมายเลขโทรศัพท์ และที่อยู่ทาง ไปรษณีย์ของคุณ

## <span id="page-13-0"></span>**2 ส ่วนประกอบ**

คอมพิวเตอร์ของคุณมาพร้อมกับส่วนประกอบคุณภาพสูง เนื้อหาในบทนี้แจกแจงรายละเอียดเกี่ยวกับส่วนประกอบต่างๆ รวมถึง ตำแหน่งของส่วนประกอบ และวิธีการทำงาน

## **การȀ ้ นหาฮารดแวร ์ ์**

การดูรายการฮาร์ดแวร์ที่ติดตั้งในคอมพิวเตอร์:

**▲ พิมพ์ ตัวจัดการอุปกรณ์ในกล่องค้นหาบนแถบงาน และจากนั้นเลือกแอป <b>ตัวจัดการอุปกรณ์** 

จะมีการแสดงรายการอุปกรณ์ทั้งหมดที่ติดตั้งอยู่ ในคอมพิวเตอร์ของคุณ

ี สำหรับข้อมูลเกี่ยวกับส่วนประกอบฮาร์ดแวร์ของระบบและหมายเลขเวอร์ชัน BIOS ของระบบให้กด fn+esc (เฉพาะบางผลิตภัณฑ์ เท่านั้น)

## **การȀ ้นหาซอฟตแวร ์ ์**

การค้นหาซอฟต์แวร์ที่ติดตั้งในคอมพิวเตอร์ของคุณ:

**▲ เ**ลือกปุ่ม **เริ่ม** 

‒ หรอื –

คลิกขวาที่ปุ่ม **เริ่ม** และจากนั้นเลือก **แอปพลิเคชันและคุณลักษณะ** 

## **ด ้ านขวา**

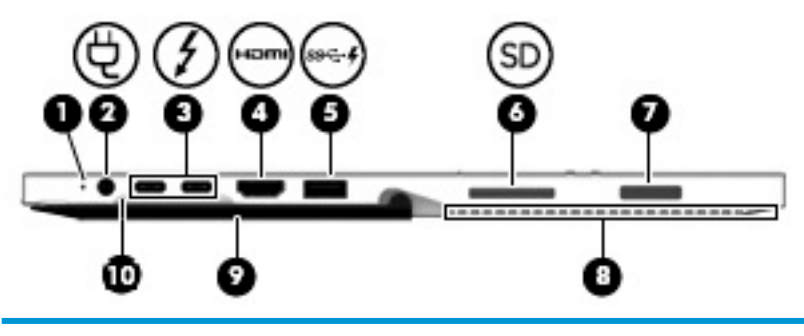

**ส ่วนประกอบ คำอธิบาย**

**(1)** ไฟแสดงสถานะแบตเตอรี่

เมื่อมีการเชื่อมต่อกับแหล่งจ่ายไฟ AC:

- ่ ขาว: ประจุไฟฟ้าในแบตเตอรี่มีค่ามากกว่า 90 เปอร์เซ็นต์
- $\bullet$  เหลือง: ประจุไฟฟ้าในแบตเตอรี่จะมีค่าจาก 0 ถึง 90 เปอร์เซ็นต์
- $\bullet$  คืบ: ไม่มีการชาร์จแบตเตอรี่อยู่

เมื่อตัดการเชื่อมต่อแหล่งจ่ายไฟ AC แล้ว (ไม่มีการชาร์จแบตเตอรี่อยู่):

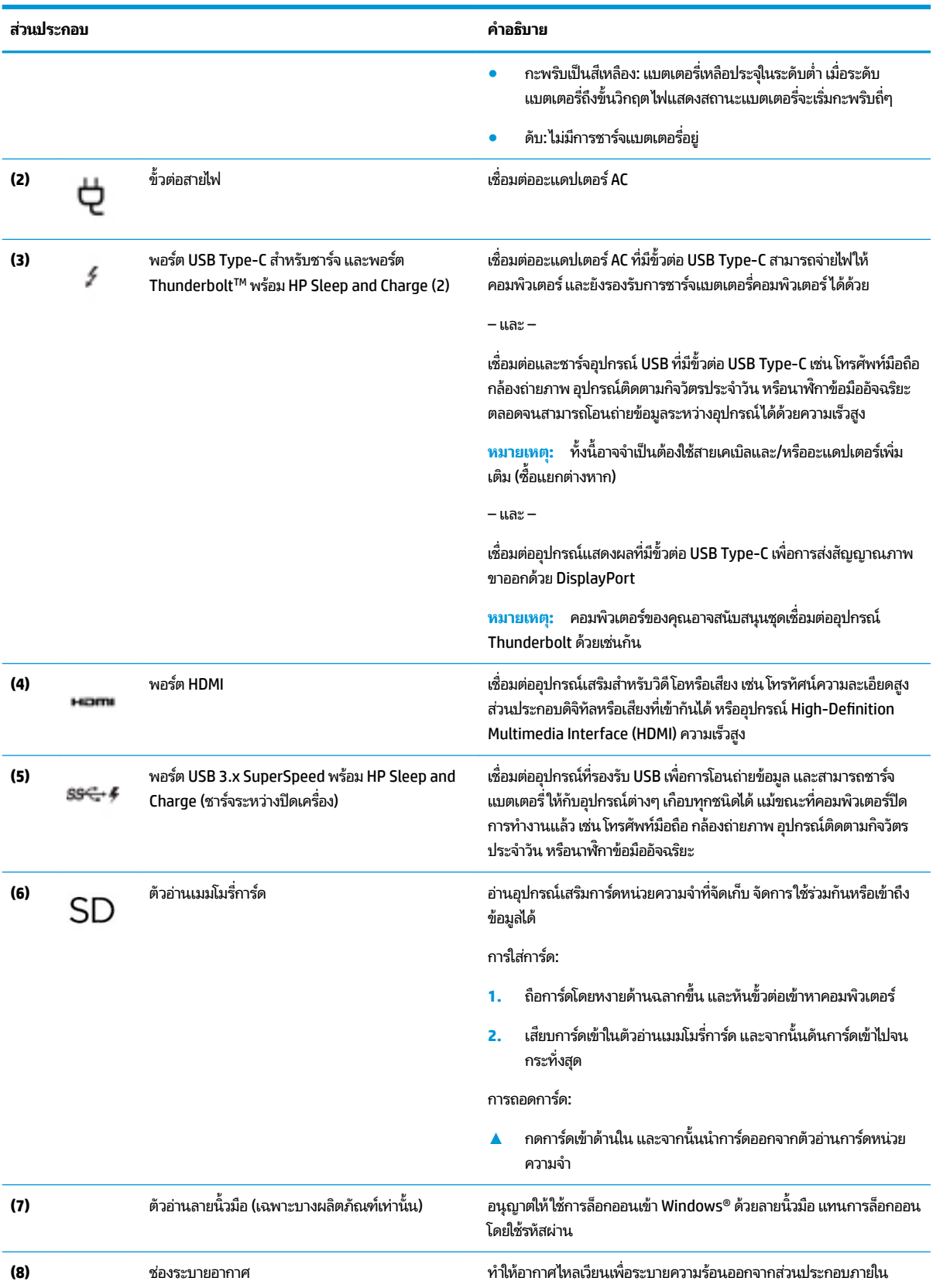

<span id="page-15-0"></span>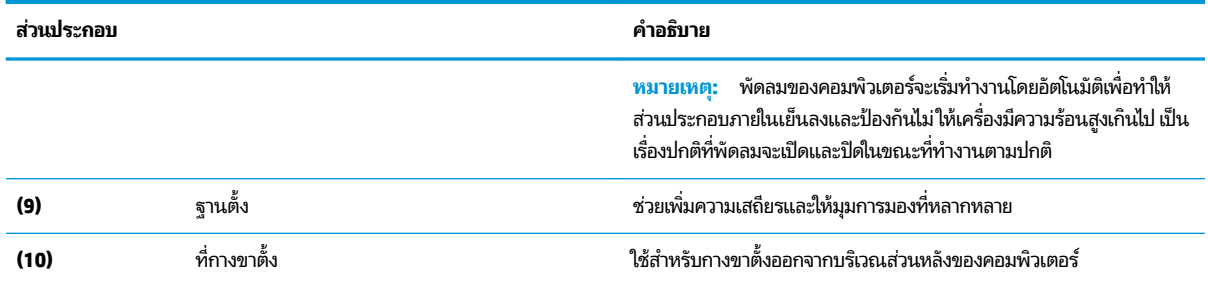

**ซาย ้**

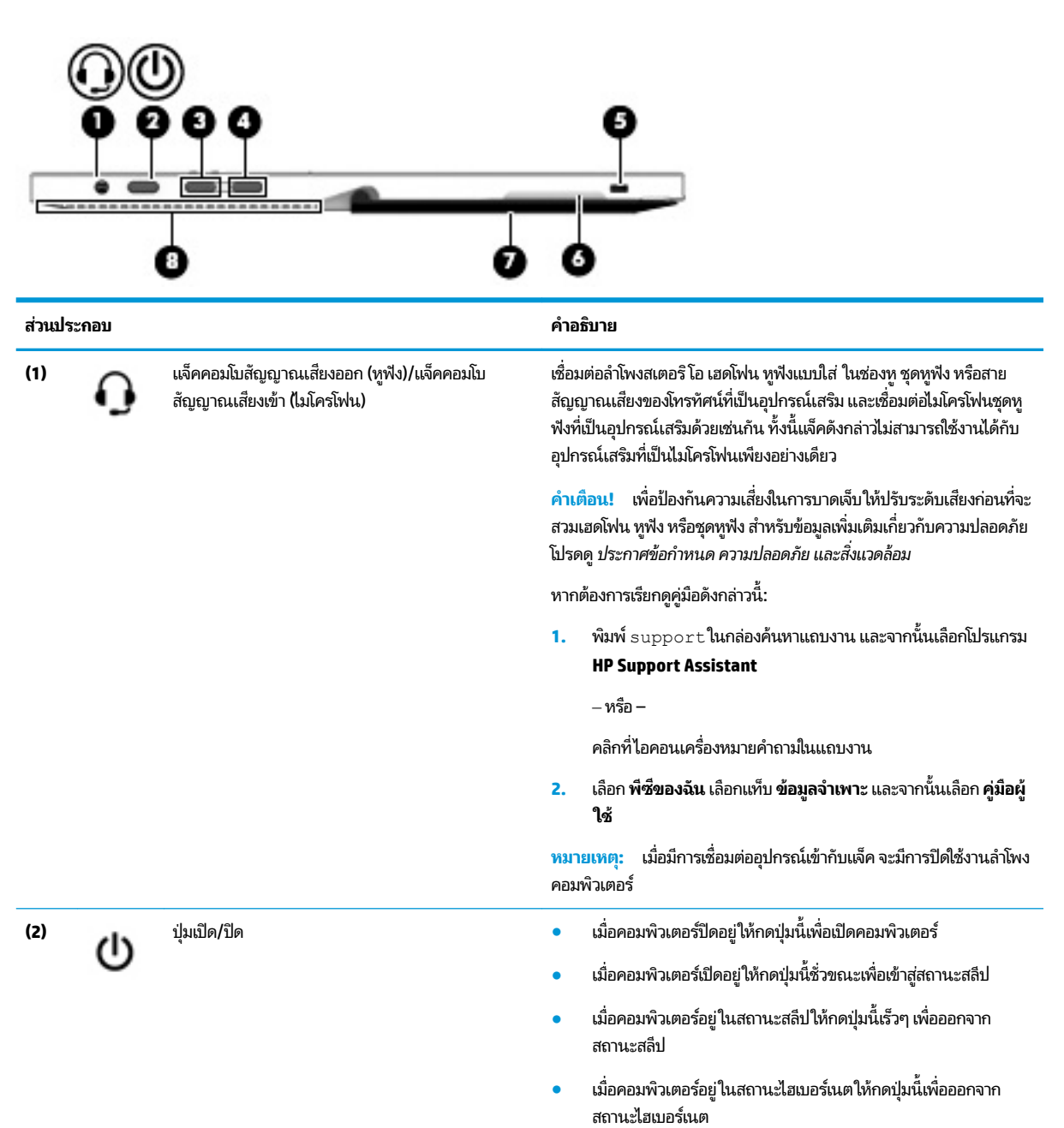

<span id="page-16-0"></span>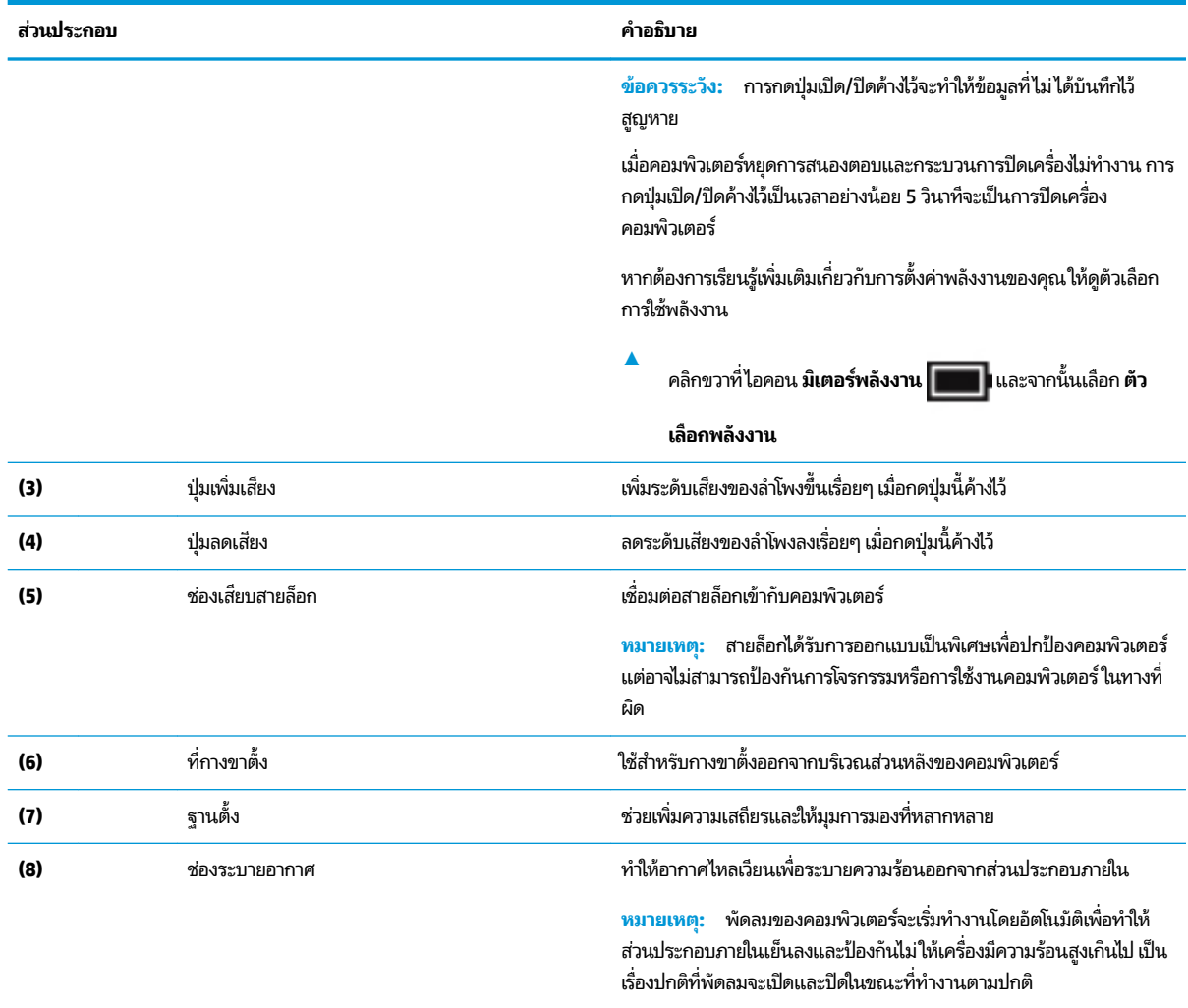

## **ด ้ านหน ้ า**

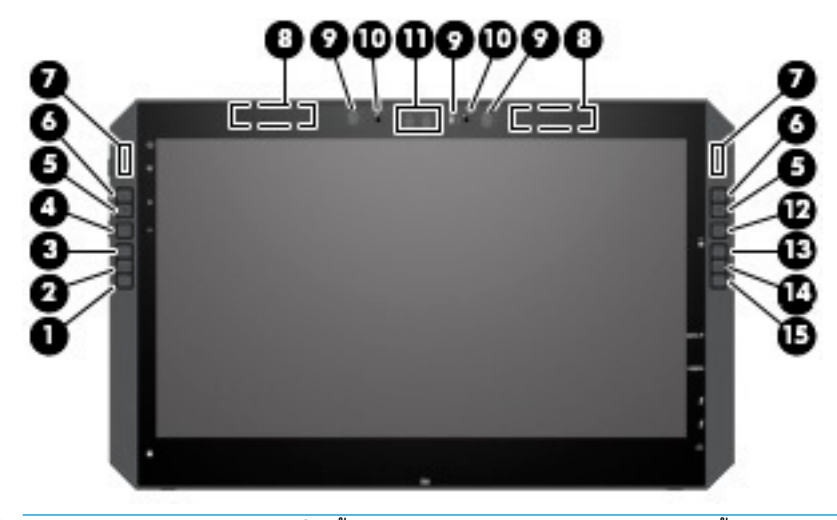

หมายเหตุ: คอมพิวเตอร์เครื่องนี้มาพร้อม HP Quick Keys แป้นลัดเหล่านี้ช่วยในการเรียกใช้แอปได้อย่างรวดเร็ว และสามารถ เลือกกำหนดเพื่อใช้กับแป้นสั่งงานส่วนใหญ่ ได้ ผ่านการกดปุ่มเดียว

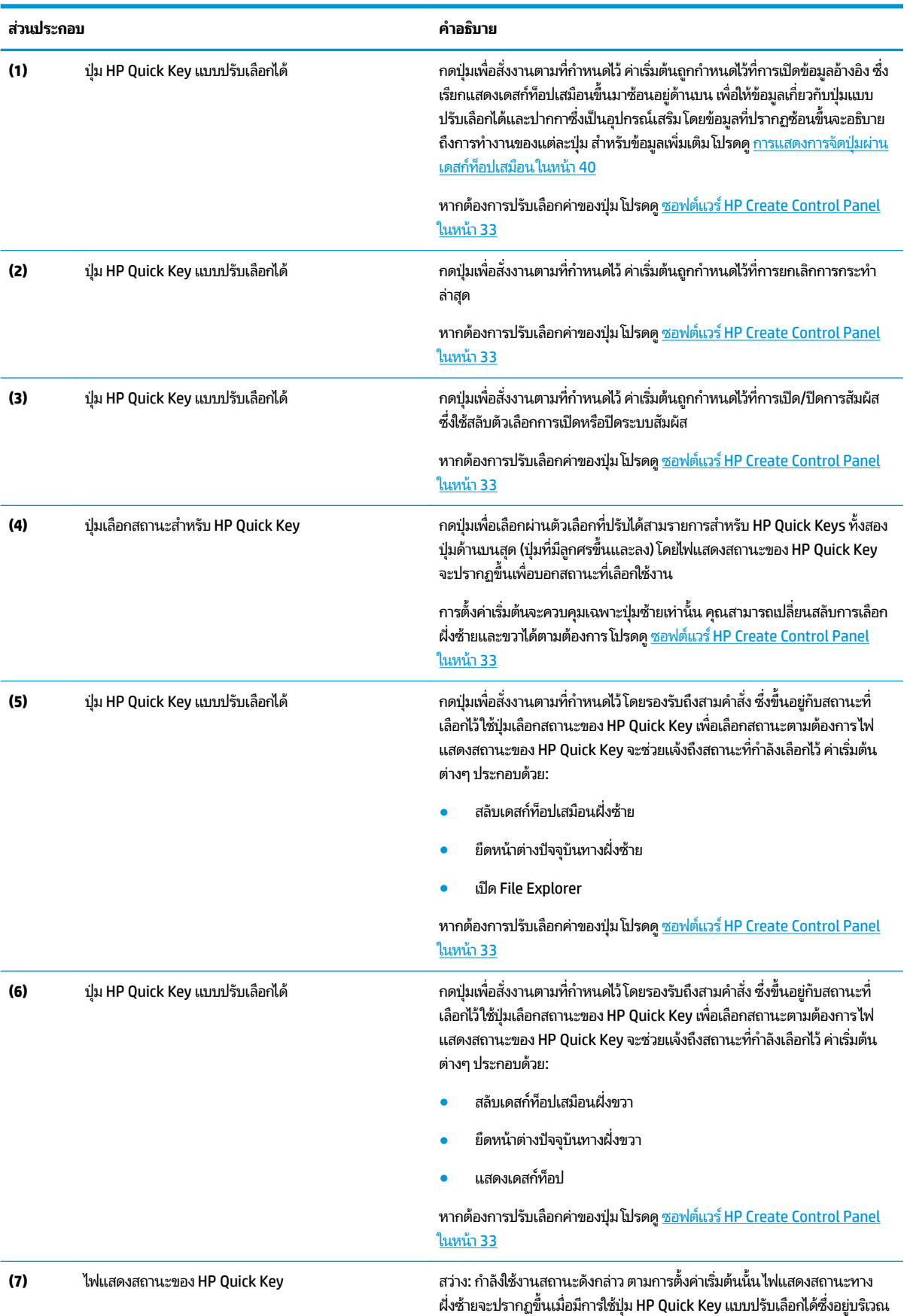

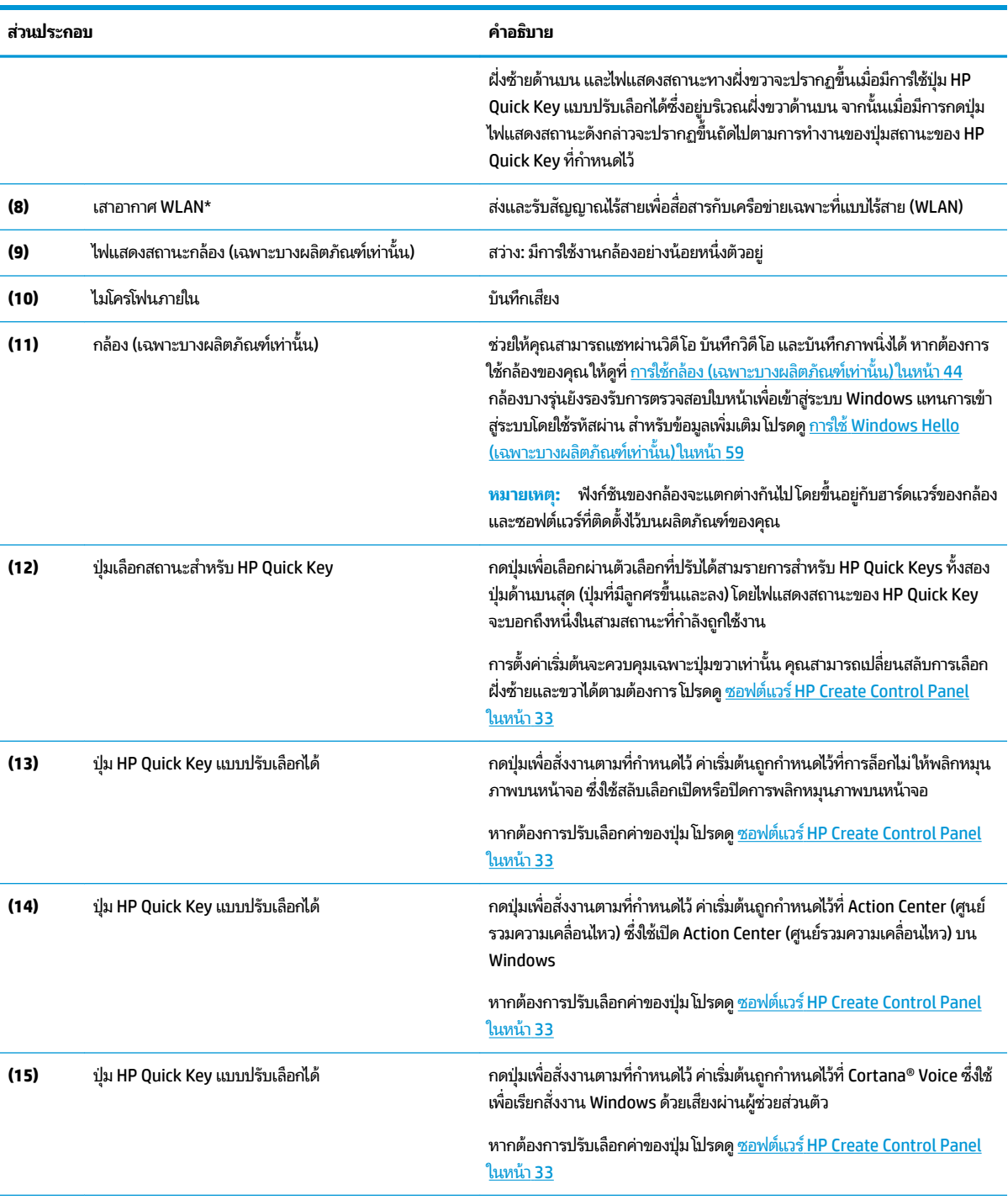

\* เสาอากาศถูกซ่อนอยู่ด้านในคอมพิวเตอร์ และตำแหน่งของเสาอากาศอาจแตกต่างไปในแต่ละรุ่น เพื่อการรับส่งสัญญาณที่ดีที่สุด พื้นที่รอบๆ เสาอากาศควรจะ ปราศจากสิ่งก็ดขวาง

สำหรับประกาศข้อกำหนดระบบไร้สาย โปรดดูหัวข้อ*ประกาศข้อกำหนด ความปลอดภัย และสิ่งแวดล้อม* ที่มีผลบังคับใช้กับประเทศหรือภูมิภาคของคุณ

หากต้องการเรียกดูคู่มือดังกล่าวนี้:

่ ▲ แล็อกปุ่ม เริ่ม เลือก โปรแกรมทั้งหมด (จะต้องเลือกสำหรับบางผลิตภัณฑ์) เลือก วิธี ใช้และการสนับสนุนของ HP และจากนั้นเลือก เ**อกสารคู่มือของ HP**

## <span id="page-19-0"></span>**ส ่วนประกอบฐานแป้ นพิมพ**

แท็บเล็ตของคุณรองรับการใช้งานกับแป้นพิมพ์ เนื้อหาในส่วนนี้ให้ข้อมูลเกี่ยวกับคุณลักษณะต่างๆ ของแป้นพิมพ์

#### **ทัชแพด**

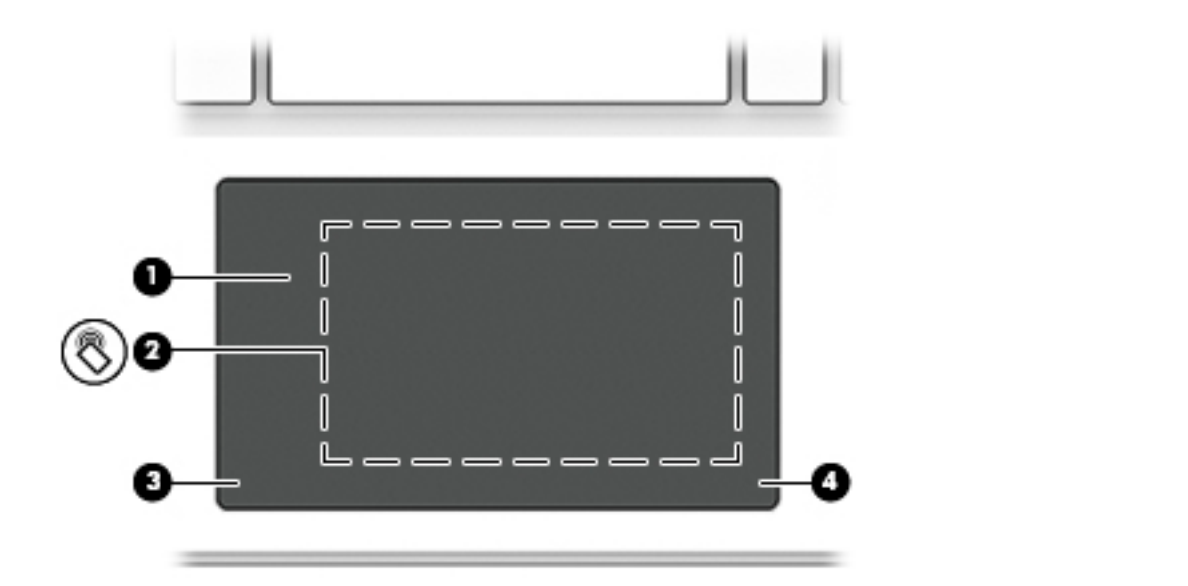

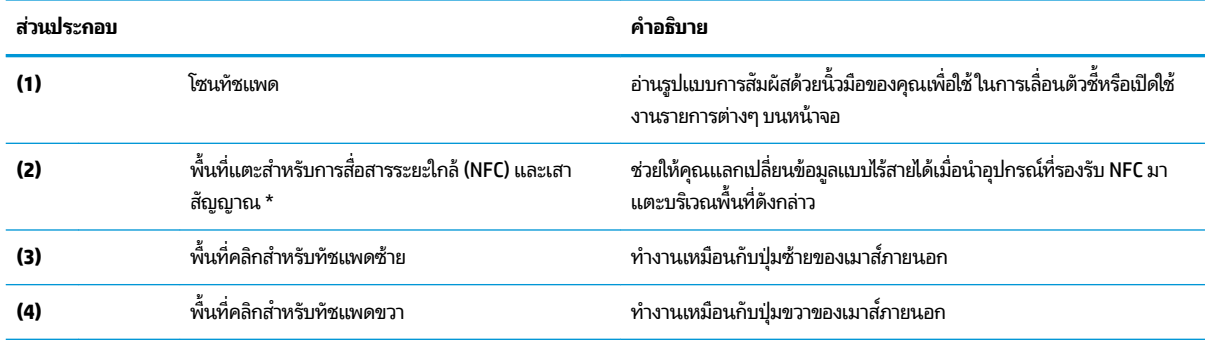

\*ไม่สามารถมองเห็นเสาอากาศได้จากภายนอกเครื่องคอมพิวเตอร์ เพื่อการรับส่งสัญญาณที่ดีที่สุด พื้นที่รอบๆ เสาอากาศควรจะปราศจากสิ่งกีดขวาง

สำหรับประกาศข้อกำหนดระบบไร้สาย โปรดดูหัวข้อ*ประกาศข้อกำหนด ความปลอดภัย และสิ่งแวดล้อม* ที่มีผลบังคับใช้กับประเทศหรือภูมิภาคของคุณ หากต้องการเรียกดูคู่มือดังกล่าวนี้:

**1.** พมพิ support ์ ในกลองȀ ่ นหาบนแถบงาน ้ และจากนันเล ้ อกแอป ื **HP Support Assistant**

‒ หรอื –

คลิกที่ไอคอนเครื่องหมายคำถามในแถบงาน

**2.** เลอกื **พีซของฉ ี ัน** เลอกแท ื บ็ **ข้อมูลจำเพาะ** และจากนันเล ้ อกื **Ȁูม่ อผื ู้ใช้**

### <span id="page-20-0"></span>**ไฟแสดงสถานะ**

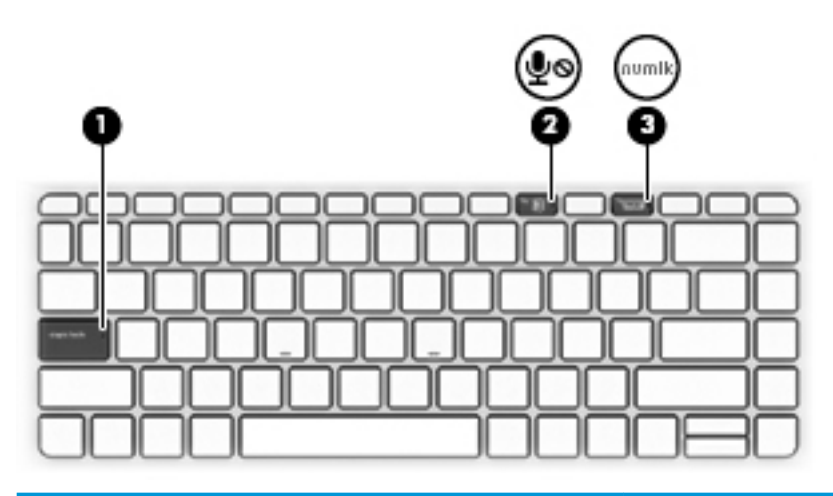

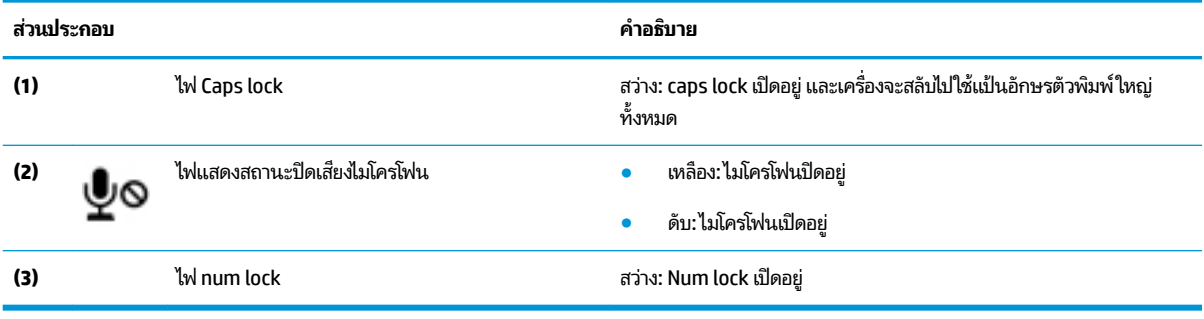

## <span id="page-21-0"></span>**ขั ้วต่อ ปุ่ม แȡะไฟแสดงสถานะแป้นพิมพ์**

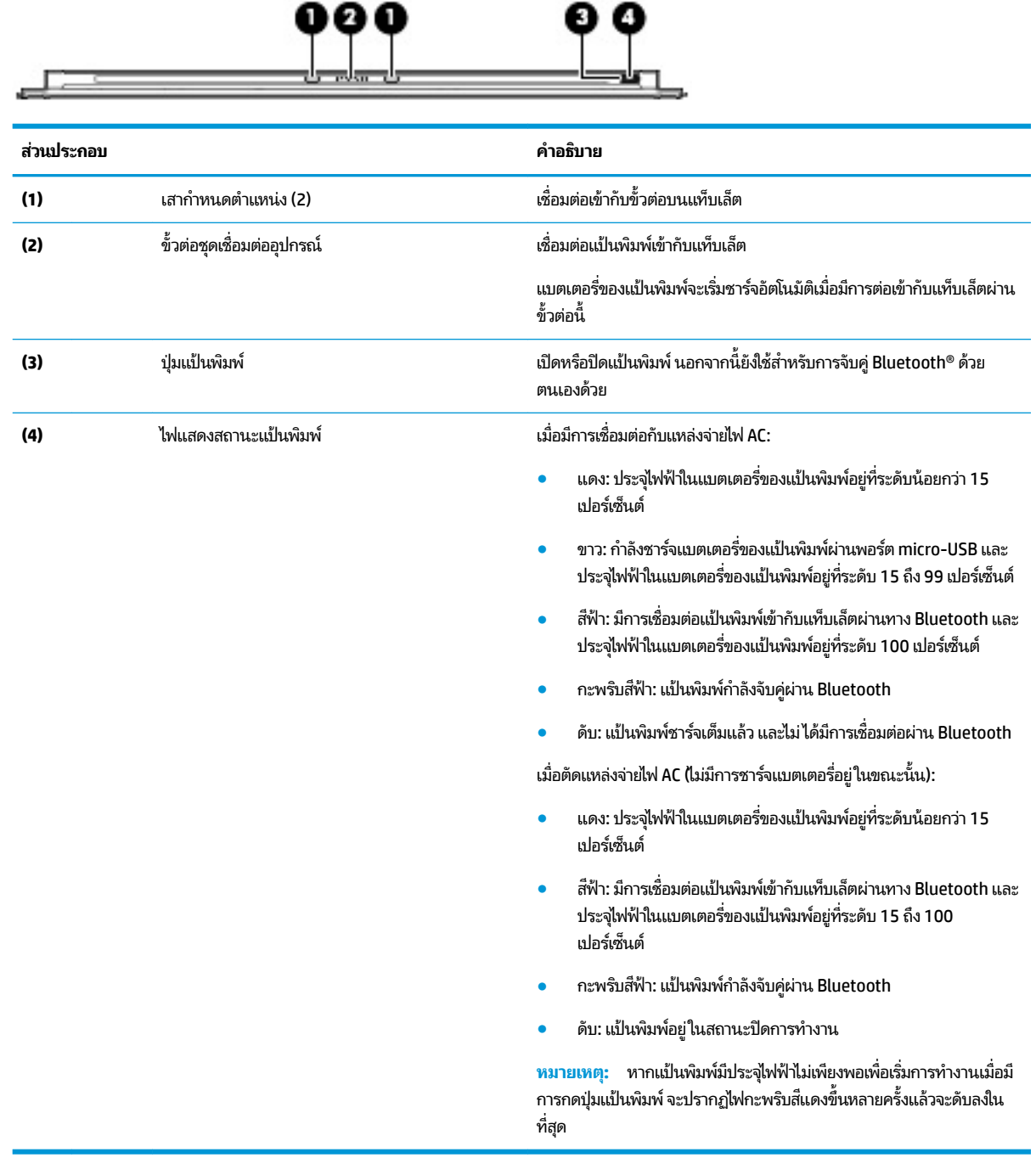

### <span id="page-22-0"></span>**แป้นพิเศษ**

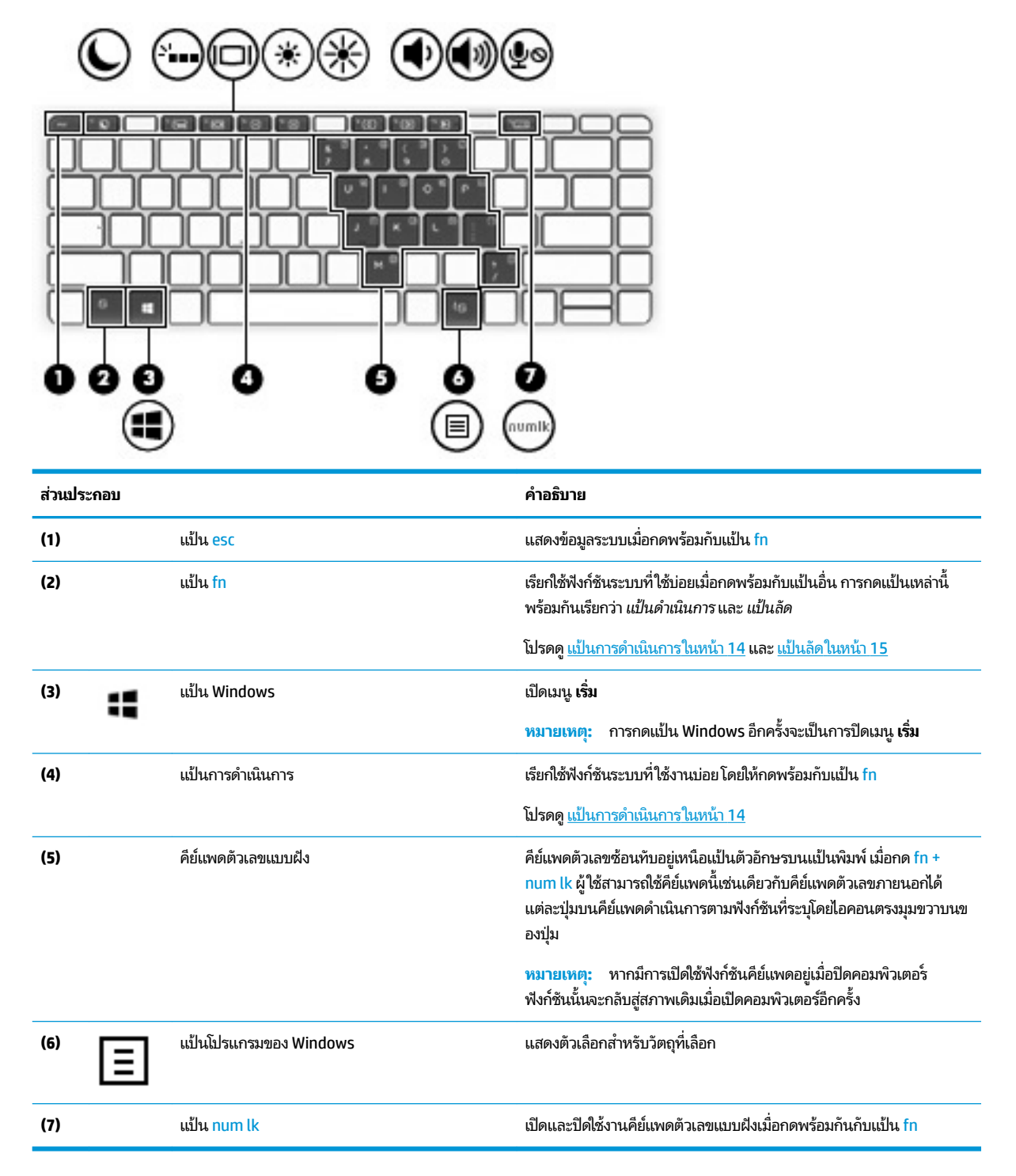

### <span id="page-23-0"></span>**แป้นการดำเนินการ**

แป้นการดำเนินการจะมีการทำงานตามฟังก์ชันที่ระบุไว้ผ่านไอคอนบนแป้น หากต้องการทราบถึงแป้นต่างๆ ที่อยู่บนผลิตภัณฑ์ของ คุณ กรุณาดูได้จาก <u>แป้นพิเศษ ในหน้า 13</u>

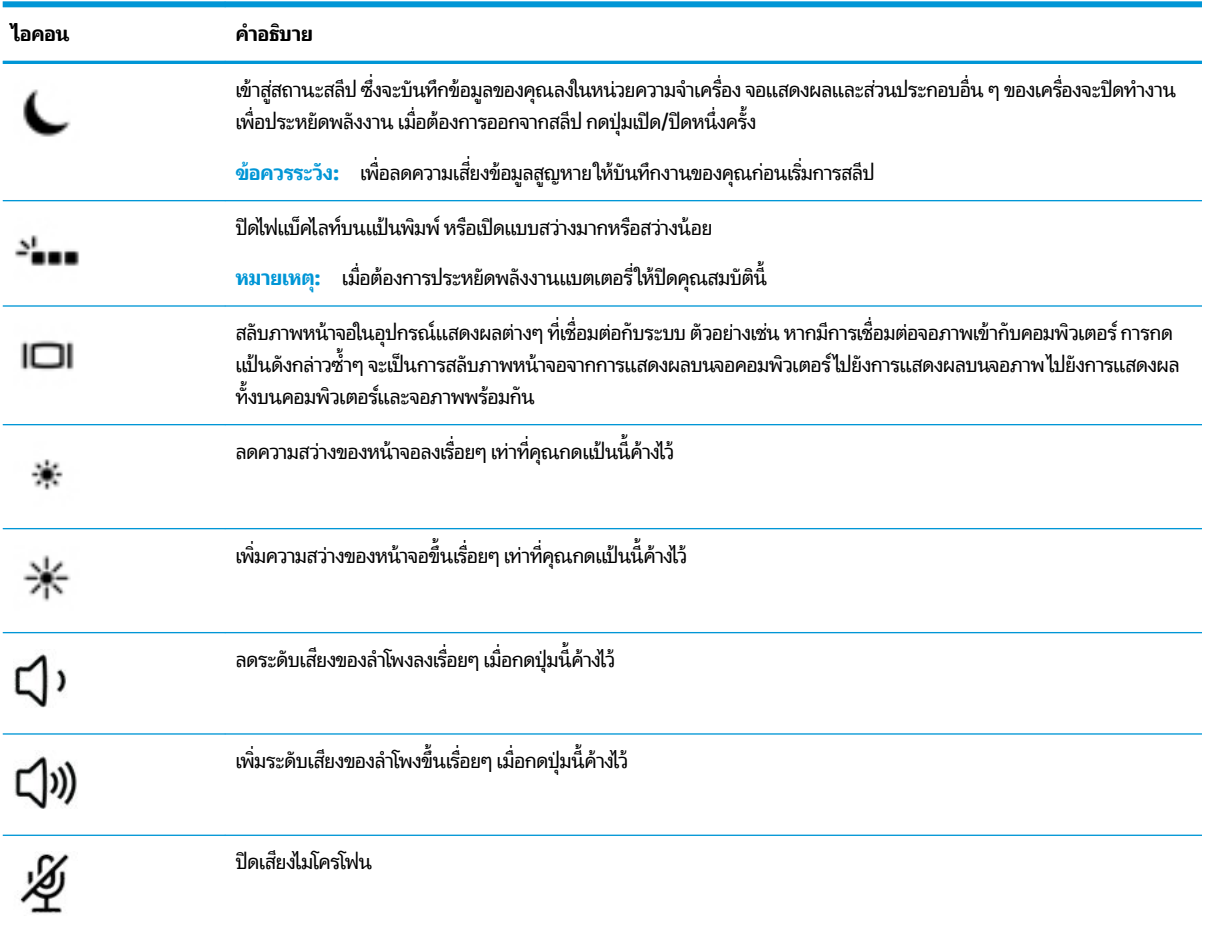

**▲** กดแป้น fn แล้วกดแป้นดำเนินการ เมื่อต้องการเรียกใช้แป้นดำเนินการ

### <span id="page-24-0"></span>**แป้นȡัด**

แป้นลัดเป็นการใช้แป้น fn คู่กับแป้นอื่นอีกหนึ่งแป้น

วิธีใช้แป้นลัด:

**▲** กดแป้น fn ค้างไว้ จากนั้นกดหนึ่งในแป้นที่ระบุไว้ ในตารางต่อไปนี้

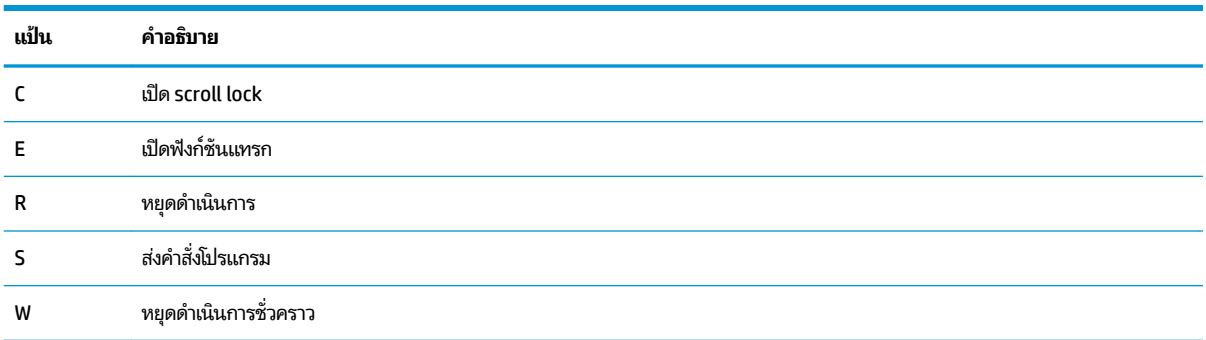

### **พอรต์ USB แȡะตัวอานสมาร ่ ทการ ์ ด์/ชองเสียบปากกา ่ (เฉพาะบางผȡิตภัณฑเท์ าน่ ั ้น)**

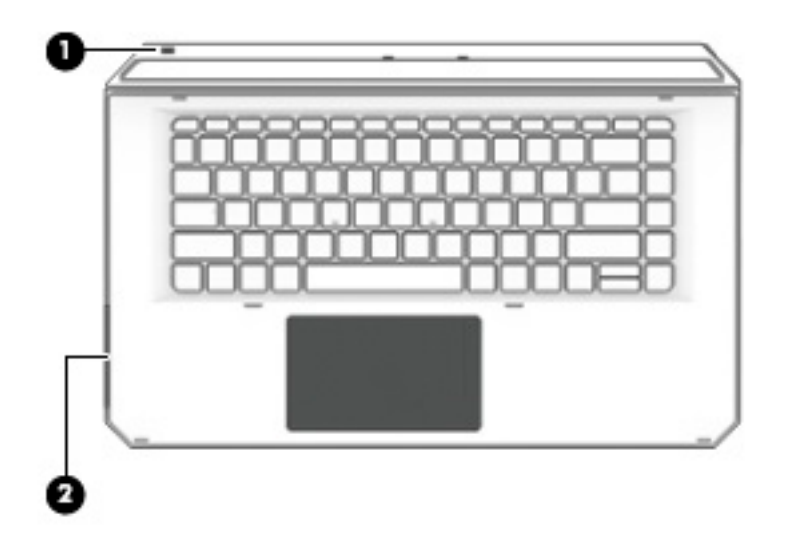

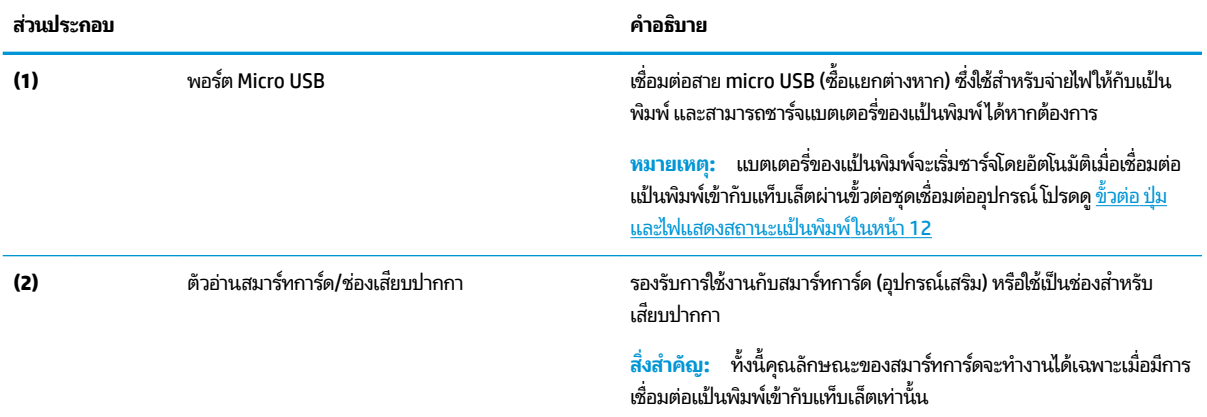

### <span id="page-25-0"></span>**การต่อแท็บเȡ็ตเขาก้ ับฐานแป้นพิมพ์**

หากต้องการต่อแท็บเล็ตเข้ากับฐานแป้นพิมพ์ให้ปฏิบัติตามขั้นตอนดังต่อไปนี้:

- **1.** วางแทบเล ็ ต็ **(1)** ลงบนแกนของฐานแป้นพมพิ ์
- **2.** จัดตำแหน่งฐานตั้ง **(2)** ให้ไดม้ มทุ ีต่ องการ ้

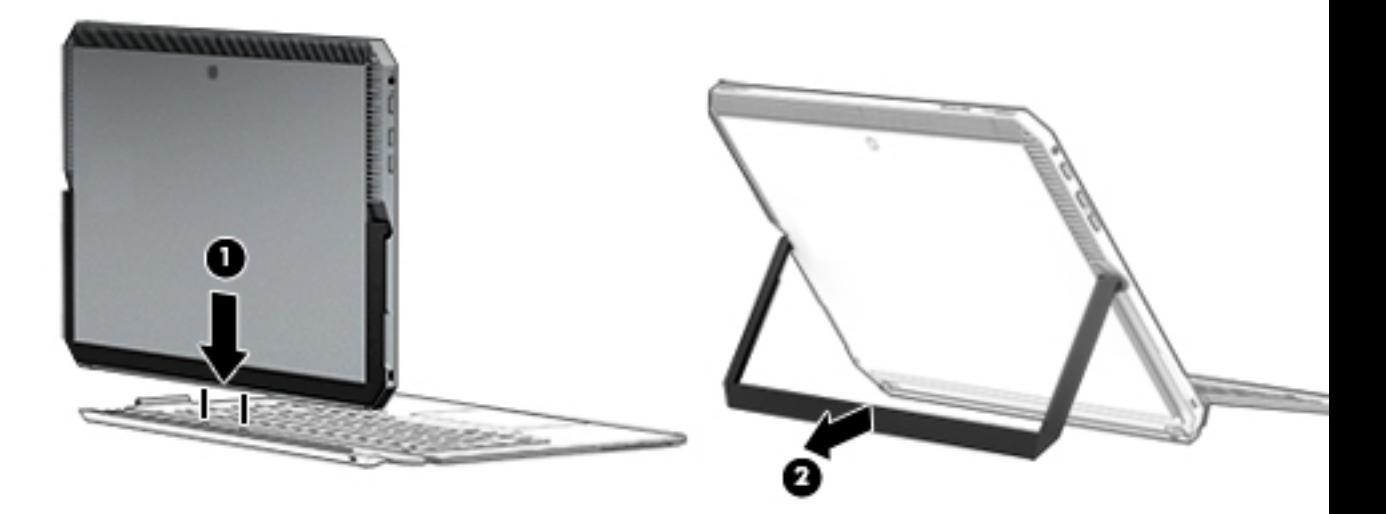

**หมายเหตุ:** หากคุณพับปิดฐานตั้ง คุณสามารถเชื่อมต่อแป้นพิมพ์ทิ้งไว้โดยไม่ต้องปลดออก เพื่อให้ด้านหลังของแป้นพิมพ์แนบ เข้ากับด้านหลังของแท็บเล็ต ปุ่มต่างๆ แป้นพิมพ์และทัชแพดจะถูกล็อกเพื่อป้องกันไม่ ให้คุณพิมพ์โดนโดยไม่ ได้ตั้งใจในขณะแป้น พิมพ์อยู่ในตำแหน่งดังกล่าวนี้

### <span id="page-26-0"></span>**การนำแท็บเล็ตออกจากฐานแป้นพิมพ์**

เมื่อต้องการปลดแท็บเล็ตออกจากแป้นพิมพ์ให้ดึงแท็บเล็ตออกจากแป้นพิมพ์ได้ทันที

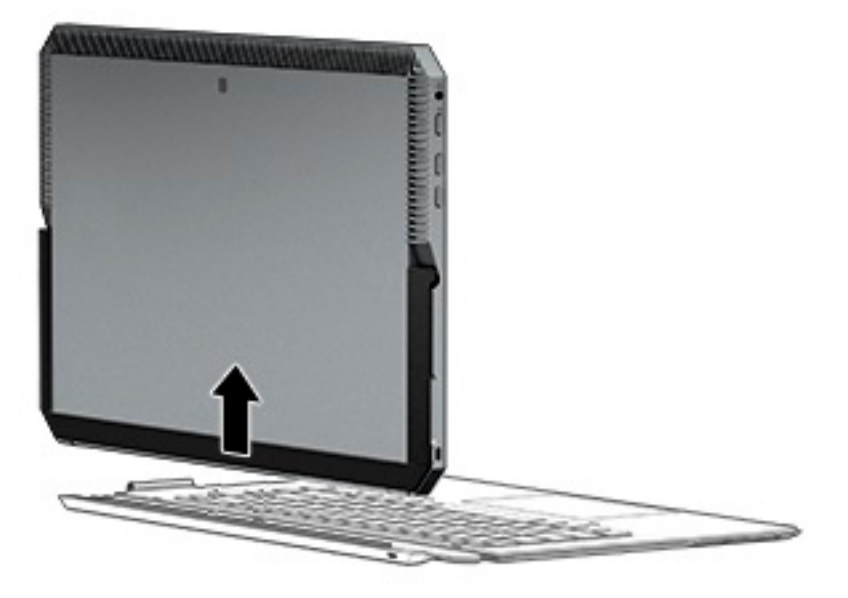

### **การ ใชแป้ ้นพิมพแบบไร ์ สาย ้**

ี<mark>สิ่งสำคัญ:</mark> ระหว่างการเปิดใช้งานช่วงแรก ซอฟต์แวร์จะแจ้งให้คุณจับคู่แป้นพิมพ์เข้ากับแท็บเล็ต โปรดด*ูคำแนะนำการติดตั้ง*เพื่อ<br>อ่านข้อมูลเกี่ยวกับการจับคู่เบื้องต้น ยวกับการจับคู่เบื้องต้น

หลังจากที่จับคู่แป้นพิมพ์ของคุณเข้ากับแท็บเล็ตแล้ว คุณสามารถใช้แป้นพิมพ์ได้แม้ไม่ได้ต่อแป้นพิมพ์เข้ากับแท็บเล็ตก็ตาม การ ใช้แป้นพิมพ์แบบไร้สายเป็นการเพิ่มความสะดวกในการใช้งานให้แก่คุณ

**หมายเหตุ:** ต่อแป้นพิมพ์เข้ากับแท็บเล็ตเมื่อคุณใช้งานฟังก์ชันเหล่าน**ี**้:

- Computer Setup หรือ Basic Input/Output System (ระบบอินพุต/เอาด์พุตพื้นฐาน) (BIOS)
- **HP PC Hardware Diagnostics**
- ึ การสำรองข้อมูล การคืนค่า และการกู้คืนระบบ
- **หมายเหตุ:** วิธีการจับคู่แบบอัตโนมัติเป็นวิธีเชื่อมต่อแป้นพิมพ์แบบไร้สายที่แนะนำให้ใช้

หากแป้นพิมพ์ไม่สามารถสื่อสารกับแท็บเล็ตได้ กรุณาตรวจสอบว่า:

- $\bullet$  ได้เปิดการตั้งค่า Bluetooth บนแท็บเล็ตแล้ว โปรดดู <u>การเชื่อมต่อเครือข่ายในหน้า 25</u>
- ่ เปิดการตั้งค่า Bluetooth บนแป้นพิมพ์แล้วไฟแสดงสถานะปุ่มแป้นพิมพ์ติดสว่างเป็นสีน้ำเงิน โปรดดู <u>ขั้วต่อ ปุ่ม [และไฟ](#page-21-0)</u> ี่ แสดงสถานะแป้นพิมพ์ในหน้า 12

ลองจับȀู่Bluetooth ใหม่อีกครั้งหากจำเป็น

#### **การตั ้งȀาเพ่ ื ่อจับȀู่Bluetooth แบบอัตโนมัติ**

หากแป้นพิมพ์ ไม่สามารถสื่อสารกับแท็บเล็ตได้ให้ปฏิบัติตามขั้นตอนเหล่านี้เพื่อจับคู่ Bluetooth แบบอัตโนมัติ:

 $\stackrel{\text{\tiny{def}}}{\to}$  ทมายเหตุ: เปิดคุณลักษณะ Bluetooth บนแท็บเล็ต

<span id="page-27-0"></span>**1.** ประกบแป้นพิมพ์เข้ากับแท็บเล็ต

หน้าจอร้องขอการจับคู่แป้นพิมพ์จะปรากฏขึ้น

**2.** ปฏิบัติตามคำแนะนำบนหน้าจอเพื่อจับคู่แป้นพิมพ์เข้ากับแท็บเล็ต

#### **การตั ้งȀาเพ่ ื ่อจับȀู่Bluetooth ด้วยตนเอง**

หากแป้นพิมพ์ ไม่สามารถสื่อสารกับแท็บเล็ตได้ และการจับคู่แบบอัตโนมัติไม่สำเร็จให้ปฏิบัติตามขั้นตอนเหล่านี้เพื่อจับคู่ Bluetooth ด้วยตนเอง:

- **1.** นำแท็บเล็ตออกจากฐานแป้นพิมพ์
- **2.** พิมพ์ <code>Bluetooth</code>ในกล่องค้นหาบนแถบงาน จากนั้นเลือก **Bluetooth and other device settings** (การตั้งค่า Bluetooth และอุปกรณ์อื่นๆ)
- **3.** เปิดใช้ Bluetooth ให้เรียบร้อย
- **4.** กดปุ่มแป้นพิมพ์ค้างไว้ให้นานกว่า 3 วินาทีไฟสีน้ำเงินควรเริ่มกะพริบ สำหรับข้อมูลเกี่ยวกับตำแหน่งของปุ่มและไฟสัญญาณ <u>โปรดดู ขั้วต่อ ปุ่ม และไฟแสดงสถานะเเป้นพิมพ์ในหน้า 12</u>
- **5. เลือก <b>Add Bluetooth or other device** (เพิ่ม Bluetooth และอุปกรณ์อื่นๆ)
- **6.** เลอกื **Bluetooth**
- **7.** เลอกื **HP ZBook x2 Bluetooth Keyboard** ้ รหัสผ่านจะปรากฏขึ้นบนหน้าจอของแท็บเล็ต
- **8.** พมพิ รห์ ัสผานบนแป ่ ้นพมพิ แล์ วกด ้ Enter การติดตั้งจะดำเนินการต่อจนแป้นพิมพ์เชื่อมต่อสำเร็จ

## <span id="page-28-0"></span>**ด ้ านบน**

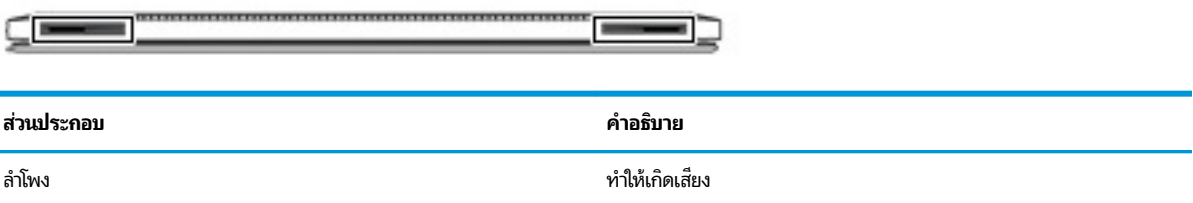

## **ด ้ านȡาง่**

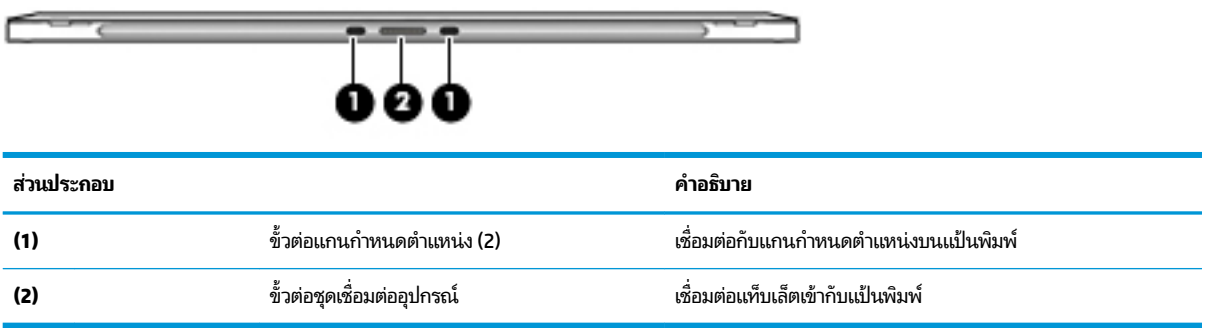

## **ด ้ านหȡัง**

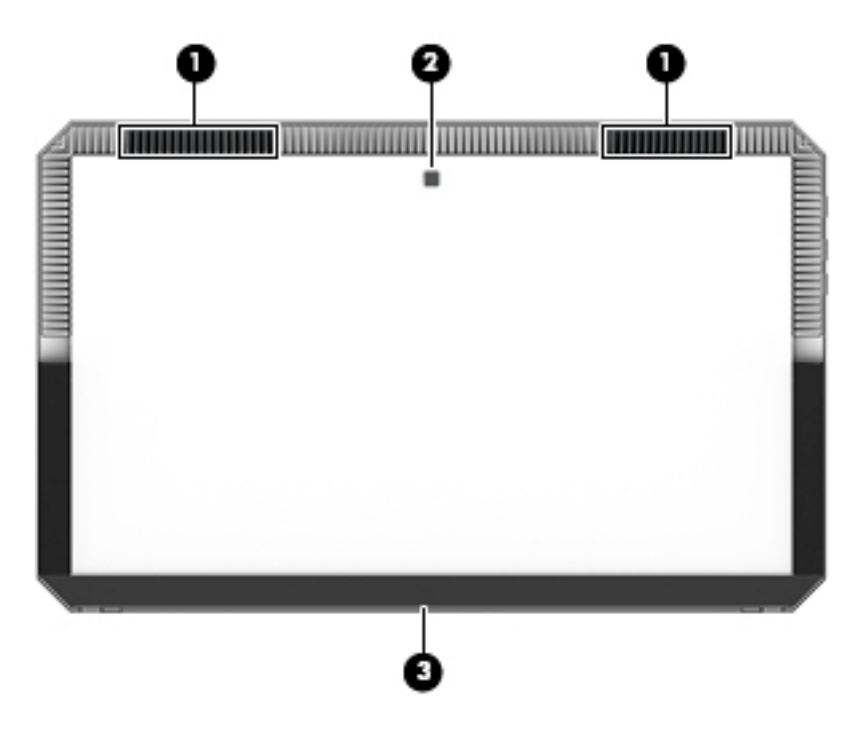

<span id="page-29-0"></span>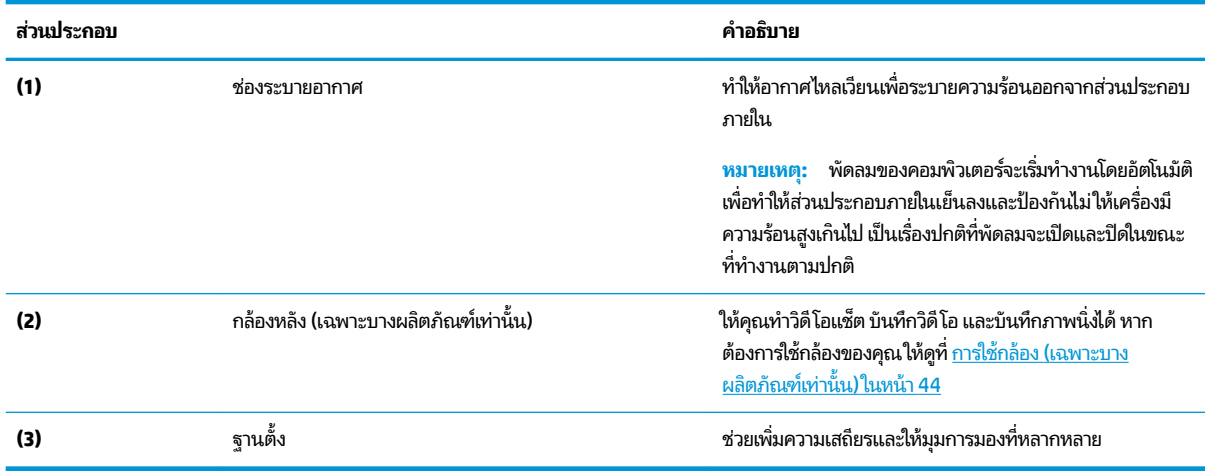

#### **ฉȡาก**

ฉลากที่ติดอยู่กับคอมพิวเตอร์จะให้ข้อมูลที่อาจต้องใช้เมื่อต้องการแก้ ไขปัญหาระบบ ห คอมพิวเตอร์ไปด้วย

สิ่งสำคัญ: ตรวจสอบตำแหน่งต่อไปนี้สำหรับฉลากที่อธิบายในส่วนนี้ ด้านหลังของจอแสดงผลใต้ขาตั้งและส่วนที่ ใช้เชื่อมต่อของ ่ แป้นพมพิ ์

● ฉลากข้อมูลบริการ—ระบุข้อมูลที่สำคัญเพื่อให้ข้อมูลเกี่ยวกับคอมพิวเตอร์และแป้นพิมพ์ของคุณ ขณะติดต่อขอรับบริการ คุณอาจได้รับแจ้งให้ระบุซีเรียลนัมเบอร์ หรือหมายเลขผลิตภัณฑ์หรือเลขรุ่น ค้นหาข้อมูลตัวเลขเหล่านี้ก่อนติดต่อฝ่ายบริการ

ฉลากข้อมูลบริการมีลักษณะคล้ายกับตัวอย่างที่แสดงด้านล่าง

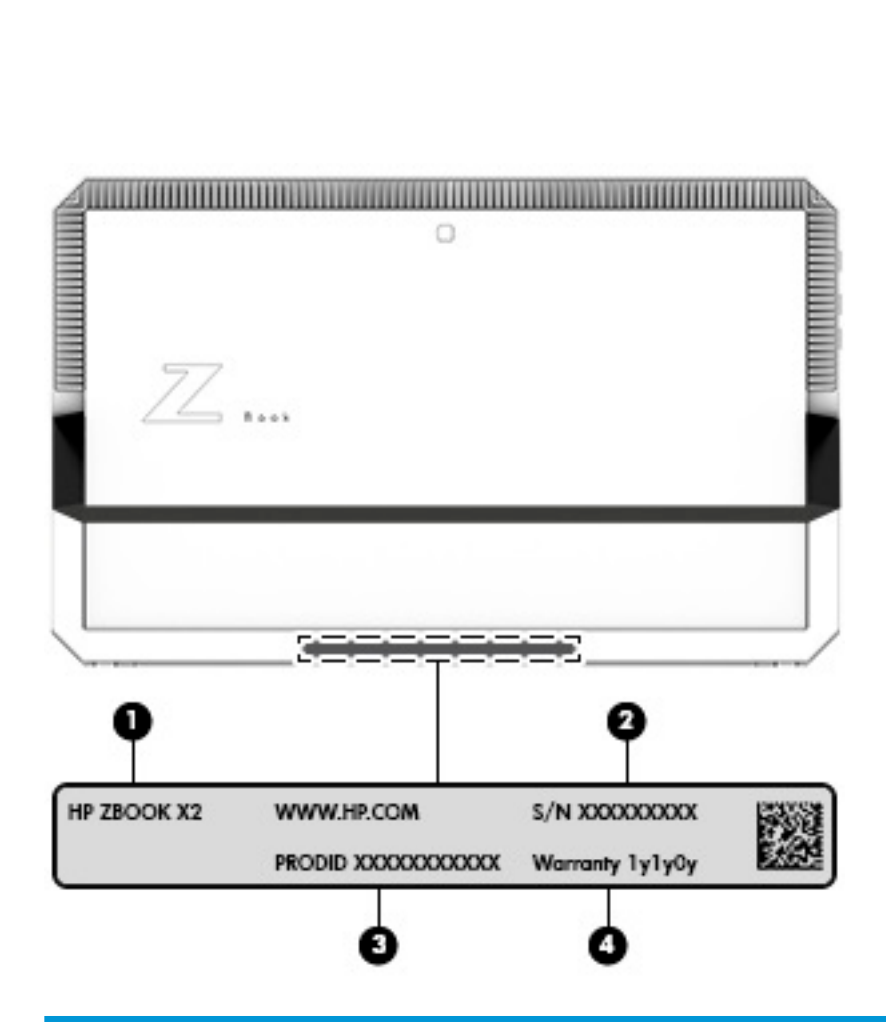

#### **ส ่วนประกอบ**

- **(1)** ชื ่ ชื่อรุ่น (เฉพาะบางผลิตภัณฑ์เท่านั้น)
- **(2)** ซีเรียลนัมเบอร์
- **(3)** หมายเลขผลตภิ ัณฑ ์
- **(4)** ระยะเวลาการรับประกัน

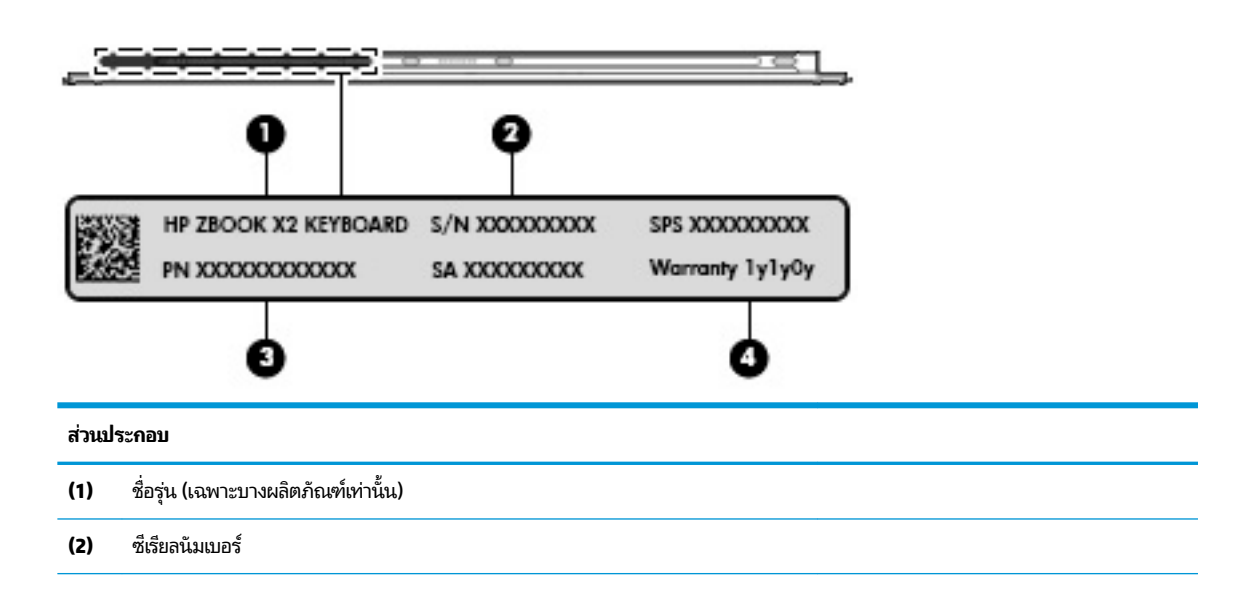

## **ส ่วนประกอบ (3)** หมายเลขผลตภิ ัณฑ ์ **(4)** ระยะเวลาการรับประกัน

- $\bullet$  ป้ายระบุข้อกำหนด—ระบุระเบียบข้อบังคับเกี่ยวกับคอมพิวเตอร์
- ป้ายระบุการรับรองอุปกรณ์ไร้สาย—ระบุข้อมูลเกี่ยวกับอุปกรณ์ไร้สายเสริมและเครื่องหมายรับรองในประเทศหรือท้องถิ่นที่มี ึ การรับรองการใช้งานอุปกรณ์ดังกล่าว

#### <span id="page-32-0"></span>**ปากกา HP ZBook x2 (อ ปกรณเสร ์ มิ) ุ**

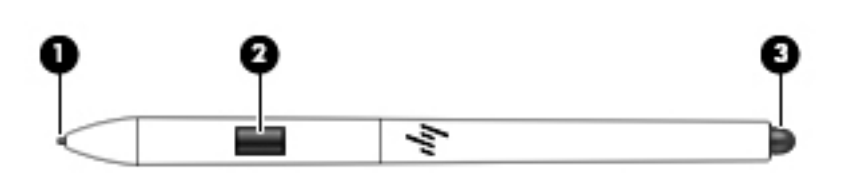

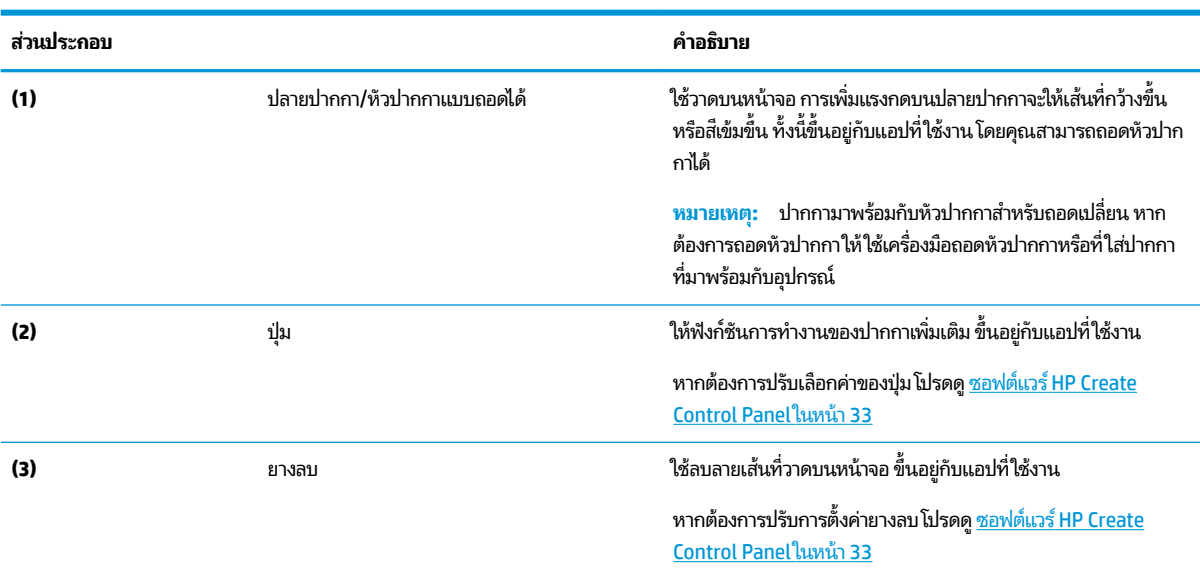

ฉลากบนปากกาจะให้ข้อมูลที่คุณอาจต้องใช้ ในการแก้ ไขปัญหาหรือเมื่อต้องเปลี่ยนปากกา

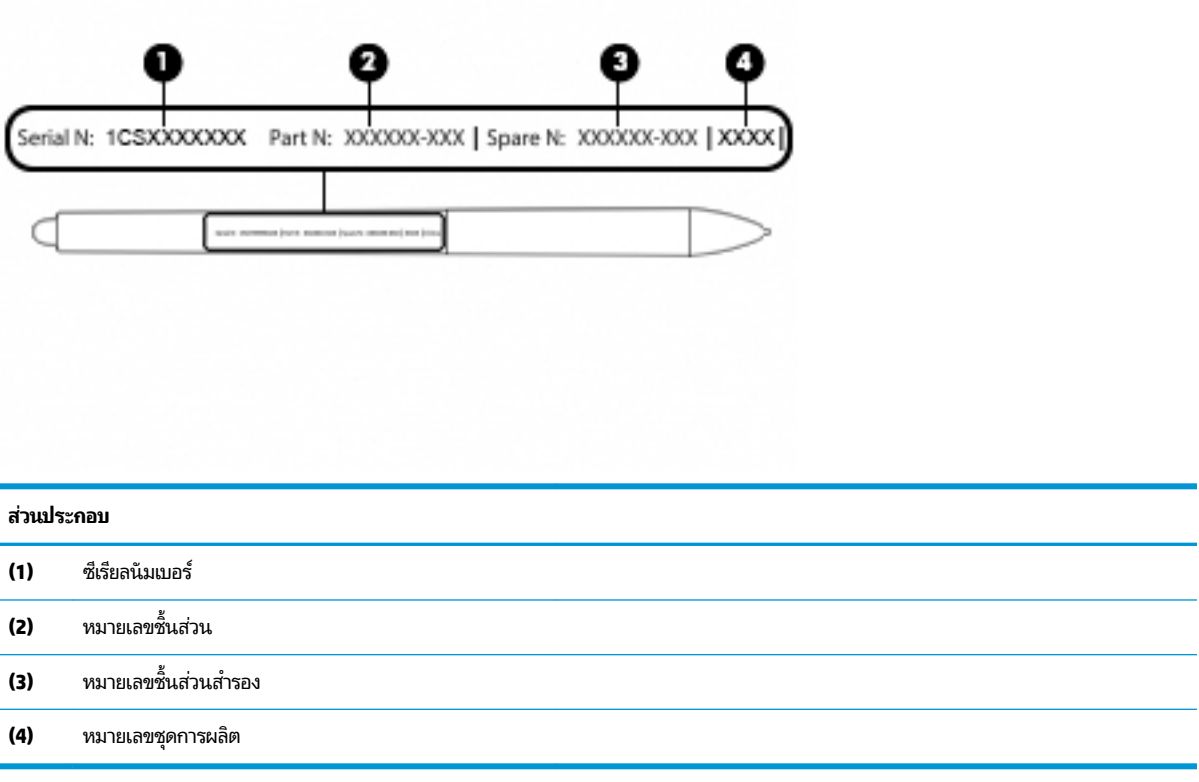

จับปากกาในลักษณะเดียวกับการจับปากกาหรือดินสอทั่วไป ปรับการจับให้อยู่ ในลักษณะที่สะดวกต่อการกดปุ่มปากกาด้วยนิ้วโป้ง หรือนิ้วชี้ ระ

ซอฟต์แวร์ที่ ให้มาพร้อมกับแท็บเล็ตของคุณรองรับการปรับเลือกค่าของปากกาและปุ่มด้วยวิธีดังต่อไปนี้: ่

- ี ซอฟต์แวร์ HP Create Control Panel—สำหรับข้อมูลเพิ่มเติม โปรดดู <u>ซอฟต์แวร์ HP Create Control Panel</u> ในหน้า 33
- $\bullet$  การตั้งค่าซอฟต์แวร์ Windows Pen & Windows Ink—เรียกใช้การตั้งค่าในส่วนนี้ได้โดยให้พิมพ์  $\text{pen}\ \text{settings}$ (การตังȀ้ าปากกา ่ ) ในกลองȀ ่ นหาบนแถบงาน ้ เลอกื **Pen settings** (การตังȀ้ าปากกา ่ ) จากนันเล ้ อกื **Pen & Windows Ink**

# <span id="page-34-0"></span>**3 การเช ื ่อมต่อเȀรอข ื าย่**

คุณสามารถพกพาคอมพิวเตอร์ติดตัวไปได้ทุกที่ แม้อยู่บ้าน คุณก็ยังสามารถสำรวจโลกและเข้าถึงข้อมูลจากหลายล้านเว็บไซต์ โดย ไช้คอมพิวเตอร์ของคุณและการเชื่อมต่อเครือข่ายแบบใช้สายหรือไร้สาย เนื้อหาในบทนี้จะช่วยให้คุณเชื่อมต่อกับโลกดังกล่าว

## **การเช ื ่อมต่อกับเȀรอข ื ายไร ่ สาย ้**

คอมพิวเตอร์ของคุณอาจประกอบด้วยอุปกรณ์ไร้สายดังต่อไปนี้:

- $\bullet$  อุปกรณ์ WLAN—เชื่อมต่อคอมพิวเตอร์เข้ากับเครือข่ายท้องถิ่นแบบไร้สาย (โดยทั่วไปมักเรียกกันว่าเครือข่าย Wi-Fi, LAN ไร้ สาย หรือ WLAN) ในสำนักงานองค์กร บ้านของคุณ และสถานที่สาธารณะ เช่น สนามบิน ภัตตาคาร ร้านกาแฟโรงแรม และ มหาวิทยาลัยใน WLAN อุปกรณ์ไร้สายเคลื่อนที่แต่ละตัวในคอมพิวเตอร์ของคุณจะสื่อสารกับเราเตอร์ ไร้สายหรือจุดเข้าใช้ งานระบบไร้สาย
- อุปกรณ์ Bluetooth®—สร้างเครือข่ายส่วนบุคคล (PAN) เพื่อเชื่อมต่อกับอุปกรณ์ที่รองรับ Bluetooth อื่นๆ เช่น คอมพิวเตอร์โทรศัพท์ เครื่องพิมพ์ ชุดหูฟัง ลำโพงและกล้องในเครือข่าย PAN อุปกรณ์แต่ละตัวจะสื่อสารกับอุปกรณ์อื่นๆ โดยตรง และอุปกรณ์จะต้องอยู่ใกล้กัน—โดยปกติแล้ว จะต้องอยู่ภายในระยะห่าง 10 เมตร (ประมาณ 33 ฟุต)

#### **การ ใชส ่วนȀวบȀ ้ ุมไรสาย ้**

คุณสามารถควบคุมอุปกรณ์ไร้สายในคอมพิวเตอร์ของคุณได้ โดยใช้หนึ่งในคุณลักษณะเหล่านี้:

- ปุ่มเปิด/ปิดอุปกรณ์ไร้สาย (นอกจากนี้ยังเรียกว่าปุ่มโหมดเครื่องบิน หรือแป้นไร้สาย) (ในบทนี้จะเรียกว่าปุ่มเปิด/ปิดอุปกรณ์ไร้ สาย)
- ี ส่วนควบคุมในระบบปฏิบัติการ

#### **ปุ่มเปิด/ปิดอุปกรณ์ไรสาย ้**

คอมพิวเตอร์เครื่องนี้มีปุ่มเปิด/ปิดอุปกรณ์ไร้สาย อุปกรณ์ไร้สายตั้งแต่หนึ่งรายการขึ้นไป และไฟแสดงสถานะอุปกรณ์ไร้สายหนึ่ง ิ หรือสองดวง จะมีการเปิดใช้งานอุปกรณ์ไร้สายทั้งหมดบนคอมพิวเตอร์ของคุณมาจากโรงงาน

ไฟแสดงสถานะอุปกรณ์ไร้สายจะระบุสถานะพลังงานโดยรวมของอุปกรณ์ไร้สายไม่ใช่สถานะของอุปกรณ์ตัวใดตัวหนึ่ง

#### **ส ่วนȀวบȀุมในระบบปฏิบัติการ**

ศูนย์เครือข่ายและการใช้ร่วมกันจะช่วยให้คุณสามารถตั้งค่าการเชื่อมต่อหรือเครือข่าย เชื่อมต่อกับเครือข่าย และวินิจฉัย รวมทั้ง แก้ไขปัญหาเครือข่าย

หากต้องการใช้ส่วนควบคุมในระบบปฏิบัติการ:

- **1.** พิมพ์ แผงควบคุมในกล่องค้นหาแถบงาน และจากนั้นเลือก **แผงควบคุม**
- **2.** เลอกื **เȀรอขื ายแȡะอ ่ ินเทอรเน์ ็ต** และจากนันเล ้ อกื **ศูนยเȀร ์ อขื ายแȡะการ ใช ่ ร้ วมก ่ ัน**

## <span id="page-35-0"></span>**การเชื ่อมต่อ WLAN**

<mark>หมายเหตุ:</mark> เมื่อคุณตั้งค่าการเข้าถึงอินเทอร์เน็ตในบ้านคุณ คุณจะต้องสร้างบัญชีกับผู้ให้บริการอินเทอร์เน็ต (ISP) หากต้องการ ซื้อบริการอินเทอร์เน็ตและโมเด็มให้ติดต่อ ISPในพื้นที่ ISP จะให้ความช่วยเหลือในการตั้งค่าโมเด็ม ติดตั้งสายเครือข่ายเพื่อเชื่อม ้ต่อเราเตอร์ ไร้สายของคุณเข้ากับโมเด็ม และทดสอบบริการอินเทอร์เน็ต

หากต้องการเชื่อมต่อ WLANให้ทำตามขั้นตอนต่อไปนี้**:** 

- **1.** ตรวจสอบใหแน้ ่ใจวา่ มการเป ี ิดใชอ้ปกรณ ุ ์WLAN อยู่
- <mark>2.</mark> เลือกไอคอนสถานะเครือข่ายในแถบงาน และจากนั้นเชื่อมต่อเข้ากับเครือข่ายที่พร้อมใช้งานเครือข่ายใดเครือข่ายหนึ่ง

หาก WLAN เป็นเครือข่าย WLAN ที่มีการเปิดใช้งานระบบรักษาความปลอดภัย คุณจะได้รับข้อความพร้อมต์ ให้คุณป้อนรหัส Ȁวามปลอดภัย พมพิ รห์ ัส จากนันเล ้ อกื **ถัดไป** เพื่อทำการเชื่อมต่อให้สมบูรณ์

- **หมายเหตุ:** หากไม่มี WLAN แสดงอยู่ ในรายการ แสดงว่าคุณอาจอยู่นอกระยะการเชื่อมต่อของเราเตอร์ ไร้สายหรือจุดเข้า ใช้งานระบบไร้สาย
- **หมายเหตุ:** หากคุณไม่เห็น WLAN ที่คุณต้องการเชื่อมต่อให้คลิกขวาที่ไอคอนสถานะเครือข่าย จากนั้นเลือก **เปิด 'ศูนย์ ่** เครือข่ายและการใช้ร่วมกัน' คลิกที่ ติดตั้งการเชื่อมต่อหรือเครือข่ายใหม่ จะมีการแสดงรายการตัวเลือกขึ้น ซึ่งคุณ สามารถค้นหาได้ด้วยตนเองและเชื่อมต่อกับเครือข่ายหรือสร้างการเชื่อมต่อเครือข่ายใหม่
- **3.** ปฏิบัติตามคำแนะนำบนหน้าจอเพื่อดำเนินการเชื่อมต่อให้เสร็จสิ้น

หลังจากที่ทำการเชื่อมต่อแล้วให้เลือกไอคอนสถานะเครือข่ายซึ่งอยู่ที่ด้านขวาสุดของแถบงาน เพื่อตรวจสอบชื่อและสถานะของการ เชื ่อมตอ่

**หมายเหตุ:** ระยะการทำงาน (ระยะทางสำหรับการรับส่งสัญญาณไร้สาย) ขึ้นอยู่กับการปรับใช้ WLAN ผู้ผลิตเราเตอร์ คลื่นรบกวน จากอุปกรณ์อิเล็กทรอนิกส์อื่นๆ หรือสิ่งกีดขวาง เช่น ผนังและพื้น

### **การ ใช้GPS (เฉพาะบางผȡิตภัณฑเท์ าน่ ั ้น)**

คอมพิวเตอร์ของคุณอาจมีอุปกรณ์ระบบกำหนดตำแหน่งบนโลก (GPS) ดาวเทียม GPS จะส่งข้อมูลตำแหน่ง ความเร็ว และเส้นทาง ไปยังระบบที่ติดตั้ง GPSไว้

หากต้องการเปิดใช้งาน GPS ตรวจสอบให้แน่ใจว่า มีการเปิดใช้งานตำแหน่งภายใต้การตั้งค่าความเป็นส่วนตัวของ Windows

- **1.** พมพิ ตำแหน่ง ์ ในกลองȀ ่ นหาแถบงาน ้ และจากนันเล ้ อกื **การตั้งค่าความเป็นส่วนตัวสำหรับตำแหน่ง**
- **2.** ปฏิบัติตามคำแนะนำบนหน้าจอสำหรับการใช้การตั้งค่าตำแหน่ง

### **การ ใชอ้ ุปกรณ์ไรสาย ้ Bluetooth (เฉพาะบางผȡิตภัณฑเท์ าน่ ั ้น)**

อุปกรณ์ Bluetooth รองรับการสื่อสารไร้สายระยะใกล้ที่ทดแทนการเชื่อมต่อด้วยสายเคเบิล ซึ่งโดยปกติแล้ว จะมีการเชื่อมต่อ อุปกรณ์อิเล็กทรอนิกส์ดังต่อไปนี้:

- คอมพิวเตอร์ (เดสก์ท็อปโน้ตบ๊ก)
- โทรศัพท์ (โทรศัพท์มือถือ โทรศัพท์ไร้สาย สมาร์ทโฟน)
- $\bullet$  อุปกรณ์เกี่ยวกับภาพ (เครื่องพิมพ์ กล้องถ่ายรูป)
- อุปกรณ์เสียง (หูฟัง ลำโพง)
- ่<br>เมาส์
- ่ แป้นพิมพ์ภายนอก

### **การเชื ่อมต่ออุปกรณ์Bluetooth**

คุณจะต้องสร้างการเชื่อมต่อ Bluetooth ก่อนที่คุณจะสามารถใช้อุปกรณ์ Bluetooth

- $\mathbf{1.}$  พิมพ์ <code>Bluetooth</code> ในกล่องค้นหาบนแถบงาน และจากนั้นเลือก **การตั้งค่า Bluetooth และอุปกรณ์อื่นๆ**
- **2.** เปิดใช้ Bluetooth หากยังไม่มีการเปิดไว้
- ี**3.** เลือกอุปกรณ์ของคุณจากรายการ และจากนั้นปฏิบัติตามคำแนะนำบนหน้าจอ
- $\dddot{\mathbb{B}}$  **หมายเหตุ:** หากอุปกรณ์ต้องมีการตรวจสอบ จะปรากฏรหัสการจับคู่ขึ้น บนอุปกรณ์ที่คุณเพิ่มเข้าให้ปฏิบัติตามคำแนะนำบน หน้าจอเพื่อตรวจสอบว่า รหัสบนอุปกรณ์ของคุณตรงกันกับรหัสการจับคู่ สำหรับข้อมูลเพิ่มเติม โปรดดูเอกสารคู่มือที่ให้มาพร้อมกับ ่ อุปกรณ์

่*ซี่ซ*ี หมายเหตุ: หากอุปกรณ์ของคุณไม่ปรากฏในรายการ ตรวจสอบให้แน่ใจว่า มีการเปิดใช้ Bluetooth บนอุปกรณ์นั้น อุปกรณ์บาง รายการอาจมีข้อกำหนดเพิ่มเติม โปรดดูเอกสารคู่มือที่ ให้มาพร้อมกับอุปกรณ์ ่

### **การ ใช้NFC เพื ่อแบงɔนข ่ อม้ ูȡ (เฉพาะบางผȡิตภัณฑเท์ าน่ ั ้น)**

คอมพิวเตอร์ของคุณรองรับ Near Field Communication (NFC) ซึ่งช่วยให้คุณสามารถแตะอุปกรณ์เพื่อแบ่งปันข้อมูลแบบไร้ส ายระหว่างสองอุปกรณ์ที่เปิดใช้งาน NFC ข้อมูลถูกถ่ายโอนได้ด้วยการแตะพื้นที่การเคาะ (เสาอากาศ) ของคอมพิวเตอร์กับเสาอากาศ ่ ของโทรศัพท์ของคุณหรืออุปกรณ์อื่น ๆ โดย NFC และแอพที่รองรับทำให้คุณสามารถแบ่งปันเว็บไซต์ ส่งข้อมูลการติดต่อ จ่ เงิน และสั่งพิมพ์ไปยังเครื่องพิมพ์ที่รองรับ NFCได้ด้วย

**หมายเหตุ:** หากต้องการดูพื้นที่การเคาะบนคอมพิวเตอร์ของคุณให้ดูที่ <u>ส่วนประกอบในหน้า 4</u>

#### **การ ใชงานร ้ วมก ่ ัน**

- **1.** ยืนยันว่า มีการเปิดใช้งานฟังก์ชัน NFC แล้ว
	- **a.** พิมพ์ ไร้สายในกล่องค้นหาบนแถบงาน และจากนั้นเลือก **เปิดหรือปิดอุปกรณ์ไร้สาย**
	- **b.** ยนยื ันวา่ ตัวเลือกสำหรับ NFC **เปิด** อยู่
- **2.** แตะพื้นที่การเคาะ NFC โดยใช้อุปกรณ์ที่รองรับ NFC โดยคุณอาจได้ยินเสียงเมื่ออุปกรณ์ดังกล่าวมีการเชื่อมต่อ
- **หมายเหตุ:** หากต้องการค้นหาตำแหน่งเสาอากาศ์บนอุปกรณ์ NFC อื่น กรุ  $\mathbb{E}$
- **3.** ปฏิบัติตามคำแนะนำบนหน้าจอเพื่อดำเนินการต่อ

#### **่ใช้ HP MAC Address Manager เพื่อระบุถึงคอมพิวเตอร์ของคุณบนเครือ ุ ุ ขาย่ (เฉพาะบางผȡิตภัณฑเท ์ าน่ ั ้ น)**

คุณสามารถเปิดใช้งานแอดเดรส Media Access Control (MAC) ของระบบเพื่อเอื้อให้คุณสามารถระบุคอมพิวเตอร์และการสื่อสาร ี้ บนเครือข่ายได้ ในแบบที่คุณต้องการ แอดเดรส MAC ของระบบนี้มีระบบระบุลักษณะเฉพาะที่ทำได้แม้ว่าคอมพิวเตอร์ของคุณจะ เชื่อมต่อผ่านอุปกรณ์ภายนอก เช่น ชุดเชื่อมต่ออุปกรณ์หรืออะแดปเตอร์ ไร้สายภายนอก แอดเดรสนี้ถูกปิดใช้งานตามค่าเริ่มต้น

### **การเปิดแȡะการปรบแต ั ่งแอดเดรส MAC ของระบบ**

- **1.** เชื่อมต่อสายเครือข่ายเข้ากับแจ็คเครือข่ายบนคอมพิวเตอร์ หรือบ
- **2.** เริ่มต้น Computer Setup (การตั้งค่าคอมพิวเตอร์) (BIOS)
	- ่ ▲ ปิดเครื่องแท็บเล็ต กดปุ่มเปิด/ปิดพร้อมกับปุ่มปรับลดระดับเสียงจนกระทั่งเมนูเริ่มต้นปรากฏขึ้น แตะ **F10** เพื่อเข้าสู่ Computer Setup (การตั้งค่าคอมพิวเตอร์)

**หมายเหตุ:** แป้นบนแป้นพิมพ์จะใช้สั่งงานฟังก์ชัน BIOSได้หลังจากเมนู Startup (เริ่มต้น) ปรากฏขึ้น โดยแป้นดัง ึกล่าวจะไม่แสดงเมนู Startup (เริ่มต้น)

- ี**3.** เลือก **Advanced** (ขั้นสูง) และจากนั้นเลือก **Host Based MAC Address** (แอดเดรส MAC บนโฮสต์)
- **4. ในกล่องทางด้านขวาของ <b>Host Based MAC Address** (แอดเดรส MAC บนโฮสต์) ให้เลือก **System** (ระบบ) เพื่อเปิดใช้งาน แอดเดรส MAC บนโฮสต์หรือ **Custom** (กำหนดเอง) เพื่อปรับเปลี่ยนแอดเดรสให้เหมาะสม
- **5.** ทำการเลือกลำดับการบูตและอุปกรณ์ที่รองรับ
- **6.** หากคุณเลือก Custom (กำหนดเอง) ให้เลือก **MAC ADDRESS** (แอดเดรส MAC) ป้อนแอดเดรส MAC ของระบบที่คุณปรับ เปลี่ยนให้เหมาะสม และจากนั้นกด <mark>enter</mark> เพื่อบันทึกแอดเดรส
- <mark>7.</mark> เมื่อต้องการบันทึกการเปลี่ยนแปลงของคุณและออกจาก Computer Setup (การตั้งค่าคอมพิวเตอร์)ให้เลือกไอคอน **Save** (บันทึก) ซึ่งอยู่มุมขวาล่างของหน้าจอ แ

‒ หรอื –

เลือก **Main** (หน้าหลัก) เลือก **Save Changes and Exit** (บันทึกการเปลี่ยนแปลงและออก) จากนั้นกด <mark>Enter</mark>

การเปลี่ยนแปลงของคุณจะมีผลเมื่อคอมพิวเตอร์เริ่มทำงานอีกครั้ง

ี สำหรับเอกสารคู่มือเพิ่มเติมเกี่ยวกับ HP MAC Address Manager และการใช้แอดเดรส MAC ของระบบ ไปที่ <http://www.hp.com/support> เลอกื **Ȁ้นหาผȡิตภัณฑของȀ ์ ุณ** และจากนั้นปฏิบัติตามคำแนะนำบนหน้าจอ

# **4 การสืบȀ้ นขอม ้ ู ȡจากหน ้ าจอ**

คุณสามารถใช้งานหน้าจอคอมพิวเตอร์ ในรูปแบบต่างๆ ดังต่อไปนี้:

- ใช้รูปแบบการสัมผัสบนหน้าจอคอมพิวเตอร์ โดยตรง
- ใช้รูปแบบการสัมผัสบนทัชแพด
- $\bullet$  ใช้เมาส์และแป้นพิมพ์ที่เป็นอุปกรณ์เสริม (ซื้อแยกต่างหาก) ่
- ใช้แป้นพิมพ์บนหน้าจอ
- **ใ**ช้ปากกาชี้ตำแหน่ง

## **ใชร ้ ู ปแบบการสัมผัสบนทัชแพดแȡะบนหน ้าจอสัมผัส**

ทัชแพดจะช่วยให้คุณสืบค้นข้อมูลผ่านหน้าจอคอมพิวเตอร์และควบคุมตัวชี้ โดยใช้รูปแบบการสัมผัสแบบง่ายๆ คุณสามารถใช้ปุ่มทัช ้ แพดซ้ายและขวาเหมือนกับที่คุณใช้ปุ่มซ้ายและขวาบนเมาส์์ภายนอก หากต้องการควบคุมหน้าจอสัมผัส (เฉพาะบางผลิตภัณฑ์ เท่านั้น) ให้สัมผัสหน้าจอโดยตรงโดยใช้รูปแบบการสัมผัสดังที่อธิบายไว้ ในบทนี้

นอกจากนี้คุณยังสามารถปรับแต่งรูปแบบการสัมผัส และดูการสาธิตวิธีการทำงานได้ด้วย พิมพ์ แผงควบคุมในกล่องค้นหาแถบ งาน เลือก **แผงควบคุม** และจากนั้นเลือก **ฮาร์ดแวร์และเสียง** ในส่วน **อุปกรณ์และเครื่องพิมพ์** เลือก **เมาส์** ่

**หมายเหตุ:** สามารถใช้รูปแบบการสัมผัสสบนทัชแพดหรือบนหน้าจอสัมผัส (เฉพาะบางผลิตภัณฑ์เท่านั้น) เว้นแต่จะระบุไว้เป็นอื่น

#### **การแตะ**

ไช้รูปแบบการแตะ/แตะสองครั้งเพื่อเลือก หรือเปิดรายการบนหน้าจอ

● ชี้ ไปที่รายการบนหน้าจอ จากนั้นแตะนิ้วหนึ่งนิ้วที่โซนทัชแพดหรือบนหน้าจอสัมผัสเพื่อเลือกรายการ แตะที่รายการสองครั้ง ่ เพื ่อเปิด

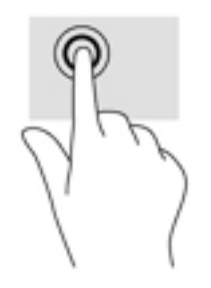

## **ยอ่ /ขยาย ด้วยสองนิ ้ว**

ไช้การย่อ/ขยายโดยการบีบสองนิ้วเพื่อขยายหรือย่อขนาดรูปภาพหรือข้อความ

- ย่อขนาดด้วยการวางสองนิ้วให้แยกห่างจากกันบนโซนทัชแพดหรือบนหน้าจอสัมผัส แล้วเลื่อนนิ้วเข้าหากัน
- ขยายขนาดด้วยการวางสองนิ้วติดกันบนโซนทัชแพดหรือบนหน้าจอสัมผัส แล้วเลื่อนนิ้วให้แยกห่างจากกัน

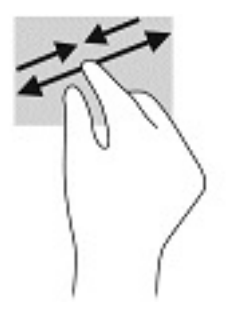

## **การเȡื ่อนด้วยนิ ้วสองนิ ้ว (เฉพาะทัชแพดเทาน่ ั ้น)**

ไช้การเลื่อนด้วยสองนิ้วเพื่อเลื่อนขึ้น ลง หรือไปด้านข้าง บนหน้าเอกสารหรือรูปภาพ

● วางนิ้วสองนิ้วแยกห่างจากกันเล็กน้อยบนโซนทัชแพด แล้วลากขึ้น ลงไปทางซ้าย หรือไปทางขวา

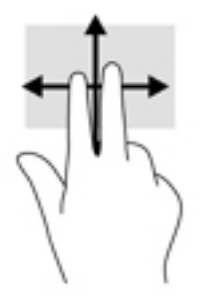

### **แตะด้วยนิ ้วสองนิ ้ว (เฉพาะทัชแพดเทาน่ ั ้น)**

่ ใช้การแตะด้วยสองนิ้ว เพื่อเปิดเมนูสำหรับวัตถุใดๆ บนหน้าจอ

**หมายเหตุ:** การแตะด้วยสองนิ้วจะทำงานเหมือนกันกับการคลิกขวาที่เมาส์

แตะด้วยสองนิ้วบนโซนทัชแพดเพื่อเปิดเมนูตัวเลือกสำหรับวัตถุที่เลือก

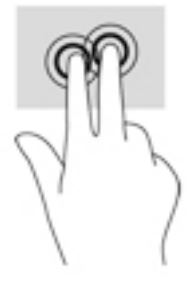

## **แตะด้วยสีน่ ิ ้ว (เฉพาะทัชแพดเทาน่ ั ้น)**

แตะด้วยสี่นิ้วเพื่อเปิดศูนย์การดำเนินการ

แตะด้วยสี่นิ้วบนทัชแพดเพื่อเปิดศูนย์การดำเนินการ และดูการตั้งค่าปัจจุบันและการแจ้งเตือนต่างๆ

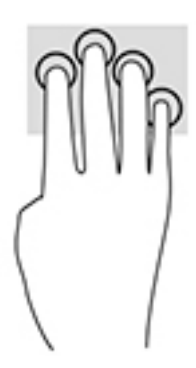

## **การรูดด้วยสามนิ ้ว (เฉพาะทัชแพดเทาน่ ั ้น)**

ไช้การรูดด้วยสามนิ้วเพื่อเปิดหน้าต่าง และสลับระหว่างหน้าต่างที่เปิดอยู่กับเดสก์ท็อป ่

- $\bullet$  รูดด้วยสามนิ้วออกจากตัวคุณเพื่อแสดงหน้าต่างทั้งหมดที่เปิดอยู่ ่
- ่ รูดด้วยสามนิ้วเข้าหาตัวคุณเพื่อแสดงเดสก์ท็อป
- $\bullet$  รูดด้วยสามนิ้วไปทางซ้ายหรือขวาเพื่อสลับระหว่างหน้าต่างที่เปิดอยู่ ่

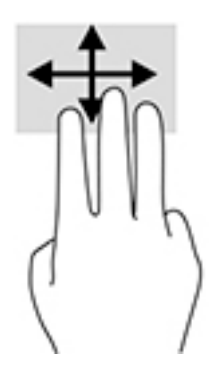

## **เȡื ่อนด้วยหนึ ่งนิ ้ว (เฉพาะหน้าจอสัมผัสเทาน่ ั ้น)**

ไช้การเลื่อนด้วยหนึ่งนิ้ว เพื่อแพน หรือเลื่อนผ่านรายการและหน้าต่างๆ หรือย้ายวัตถุ

- แมื่อต้องการเลื่อนทั่วหน้าจอให้ค่อยๆ เลื่อนนิ้วมือหนึ่งนิ้วลากผ่านหน้าจอไปตามทิศทางที่คุณต้องการเลื่อน
- เมื่อต้องการย้ายวัตถุให้กดนิ้วค้างไว้บนวัตถุ และจากนั้นลากนิ้วมือของคุณเพื่อย้ายวัตถุ

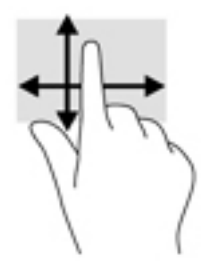

#### **การ ใชแป้ ้ นพิมพหร ์ อเมาส ์ท ื ี เป็ นอ ปกรณเสร ์ มิ ่ ุ**

แป้นพิมพ์และเมาส์ที่เป็นอุปกรณ์เสริมช่วยให้คุณสามารถพิมพ์ เลือกรายการ เลื่อน แล ่ ้ บบการสัมผัส นอกจากนี้คุณสามารถใช้แป้นการดำเนินการและแป้นลัดบนแป้นพิมพ์เพื่อดำเนินการฟังก์ชันที่เฉพาะเจาะจงต่างๆ ได้

# **การ ใชแป้ ้ นพิมพบนหน ์ ้ าจอ (เฉพาะบางผȡิตภัณฑเท ์ าน่ ั ้ น)**

- **1.** หากต้องการแสดงแป้นพิมพ์บนหน้าจอให้แตะที่ไอคอนแป้นพิมพ์ในพื้นที่แจ้งเตือนที่อยู่ด้านขวาสุดของแถบงาน ่
- **2.** เริ่มพิมพ์
- **หมายเหตุ:** คำที่แนะนำอาจปรากฏขึ้นที่ด้านบนสุดของแป้นพิมพ์บนหน้าจอ โดยให้ที่คำดังกล่าวเพื่อเลือก
- **หมายเหตุ:** แป้นการดำเนินการและแป้นลัดจะไม่ปรากฏขึ้นหรือไม่ทำงานบนแป้นพิมพ์บนหน้าจอ

# <span id="page-42-0"></span>**5 ซอฟตแวร ์ ์HP Create Control Panel**

โช้ซอฟต์แวร์ HP Create Control Panel เพื่อปรับเลือกค่าการทำงานของแท็บเล็ตและเครื่องมือต่างๆ เมื่อคุณเปิดใช้งาน ซอฟต์แวร์ไอคอนสำหรับคอมพิวเตอร์ที่เชื่อมต่อไว้และเครื่องมือทั้งหมดซึ่งถูกใช้บนแท็บเล็ตจะปรากฏในรายการ Tool (เครื่องมือ) การตั้งค่าทั้งหมดจะมีผลกับคอมพิวเตอร์หรือปากกาที่เลือกไว้ ่

## **การเปิดใชงานซอฟต ้ แวร ์ ์HP Create Control Panel**

่ เลือกป่ม Start (เริ่ม) จากนั้นเลือก **HP Create Control Panel** 

‒ หรอื –

เลอกไอȀอน ื **HP Create Control Panel**จากถาดงานของ Windows

ู แผงควบคมหลักของซอฟต์แวร์ HP Create Control Panel จะปรากฏขึ้น

# **การปรบเȡ ั ื อกȀาของเȀร ่ ื องม ่ อ ื**

ี หากต้องการปรับเลือกค่าของอุปกรณ์ของคุณ ให้ใช้ส่วนควบคุมบนแท็บต่างๆ สำหรับ HP Quick Keys, ปากกา และคุณลักษณะ อื่นๆ โดยการเปลี่ยนค่าเหล่านี้จะมีผลในทันที

#### **การปรบเȡ ั ือกȀาของ ่ HP Quick Keys**

คุณสามารถปรับเลือกค่าให้ HP Quick Keys สั่งงานต่างๆ เพื่อความสะดวกและรวดเร็วในการใช้งานของคุณ สำ HP Quick Keys และไฟแสดงสถานะ HP Quick Keys โปรดดู <u>ด้านหน้า ในหน้า 7</u>

้วิธีปรับเลือกค่าของ HP Quick Keys:

- **1. เปิดใช้งานซอฟต์แวร์ HP Create Control Panel**
- **2.** เลือกอุปกรณ์ที่คุณต้องการในหัวข้อ **Device** (อุปกรณ์)
- **หมายเหตุ:** หากยังไม่ ได้เพิ่มอุปกรณ์อื่นๆ ค่าเริ่มต้นจะถูกเลือกไว้ที่ HP Zbook x2
- ี**3.** เลือก **Functions** (การทำงาน) ในหัวข้อ **Tool** (เครื่องมือ)
- ี**4. เลือก <b>All Other Apps** (แอปอื่นๆ ทั้งหมด) ในหัวข้อ **Application** (แอปพลิเคชัน) เท่ ทั้งหมด

– หรอื –

้เลือกเฉพาะแอปพลิเคชันที่ต้องการ

- **5.** เลอกแท ื บ็ **HP Quick Keys**
- **6.** เลือก Mode (สถานะ) ที่คุณต้องการปรับ
- **7.** เลือกลูกศรลงที่อยู่ข้างการตั้งค่า Quick Keys เช่น ที่อยู่ข้าง **Keystroke…** (การกดแป้น…) เพื่อแสดงการตั้งค่าที่ปรับเลือก ได้ ทำตามคำแนะนำบนหน้าจอ สำหรับข้อมูลเพิ่มเติมเกี่ยวกับรายการที่เลือกใช้ ได้ โปรดดู <u>การทำงานต่างๆ [ของปุ่ม](#page-44-0)</u> ในหน้า 35
- <mark>้ ซึ่ง หมายเหตุ:</mark> หากทำเครื่องหมายเลือกที่ Mirror left/right buttons (สลับการทำงานปุ่มซ้าย/ขวา) HP Quick Keys จะ ี สลับด้านการทำงานให้ โดยการสลับด้านดังกล่าวขึ้นอยู่กับการตั้งค่าปากกาบน Windows ว่ากำหนดไว้สำหรับผู้ใช้ที่ถนัด มือขวาหรือมือซ้าย ตัวอย่างเช่น หากการตั้งค่าปากกาบน Windows กำหนดไว้สำหรับผู้ที่ถนัดซ้าย ดังนั้นปุ่มฝั่งขวาจะถูกเ ปลี่ยนเป็นการตั้งค่าตามฝั่งซ้าย และหากการตั้งค่าปากกาบน Windows กำหนดไว้สำหรับผู้ที่ถนัดขวา ดังนั้นปุ่มฝั่งซ้ายจะถ กเปลี่ยนเป็นการตั้งค่าตามฝั่งขวา
- $\Hugebox[{\mathscr{P}}$  **หมายเหตุ:** ทั้งนี้ควรกำหนดให้ปุ่มหนึ่งใดมีค่าเป็น Reference (อ้างอิง) เพื่อใช้แสดงภาพซ้อนของเดสก์ท็อปเสมือนสำหรับ แท็บเล็ตและการกำหนดค่าปุ่มปากกา

#### **การปรับเลือกค่าสำหรับปากกาอื่นๆ ที เป็นอุปกรณเสร ์ มิ ่**

ปรับเลือกการตั้งค่าสำหรับความรู้สึกและแรงกดปลายปากกา ความรู้สึกในการใช้ยางลบ ปุ่มด้านข้าง และการทำงานของปากการ่วม ้กับแอปพลิเคชันเฉพาะ

้ วิธีปรับเลือกค่าปากกาของคุณ:

- **1.** เปิดใชงานแอป ้ **HP Create Control Panel**
- **2.** เลือกอุปกรณ์ที่คุณต้องการในหัวข้อ **Device** (อุปกรณ์)

**หมายเหตุ:** หากยังไม่ได้เพิ่มอุปกรณ์อื่นๆ ค่าเริ่มต้นจะถูกเลือกไว้ที่ HP Zbook x2

- ี**3. เลือก ZBook x2 Pen** ในหัวข้อ **Tool** (เครื่องมือ)
- **4.** เลือก **All** (ทั้งหมด) ในหัวข้อ **Application** (แอปพลิเคชัน) เพื่อปรับการตั้งค่าสำหรับแอปพลิเคชันทั้งหมด

– หรอื –

้เลือกเฉพาะแอปพลิเคชันที่ต้องการ

- **5.** เลือกแท็บ **Pen** (ปากกา) และเลือกรายการที่ปรากภ
- **6.** ทำตามคำแนะนำบนหน้าจอ สำหรับข้อมูลเพิ่มเติมเกี่ยวกับรายการที่เลือกใช้ ได้ โปรดดู <u>การทำงานต่างๆ [ของปุ่ม](#page-44-0) ในหน้า 35</u>
	- **หมายเหตุ:** คุณต้องกำหนดค่าของปลายปากกาให้เป็น **Click** (คลิก) เพื่อใช้ ในการวาดภาพในแอปพลิเคชันกราฟิกโดย ส่วนใหฌ่
- **หมายเหตุ: ปรับตัวเลื่อน Tip Feel (ความรู้สึกปลายปากกา) เป็นการทับค่าแรงกดขั้นสูงที่เลือกไว้ในปุ่ม <b>Customize** (การ ่ ปรับเลือกค่า)

### **การปรับเลือกค่าขั้นสูงสำหรับปากกา**

้วิธีการปรับเลือกค่าปลายปากกาหรือแรงกดของยางลบเพิ่มเติม:

- **1.** เลอกแท ื บ็ **Pen** (ปากกา) หรอื **Eraser** (ยางลบ)
- **2. คลิกปุ่ม Customize** (การปรับเลือกค่า)

ตัวเลือกในกรอบ **Pen Feel Details** (รายละเอียดความรู้สึกของปากกา) ให้คุณสามารถเปลี่ยนแรงกดของปลายปากกาหรือ ี่ยางลบ รวมถึงระดับแรงคลิกได้อย่างอิสระ

<mark>3.</mark> ใช้เส้นทางฝั่งซ้ายเพื่อปรับการตั้งค่าปากกาของคุณ ตัวควบคุมแรงกดจะปรากฏขึ้นเป็นสัญลักษณ์บนเส้น โดยสามารถเลื่อน เพื ่อเปลี ่ยนผลลัพธ ์ได้

- <span id="page-44-0"></span>● **Click Threshold** (ระดับแรงȀลกิ) เป็นการกำหนดระดับแรงที่ใช้ในการบันทึกแรงกดหรือสั่งคลิกปากกา
- **Sensitivity** (ความไว) เป็นการเปลี่ยนแนวเอียงของการตอบสนองต่อแรงกด
- $\bullet$  **Max Pressure** (แรงกดสูงสุด) เป็นการกำหนดแรงกดสูงสุดของปลายปากกา เพื่อการใช้แรงกดสูงสุด
- **4.** ควรใช้กรอบ **Try Here** (ลองที่นี่) เพื่อทดสอบการเปลี่ยนค่าของคุณ ่
- **5.** เลือก **OK** (ตกลง) เพื่อบันทึกการเปลี่ยนค่า

#### **การปรบเȡ ั ือกȀาของยางȡบ ่**

้วิธีปรับเลือกค่ายางลบของคุณ:

- **1.** เปิดใชงานแอป ้ **HP Create Control Panel**
- **2.** เลอกอ ื ปกรณ ุ ท์ ีȀ่ ณต ุ องการในห ้ ัวขอ้ **Device** (อปกรณ ุ )์
- **หมายเหตุ:** หากยังไม่ ได้เพิ่มอุปกรณ์อื่นๆ ค่าเริ่มต้นจะถูกเลือกไว้ที่ HP Zbook x2
- ี**3. เลือก ZBook x2 Pen** ในหิวข้อ **Tool** (เครื่องมือ)
- **ี 4.** เลือก **All** (ทั้งหมด) ในหัวข้อ **Application** (แอปพลิเคชัน) เพื่อปรับการตั้งค่าสำหรับแอปพลิเคชันทั้งหมด

– หรอื –

้เลือกเฉพาะแอปพลิเคชันที่ต้องการ

- **5.** เลอกแท ื บ็ **Eraser** (ยางลบ)
- **6.** ทำตามคำแนะนำบนหน้าจอ สำหรับข้อมลเพิ่มเติมเกี่ยวกับรายการที่เลือกใช้ ได้ โปรดดู การทำงานต่างๆ ของป่ม ในหน้า 35
- **หมายเหตุ:** หากต้องการกำหนดระดับแรงกดให้วางตัวชี้บนหน้าจอเอาไว้บนพื้นที่วางของแผงควบคุม จากนั้นใช้ยางลบกด ลงบนแถบ Current Pressure (แรงกดปัจจุบัน)
- **หมายเหตุ: ตัวเลื่อน Eraser Feel (ความรู้สึกของยางลบ) จะทับค่าแรงกดขั้นสูงที่เลือกไว้ในปุ่ม <b>Customize (**การปรับ ่ ้เลือกค่า)

#### **การทำงานต่างๆ ของปุ่ม**

่ ใช้ซอฟต์แวร์ HP Create Control Panel เพื่อปรับเลือกค่าการทำงานที่กำหนดไว้สำหรับปุ่มเครื่องมือ, HP Quick Keys และองค์ ประกอบอื่นๆ บนแท็บเล็ตของคุณ ทั้

- คลิก
	- Clikc (คลิก): จำลองการคลิกปุ่มซ้ายบนเมาส์ ทั้งนี้ต้องมีอย่างน้อยหนึ่งปุ่มที่ตั้งค่าการทำงานแบบนี้เอาไว้ เพื่อให้คุณ สามารถเลือกและคลิกได้
	- Right click (คลิกขวา): จำลองการคลิกปุ่มขวาบนเมาส์เพื่อเปิดเมนูตามบริบท
	- Middle click (Ȁลกกลาง ิ ): จำลองการคลิกปุ่มกลางบนเมาส์
- Double click (ดับเบิลคลิก): จำลองการคลิกสองครั้งติดกัน หากต้องการความสะดวกในการดับเบิลคลิก แนะนำให้ ใช้ คุณสมบัตินี้แทนการแตะด้วยปลายปากกาสองครั้ง
- $\qquad$  4th click or 5th click (คลิกที่ 4 หรือคลิกที่ 5): จำ
- **Keystroke (การกดแป้นพิมพ์): แสดงกรอบ <b>Define Keystroke** (กำหนดการกดแป้นพิมพ์) เพื่อสร้างชุดการกดแป้นพิมพ์ สำหรับ HP Quick Keys, เมาส์ และฟังก์ชันอื่นๆ
	- ระบชุ ดการกดแป ุ ้นพมพิ ลงในกล ์ อง่ **Keys** (แป้น) โดยสามารถประกอบดวยต ้ ัวอักษร ตัวเลข แป้นɖงกช์นั และแป้น พิเศษ (Shift, Alt, Ctrl) นอกจากนี้คุณยังสามารถเลือกชุดแป้นได้จากรายการ **Add Special** (เพิ่มแป้นพิเศษ) ได้ด้วย
	- หากต้องการทราบข้อมูลแป้นลัดที่รองรับบนแอปพลิเคชันที่ใช้งาน กรุ ่ กลาว่
- Modifier (แป้นพิเศษ): แสดงกล่องโต้ตอบสำหรับการจำลองการใช้แป้นพิเศษ: Shift, Alt หรือ Ctrl ใช้การตั้งค่าแป้นเพื่อ เรียกใช้แป้นพิเศษ และใช้แป้นพิเศษเพื่อจำลองการกดปุ่มที่เกี่ยวข้องบนเมาส์
- Radial Menu (เมนูวงกลม): แสดงเมนูวงกลม
- Back and Forward (ย้อนกลับและหน้าถัดไป): จำลองคำสั่งย้อนกลับและหน้าถัดไปในเบราว์เซอร์
- Pan/Scroll (เลื่อนแนวนอน/เลื่อนแนวตั้ง): ช่ว โดยการกดปุ่มบนปากกาที่ตั้งค่าไว้เป็น Pan/Scroll (เลื่อนแนวนอน/เลื่อนแนวตั้ง) จากนั้นลากปลายปากกาไปมาบนพื้นที่สั่ง งานของแท็บเล็ตใช้ตัวเลื่อน **Pan/Scroll** (เลื่อนแนวนอน/เลื่อนแนวตั้ง) เพื่อตั้งความเร็วการเลื่อนในการใช้งานกับแอปพลิ เคชันที่ไม่รองรับการเลื่อนแบบใช้ ไอคอนรูปมือ ่
- Scroll Up (เลื่อนขึ้น): สั่ง
- Scroll Down (เลื่อนลง): สั่ง
- Zoom In (ขยาย): สั่งขยายในแอปพลิเคชันที่กำลังใช้งาน
- <code>Zoom</code> Out (ย่อ): สั่งย่อในแอปพลิเคชันที่กำลังใช้งาน
- Show Desktop (แสดงเดสก์ท็อป): ย่อหน้าต่างที่เปิดอยู่ทั้งหมดลงเพื่อแสดงเดสก์ท็อป ่
- Switch Application (สลับแอปพลิเคชัน): เปิดหน้าต่างสำหรับสลับแอปพลิเคชันโดยเป็นการเลือกที่แอปพลิเคชันถัดไปที่ เปิดอยู่
- Launchpad (แถบลัดเรียกใช้งาน): แสดงเมนูสำหรับเรียกใช้งานแอปพลิเคชันต่างๆ
- Open/Run (เปิด/เรียกใช้งาน): เปิดกล่องโต้ตอบเพื่อเลือกแอปพลิเคชันไฟล์ หรือสคริปต์ ที่ต้องการเรียกใช้งาน เลือกรายการ ที่ต้องการเพื่อให้ปรากฏในกรอบ **Name** (ชื่อ) จากนั้นคลิก **OK** (ตกลง) เห<sub>็</sub> มือของคุณ
- Pressure Hold (ล็อกแรงกด): ล็อกแรงกดไว้ที่ระดับปัจจุบันจนกว่าจะปล่อยปุ่มดังกล่าวเพื่อปลดล็อก ตัวอย่างเช่น คุณ สามารถวาดภาพโดยใช้แรงกดจนได้ขนาดของแปรงที่ต้องการ แล้วให้กดปุ่มดังกล่าวเพื่อล็อกค่า และวาดต่อด้วยขนาดของแป รงนันๆ้ จากนั้นปล่อยปุ่มดังกล่าวเมื่อดำเนินการเสร็จ
- Erase (ลบ): ตั้งการวาดให้อยู่ในโหมดลบ
- Tablet PC Options (ตัวเลือก Tablet PC): แสดงเมนูการตั้งค่า Windows Table PC
- Disabled (ปิดใช้งาน): ปิดใช้งานปุ่ม
- Application 'efined (กำหนดค่าตามแอปพลิเคชัน ): ใช้สำหรับบางแอปพลิเคชัน เชน่ โปรแกรม CAD ที่รองรับการทำงานข องแท็บเล็ตในตัว โดยจะแจ้งเฉพาะเลขปุ่มไปยังแอปพลิเคชันเท่านั้น นอกจากนี้ยังอาจใช้กับแอปพลิเคชันบางตัวเพื่อควบคุม HP Quick Keys โดยตรงได้ด้วย
- Default (ค่าเริ่มต้น):ใช้ล้างค่าปุ่มให้กลับเป็นค่าเริ่มต้น
- การสลับการทำงานของปุ่ม
	- Precision Mode (โหมดความแม่นยำ ): ใช้แถบเลื่อนเพื่อเปลี่ยนค่าความสอดคล้องของตำแหน่งปลายปากกาปัจจุบัน กดปุ่มอีกครั้งเพื่อกลับไปใช้ค่าความสอดคล้องปกติ
	- Mode Toggle (สลับโหมด): การตั้งค่าปุ่มปากกานี้ใช้สำหรับสลับระหว่างโหมดปากกาและโหมดเมาส์ในการตั้งค่าปุ่มให้ ควบคุมการสลับโหมดครั้งแรกให้ใช้แถบเลื่อนในโหมดเมาส์เพื่อปรับความเร็วในการเลื่อนตัวนี้บนหน้าจอและความเร็ว ในการเคลื่อนที่
	- Touch 0n/0ff (เปิด/ปิดการสัมผัส): ใช้ตัวเลือกเปิด/ปิดการสัมผัสหากคุณต้องการทำงานในโหมดปากกาเท่านั้น ปิด การสัมผัสโดยกด HP Quick Key ที่คุณได้ตั้งค่าไว้สำหรับเปิด/ปิดการสัมผัส กด HP Quick Key อีกครั้งเพื่อเปิดการ สัมผัส
	- On Screen Keyboard (แป้นพิมพ์เสมือนบนหน้าจอ):ใช้ตัวเลือกแป้นพิมพ์เสมือนบนหน้าจอเพื่อเปิดปิดแป้นพิมพ์ ้ เสมือนบนหน้าจอของ Windows สำหรับการทำงานร่วมกับปากกาหรือระบบสัมผัส
	- อ้างอิง: แสดงเดสก์ท็อปเสมือนขึ้นมาซ้อนอยู่ด้านบน เพื่อให้ข้อมูลเกี่ยวกับปุ่มแบบปรับเลือกได้และปากกาซึ่งเป็น อุปกรณ์เสริม
- ยกเลิกการกระทำ : ยกเลิกการทำงานครั้งล่าสุด
- ทำซ้ำการกระทำ : ทำซ้ำการทำงานครั้งล่าสุด
- สลับเดสก์ท็อปเสมือนผึ่งขวา: แสดงเดสก์ท็อปเสมือนที่ฝั่งขวาของหน้าจอ
- $\bullet$  สลับเดสก์ท็อปเสมือนผึ่งซ้าย: แสดงเดสก์ท็อปเสมือนที่ผึ่งซ้ายของหน้าจอ
- $\bullet$  ยึดหน้าต่างไว้ด้านขวา: แสดงหน้าต่างที่เลือกไว้ที่ด้านขวาของหน้าจอ ่
- ยึดหน้าต่างไว้ด้านซ้าย: แสดงหน้าต่างที่เลือกไว้ที่ด้านซ้ายของหน้าจอ ่
- สลับการเอียง: เปิดหรือปิดความสามารถของแท็บเล็ตในการตรวจระดับการเอียงระหว่างปากกาและแท็บเล็ต
- ล็อกการหมุนหน้าจอ: เปิดหรือปิดความสามารถของแท็บเล็ตในการเปลี่ยนแนวการแสดงผลโดยอัตโนมัติเมื่อพลิกหมุน แท็บเล็ต
- ่ แป้น Windows: มอบทางลัดในการเรียกใช้แป้น Windows

#### **การปรบเท ั ียบปากกา**

หมายเหตุ: เมนูการปรับเทียบจะปรากฏขึ้นเมื่อมีการใช้งานครั้งแรก หรือเมื่อติดตั้ง HP Create Control Panel ใหม่ หลังจากที่ ปากกาอยู่ในระยะการทำงานของ HP ZBook x2

ปากกาของคุณได้รับการปรับเทียบมาจากโรงงาน การปรับเทียบเป็นสิ่งจำเป็นเพื่อชดเชยมุมมองและปรับการเหลื่อม โดยคุณสามารถ ปรับเทียบปากกาใหม่ด้วยตนเองได้ดังนี้:

- **1.** เปิดใชงานแอป ้ **HP Create Control Panel**
- **2.** เลือกอุปกรณ์ที่คุณต้องการในหัวข้อ **Device** (อุปกรณ์)
	- **หมายเหตุ:** หากยังไม่ได้เพิ่มอุปกรณ์อื่นๆ ค่าเริ่มต้นจะถูกเลือกไว้ที่ HP Zbook x2
- ี**3. เลือก ZBook x2 Pen** ในหัวข้อ **Tool** (เครื่องมือ)
- ี **4.** เลือก **All** (ทั้งหมด) ในหัวข้อ **Application** (แอปพลิเคชัน) เพื่อปรับการตั้งค่าสำหรับแอปพลิเคชันทั้งหมด

– หรอื –

้เลือกเฉพาะแอปพลิเคชันที่ต้องการ

- **5.** เลอกแท ื บ็ **Calibrate** (ปรบเท ั ยบี )
- **6.** เลือกลูกศรลงที่อยู่ข้าง **Monitor** (จอภาพ) เพื่อเลือกจอภาพของคุณ

**หมายเหตุ:** หากȀณย ุ ังไม่ไดเพ้ ิมอ่ ปกรณ ุ อ์ ื ่นๆ ใหเล้ อกเป ื ็น HP Z Book x2 Display

**7.** เลือกปุ่ม **Calibrate** (ปรับเทียบ) แล้วปฏิบัติตามคำแนะนำบนหน้าจอ

### **การตั ้งȀาต่ ัวเȡือกขั ้นสูง**

์ คุณลักษณะตัวเลือกช่วยให้คุณสามารถตั้งค่าที่ต้องการให้กับปากกาของคุณ เช่น รูปแบบการคลิกสำหรับปากกาหรือแรงกดที่ รองรับสำหรับการใช้งานกับแอปพลิเคชันที่ทำงานร่วมกับร่วมกดได้สูงสุด 1024 ระดับ

- **1.** เปิดใชงานแอป ้ **HP Create Control Panel**
- **2.** เลอกื **Options** (ตัวเลอกื ) แล้วปฏิบัติตามคำแนะนำบนหน้าจอ

## **การเพิ ่มแอปพȡิเȀชนั**

- **1.** เปิดใชงานแอป ้ **HP Create Control Panel**
- **2.** เลอกื **+** ทางดานขวาของห ้ ัวขอ้ **Application** (แอปพลเȀช ิ นั )

กลองโต ่ ตอบ ้ **Add Application for custom Settings** (เพิ่มแอปพลิเคชันสำหรับการตั้งค่าแบบกำหนดเอง ) จะปรากฏ ้ขึ้น

- ี**่ 3.** เลือกแอปพลิเคชันที่ต้องการสร้างการตั้งค่าแบบกำหนดเอง หรือเลือกไฟล์ปฏิบัติการของโปรแกรมใดๆ ที่ติดตั้งไว้บน คอมพิวเตอร์ของคุณ
- **4.** เลอกื **OK** (ตกลง)
- หมายเหตุ: หากคุณใช้งานร่วมกับโปรแกรมที่ได้รับความนิยมทั่วไป เช่น Adobe Photoshop® หรือ Illustrator® ซอฟต์แวร์ ่ ของแท็บเล็ตตรวจพบแอปพลิเคชั่นดังกล่าว และกำหนด HP Quick Keys ให้สอดคล้องกับฟังก์ชั่นที่ ใช้งานบ่อยของแอปพลิเคชั่นน ่ ันๆ้ การตั้งค่าเริ่มต้นจะมีผลโดยอัตโนมัติหากคุณไม่ได้กำหนดการตั้งค่า HP Quick Key สำหรับแอปพลิเคชันดังกล่าว
- **หมายเหตุ:** หากโปรแกรมสองตัวมีชื่อไฟล์ปฏิบัติการเดียวกันโปรแกรมทั้งสองจะมีการตั้งค่าที่ปรับเลือกในแบบเดียวกัน

#### **แอปพลิเคชันที่ทำงานกับอุปกรณ์โดยตรง**

ี แอปพลิเคชันบางรายการอาจควบคุมการตั้งค่าของ HP Quick Keyได้โดยตรง ซึ่งอาจทำให้มีการทำงานที่ต่างไปจากที่กำหนดไว้ใน ซอฟต์แวร์ HP Create Control Panel

- $\bullet$  ทั้งนี้เมื่อแอปพลิเคชันมีการเขียนทับค่าของ HP Quick Key จะทำให้ HP Quick Key ปรับปรุงค่าโดยอัตโนมัติ โดยใช้ Application Defined (กำหนดค่าตามแอปพลิเคชัน) หรือใช้ชื่อฟังก์ชันใหม่แหน โดย HP Quick Keys บางรายการหรือ ทั้งหมดอาจถูกเขียนทับค่าได้ ขึ้นอยู่กับแอปพลิเคชันที่ใช้งาน ่
- แอปพลิเคชันที่ทำงานกับอุปกรณ์โดยตรงจะควบคุมการทำงานได้เฉพาะเมื่อมีการเปิดใช้แอปพลิเคชันดังกล่าวและเรียกใช้ ึงานบนหน้าต่างด้านหน้าสุดเท่านั้น หากคุณปิดแอปพลิเคชันหรือเลือกทำงานกับแอปพลิเคชันใหม่ การตั้งค่านั้นๆ จะกลับไป ย้งสถานะเดิม
- ่ หากต้องการตรวจสอบการตั้งค่าสำหรับแอปพลิเคชันที่กำลังใช้งาน ให้กำหนด HP Quick Key เป็น Reference (อ้างอิง) แล้ว กดปุ่มในขณะใดก็ได้
- แอปพลิเคชันที่ทำงานกับอุปกรณ์โดยตรงลักษณะนี้มักอนุญาตให้คุณปิดฟังก์ชันดังกล่าวได้เมื่อมีการใช้แท็บเล็ตกับแอปพลิเ คชันเป็นครั้งแรก ทั้งนี้โปรดศึกษาคู่มือการใช้แอปพลิเคชันเพื่อดูขั้นตอนวิธีการปรับเลือกหรือปิดคุณลักษณะนี้ หากไม่พบ ข้อมูลที่ต้องการให้ใช้ซอฟต์แวร์ HP Create Control Panel เพื่อกำหนดค่าเฉพาะสำหรับแอปพลิเคชัน ที่เขียนทับการสั่ง<br>งานของแอปพลิเคชันแบบนี้ ่ ้งานของแอปพลิเคชันแบบนี้

#### ึการปรับเลือกการแสดงส่วนควบคุมบนหน้าจอของเมนูวงกลม **ุ**

ไช้ซอฟต์แวร์เพื่อปรับเลือกการแสดงผลของเมนูลำดับชั้น (ในรูปแบบวงกลม) เพื่อการควบคุมบนหน้าจอ เมนูดังกล่าวเป็นส่วนเสริม บนหน้าจอสำหรับ HP Quick Keys และตัวเลือกปากกา โดยแบ่งวงกลมเป็นแปดส่วนเพื่อแสดงทางลัดไปยังคุณลักษณะและตัว เลือกต่างๆ

ตัวอย่างเช่น หากคุณกำหนด HP Quick Key ให้เป็นเมนูวงกลม เมื่อคุณกดปุ่ม HP Quick Key ก็จะเป็นการเรียกแสดงเมนูวงกลม ขึ้นมา คุณสามารถแตะตัวเลือกในเมนูเพื่อสั่งงานได้ตามต้องการ

**หมายเหตุ:** เมนูวงกลมสามารถใช้งานได้กับทุกอุปกรณ์ที่ติดตั้งโดยใช้ซอฟต์แวร์นี้

#### **การกำหนดตัวเลือกเพื่อแสดงในเมนูวงกลม**

คุณต้องกำหนดปุ่ม HP Quick Key หรือปุ่มปากกา เพื่อแสดงเมนู ก่อนที่จะปรับเลือกค่าของเมนูวงกลมได้

- **1.** เปิดใชงานแอป ้ **HP Create Control Panel**
- **2.** หากต้องการกำหนดปุ่ม HP Quick Key ให้แสดงเมนูวงกลมให้เลือก **Functions** (การทำงาน) ในหัวข้อ **Tool** (เครื่องมือ) – หรอื –

หากต้องการกำหนดปุ่มปากกาให้แสดงเมนูวงกลมให้เลือก**ZBook x2 Pen** ในหัวข้อ **Tool** (เครื่องมือ)

**3.** เลือก **Radial Menu** (เมนวงกลม) จากรายการที่สัมพันธ์กับการกำหนดปุ่มตามที่คุณต้องการ

#### **การปรบตั ัวเȡือกเมนูวงกȡม**

- **1.** เปิดใชงานแอป ้ **HP Create Control Panel**
- **2.** เลือกแท็บ **Radial Menu** (เมนูวงกลม)
- **3.** ใช้รายการที่สัมพันธ์กับการกำหนดค่าที่คุณต้องการเพื่อปรับตัวเลือกเมนูวงกลมที่แสดง
- **หมายเหตุ:** ทั้งนี้มีชุดคำสั่งเริ่มต้นที่จัดเตรียมไว้ให้เพื่อการใช้งานหรือใช้เป็นแนวทางในการปรับเลือกค่า
- **4.** ทำตามคำแนะนำบนหน้าจอ
- **หมายเหตุ:** เมื่อคุณแสดงเมนูวงกลม คุณสามารถเปิดเมนูค้างไว้ ได้โดยให้เลือกไอคอน **Push Pin** (ปักหมุด) นอกจากนี้คุณย้งสามารถเปิดเมนู HP Create Controlได้จากเมนูวงกลมโดยคลิกที่ไอคอน **Wrench** (ประแจ) **่**

#### **การเพิ ่มอ ปกรณ์ ุ**

คุณสามารถปรับการตั้งค่าของเครื่องมือและแอปพลิเคชันสำหรับอปกรณ์บางชิ้นที่เชื่อมต่อกับแท็บเล็ตของคุณได้ โดยจะมีไอคอน ของอปกรณ ุ แต์ ละต ่ ัวปรากฏอยู่ในรายการ **Device** (อปกรณ ุ )์

วิธีการเพิ่มอุปกรณ์ใหม่:

**1.** เชื่อมต่ออุปกรณ์เข้ากับแท็บเล็ต

ไอคอนของอุปกรณ์ใหม่จะปรากฏอยู่ ในรายการ **Device** (อุปกรณ์)

- $\widetilde{\mathscr{B}}$  **หมายเหตุ:** หากไม่พบไอคอนของอุปกรณ์ดังกล่าว แสดงว่าไม่สามารถใช้งานกับอุปกรณ์นั้นๆได้
- **2.** คลิกไอคอนที่ต้องการปรับการตั้งค่า
- **หมายเหตุ:** โดยจะเห็นหรือเปลี่ยนการตั้งค่าได้เฉพาะสำหรับอุปกรณ์ที่เชื่อมต่ออยู่เท่านั้น
- **หมายเหตุ:** ฟังก์ชันยางลบอาจไม่สามารถใช้งานกับบางแอปพลิเคชันได้ขณะที่มีการใช้อุปกรณ์ที่เพิ่มเติม ่

## **การเพิ ่มเȀร ื องม ่ อ ื**

คุณสามารถเพิ่มเครื่องมือได้โดยใช้เครื่องมือบนแท็บเล็ตของคุณ การเพิ่มเครื่องมือสามารถใช้ ได้กับ HP Quick Keys, Funtions (การทำงาน) และ Pen (ปากกา)ไอคอนสำหรับแต่ละเครื่องมือจะปรากฏในรายการ **Tool** (เครื่องมือ)

- **ู•** แมื่อคุณเลือกเครื่องมือที่ได้เพิ่มไว้ในรายการ Tool (เครื่องมือ) แล้ว จะ **่** ขึ้น การเปลี่ยนแปลงใดๆ ที่ค
- หากมีการเพิ่มเครื่องมือแบบเดียวกันซ้ำ เครื่องมือใหม่จะดึงการตั้งค่ามาจากเครื่องมือเดียวกันก่อนหน้านี้ โดยสามารถปรับ เลือกค่าให้กับเครื่องมือที่เพิ่มใหม่ ได้ตามต้องการ ทั้งนี้เครื่องมือแบบเดียวกันจะใช้การตั้งค่าลักษณะเดียวกัน ่

วิธีแสดงรายการ **Tool** (เครื่องมือ):

- **1.** เปิดใชงานแอป ้ **HP Create Control Panel**
- <mark>2.</mark> ไอคอนสำหรับแต่ละเครื่องมือจะปรากฏในรายการ **Tool** (เครื่องมือ)
- หมายเหตุ: หากต้องการลบเครื่องมือที่เลือกไว้ออกจากรายการ Tool (เครื่องมือ) ให้คลิกที่ปุ่มรายการ Tool (เครื่องมือ) **-** ่ จากนั้นเลือก **Delete** (ลบ) เครื่องมือจะถูกลบออกจากรายการ พร่

ปุ่ม **-** จะไม่สามารถเลือกได้หากมีเพียงรายการเดียว ไอคอน Functions (การทำงาน) ไม่สามารถลบทิ้งได้

## **การแสดงการจัดป ุ่มผานเดสก ่ ท ์ ็อปเสมอน ื**

์ คุณสามารถดูการจัดปุ่มของ HP Quick Keys และปากกาได้ผ่านเดสก์ท็อปเสมือน

- โดยให้กำหนด HP Quick Key เป็น Reference (อ้างอิง) ในแท็บ HP Create Control โปรดดู การปรับเลือกค่าของ HP [Quick Keys](#page-42-0) ในหนา้ 33
- หากต้องการดการตั้งค่าบนหน้าจอให้ HP Quick Key
- ่ หากต้องการเปิดการตั้งค่าปากกา ให้เลือกปุ่ม **Pen Setting** (การตั้งค่าปากกา) บนหน้าจออ้างอิงของเดสก์ท็อปเสมือน
- $\bullet$  หากต้องการเปิดการตั้งค่า HP Quick Key ให้คลิกบริเวณพื้นที่แสดงการจัดปุ่ม Quick Key
- $\bullet$  หากต้องการปิดหน้าจออ้างอิงของเดสก์ท็อปเสมือนให้คลิกที่บริเวณดังกล่าวด้วยเมาส์ แตะด้วยปากกา หรือกดที่ HP Quick Kev อีกครั้ง
- **หมายเหตุ:** หากไม่ต้องการแสดงหน้าจอของซอฟต์แวร์ HP Create Control Panelให้คลิกหรือแตะบนพื้นที่ที่ไม่สามารถ ่ เลือกได้

**หมายเหตุ:** แอปพลิเคชันบางตัวอาจทับค่าและควบคุมการทำงานของ HP Quick Key

## **การสำรองข้อมูลและการคืนค่า**

แอป **HP Create Control Preferences** ช่วยคุณในการบันทึกการตั้งค่าปัจจุบันไปจัดเก็บไว้บนไฟล์ และสามารถคืนค่าได้เมื่อ ้ ต้องการ นอกจากนี้ยังสามารถใช้ยูทิลิตี้ดังกล่าวเพื่อลบค่าข้อมูลการกำหนดลักษณะของคุณ หรือลบข้อมูลการกำหนดลักษณะ ทั้งหมดของผู้ใช้ ได้ด้วย

วิธีการสำรองข้อมูลการตั้งค่า:

- ี**1. เลือกปุ่ม Start (เริ่ม) แล้วเลือกแอป <b>HP Create Control Panel Preferences**
- **2.** เลอกื **Backup** (สำรองข้อมูล )
- **3.** ทำตามคำแนะนำบนหน้าจอ

วิธีการคืนค่า:

- **1. เลือกปุ่ม Start (เริ่ม) แล้วเลือกแอป <b>HP Create Control Panel Preferences**
- **2. เ**ลือก **Restore** (การคืนค่า)
- **3.** ทำตามคำแนะนำบนหน้าจอ

## **การนำเข้าข้อมูลการตั้งค่าของผู้ชำนาญ**

คุณลักษณะการนำเข้าข้อมูลการตั้งค่าของผู้ชำนาญอนุญาตให้คุณนำเข้าข้อมูลการตั้งค่าที่กำหนดเองซึ่งระบุอยู่ในรูปแบบไฟล์ XML (Extensible Markup Language) ผู้พัฒนาซอฟต์แวร์บางรายได้สร้างชุดข้อมูลการตั้งค่าแบบกำหนดเอง ซึ ่งออกแบบมา เพื่อเพิ่มประสิทธิภาพในการใช้งานในกรณีที่คุณใช้แท็บเล็ตกับแอปพลิเคชันดังกล่าว

โดยไฟล์ XML แต่ละไฟล์อาจประกอบด้วยการตั้งค่าที่กำหนดสำหรับแอปพลิเคชันอย่างน้อยหนึ่งตัว การตั้งค่าเหล่านี้อาจมีผลกับ HP Quick Keys, ส่วนควบคุมบนหน้าจอ, ปุ่มปากกาหรือยางลบ และการทำงานในส่วนอื่นๆ

วิธีนำเข้าการตั้งค่าของผู้ชำนาญ :

- **1.** สำรองข้อมูลการตั้งค่าใดๆ ที่มีอยู่โปรดดู <u>การสำรองข้อมูลและการคืนค่าในหน้า 41</u>
- <mark>2.</mark> เลือกไฟล์ XML ที่มีการตั้งค่าสำหรับใช้ร่วมกับแอปพลิเคชันที่ต้องการ ดับเบิลคลิกที่ไฟล์ดังกล่าว ่
- **3.** ทำตามคำแนะนำบนหน้าจอ

 $\ddot{\mathbb{B}}$  **หมายเหตุ:** เมื่อคุณนำเข้าข้อมูลการตั้งค่า จะเป็นการนำเข้าเฉพาะข้อมูลการตั้งค่าที่ระบุไว้ในไฟล์ XML เท่านั้น การตั้งค่า โดๆ ที่เกี่ยวข้องจะถูกเขียนทับด้วยค่าใหม่ ส่วนการตั้งค่าที่มีอยู่เดิมอื่นๆ จะไม่มีการเปลี่ยนแปลง ่

## **การอัพเดตซอฟตแวร ์ ์HP Create Control panel**

HP แนะนำให้คุณอัพเดตซอฟต์แวร์อยู่เสมอ การอัพเดตเป็นการเพิ่มคุณลักษณะใหม่และแก้ ไขปัญหาต่างๆ ตรวจสอบเว็บไซต์ของ HP เพื่อขอรับซอฟต์แวร์รุ่นปรับปรุงใหม่

ชุดอัพเดตบนเว็บไซต์ของ HP จะถูกบีบอัดรวมอยู่ ในไฟล์ที่เรียกว่า SoftPaqs ่

แพ็คเกจดาวน์โหลดบางชุดมีไฟล์ที่ชื่อว่า Readme.txt ซึ่งมีข้อมูลเกี่ยวกับการติดตั้งและแก้ ไขปัญหาเกี่ยวกับไฟล์ดังกล่าว

#### **การระบุเวอรช์ นของซอฟต ั แวร ์ ์**

สำหรับวิธีการพิจารณาว่าคุณจำเป็นต้องอัพเดตซอฟต์แวร์หรือใหม่ อันดับแรกให้ค้นหาเวอร์ชันของซอฟต์แวร์ดังกล่าวบน คอมพิวเตอร์ของคณ

- **1.** เปิดใชงานแอป ้ **HP Create Control Panel**
- **2.** เลอกื **About** (เกี ่ยวกับ)
- **3.** จดเวอรช์นของไดรเวอร ั แล์ วเล ้ อกื **OK** (ตกลง)

หากต้องการค้นหา HP Create Control Panel เวอร์ชันล่าสุด โปรดดู การดาวน์โหลดชุดอัพเดตซอฟต์แวร์ ในหน้า 42

### **การดาวน์โหȡดชุดอัพเดตซอฟตแวร ์ ์**

 $\bigwedge$ ข้อควรระวัง: เพื่อป้องกันไม่ให้คอมพิวเตอร์ได้รับความเสียหายหรือการติดตั้งไม่สำเร็จให้ดาวน์โหลดและติดตั้งชุดอัพเดต ซอฟต์แวร์เฉพาะเมื่อเชื่อมต่อคอมพิวเตอร์เข้ากับแหล่งจ่ายไฟภายนอกที่เสถียรโดยใช้อะแดปเตอร์ AC อย่าดาวน์โหลดหรือติดตั้ง ่ ชุดอัพเดตซอฟต์แวร์ ในขณะที่คอมพิวเตอร์กำลังทำงานด้วยพลังงานจากแบตเตอรี่ เมื่อเชื่อมต่อเข้ากับชุดเชื่อมต่ออุปกรณ์ หรือ เชื่อมต่อกับแหล่งจ่ายไฟที่เป็นอุปกรณ์เสริม ระหว่างการดาวน์โหลดและติดตั้งให้ปฏิบัติตามคำแนะนำต่อไปนี้: ่

อย่าตัดกระแสไฟฟ้าจากเครื่องคอมพิวเตอร์ด้วยการถอดปลั๊กสายไฟออกจากเต้าเสียบ AC

ห้ามปิดเครื่องคอมพิวเตอร์หรือเข้าสู่ โหมดสลีป

ห้ามเสียบ ถอด เชื่อมต่อ หรือตัดการเชื่อมต่ออุปกรณ์ สายเคเบิล หรือสายไฟใดๆ

- ี**1.** พิมพ์ สนับสนุนในกล่องค้นหาแถบงาน และจากนั้นเลือกโปรแกรม HP Support Assistant
- **2.** ทำตามคำแนะนำบนหน้าจอ
- ี**3.** ที่ส่วนการดาวน์โหลดให้ปฏิบัติตามขั้นตอนต่อไปนี้:
	- **a.** ตรวจสอบรุ่นล่าสุดของซอฟต์แวร์ HP Create Control Panel และเทียบกับเวอร์ชันของซอฟต์แวร์ HP Create Control Panel ที่ติดตั้งบนคอมพิวเตอร์ของคุณ จดบันทึกเลขที่เวอร์ชัน คุณอาจต้องใช้ข้อมูลนี้เพื่อค้นหาอัพเดตใน ่ ภายหลัง หลังจากที่มีการดาวน์โหลดไปยังฮาร์ดไดรฟ์ของคุณแล้ว
	- **b.** ปฏิบัติตามคำแนะนำบนหน้าจอเพื่อดาวน์โหลดการเลือกของคุณไปยังฮาร์ดไดรฟ์

จดบันทึกตำแหน่งเก็บข้อมูลบนฮาร์ดไดรฟ์ของคุณ ซึ่งมีการดาวน์โหลดชุดอัพเดตซอฟต์แวร์ HP Create Control Panel มาเก็ปไว้ คุณจะต้องเข้าถึงตำแหน่งไฟล์ดังกล่าว เมื่อคุณต้องการติดตั้งชุดอัพเดต

**หมายเหตุ:** หากคุณเชื่อมต่อคอมพิวเตอร์เข้ากับระบบเครือข่าย ควรปรึกษาผู้ดูแลระบบเครือข่ายก่อนที่จะติดตั้งชุด อัพเดตซอฟต์แวร์

ขั้นตอนการติดตั้งซอฟต์แวร์ HP Create Control panel อาจแตกต่างกันให้ ดาวน์โหลดเสร็จสมบูรณ์ หากไม่มีคำแนะนำปรากฏขึ้น ให้ปฏิบัติตามขั้นตอนต่อไปนี้:

- **1.** พมพิ file ์ (ไฟล) ์ในกลองȀ ่ นหาแถบงาน ้ และจากนันเล ้ อกื **File Explorer**
- **2.** เลือกชื่อฮาร์ดไดรฟ์ของคุณ โดยปกติแล้ว ชื่อฮาร์ดไดรฟ์คือ Local Disk (C:)
- ี**3.** ให้ ใช้เส้นทางในฮาร์ดไดรฟ์ที่คุณบันทึกไว้ก่อนหน้านี้ เพื่อเปิดโฟลเดอร์ที่มีอัพเดตอยู่
- **4.** ดับเบิลคลิกที่ไฟล์ที่มีนามสกุล .exe (เช่น *filename*.exe) ่

การติดตั้งซอฟต์แวร์ HP Create Control Panel จะเริ่มต้นขึ้น

- **5.** ทำการติดตั้งให้เสร็จสมบูรณ์ โดยปฏิบัติตามคำแนะนำที่ปรากฏบนหน้าจอ
- $\dot{\mathbb{B}}$  ทมายเหตุ: หลังจากที่ข้อความบนหน้าจอรายงานว่าการติดตั้งเสร็จสมบูรณ์ คุณจะสามารถลบไฟล์ที่ถูกดาวน์โหลดออกจากฮาร์ด ไดรฟ์ของคุณ

# **การแก ้ไขɔȉหาเบื ้ องต ้ น**

หากคุณพบปัญหาเกี่ยวกับกับซอฟต์แวร์ ปุ่ม หรือปากกาให้เรียกใช้เครื่องมือวินิจฉัยปัญหา

- **1.** เปิดใช้งานซอฟต์แวร์ HP Create Control Panel
- **2.** เลอกื **About** (เกี ่ยวกับ)
- **3.** เลอกื **Diagnose** (วนิ จฉิ ัย) แล้วปฏิบัติตามคำแนะนำบนหน้าจอ

#### **6 Ȁ ณȡ ั กษณะด ้ านȀวามบ ั นเท ิ ง ุ**

ไช้คอมพิวเตอร์ HP ของคุณเพื่อธุรกิจหรือความบันเทิงไม่ว่าจะเป็นการพูดคุยพบปะกับผู้อื่นผ่านเว็บแคม ผสานเสียงและวิดีโอ หรือ เชื่อมต่อกับอุปกรณ์ภายนอก เช่น โปรเจคเตอร์ จอภาพ โทรทัศน์ หรือลำโพง โปรดดูที่ <u>ส่วนประกอบ ในหน้า 4</u> เพื่อค้นหา คุณลักษณะด้านเสียง วิดีโอ และกล้อง บนคอมพิวเตอร์ของคุณ

# **การ ใชกȡ ้ ้ อง (เฉพาะบางผȡิตภัณฑเท ์ าน่ ั ้ น)**

คอมพิวเตอร์ของคุณมาพร้อมกับกล้อง (มีกล้องในตัว) ที่ช่วยบันทึกวิดี โอและถ่ายภาพ ผลิตภัณฑ์บางรุ่นรองรับการใช้เพื่อประชุม ผ่านวิดีโอและการสนทนาออนไลน์โดยใช้สตรีมมิ่งวิดีโอ

 $\;$  หากต้องการใช้กล้องให้พิมพ์ กล้องในกล่องค้นหาบนแถบงาน และจากนั้นเลือก **กล้อง** จากรายการแอปพลิเคชัน

#### **การ ใชȀ ้ ณȡักษณะเก ี ่ยวกับเสียง ุ**

คุณสามารถดาวน์โหลดและฟังเพลง สตรีมเสี่ยง (รวมถึงรายการวิทยุ) จากเว็บ บันทึกเสี่ยง หรือผสานเสี่ยงและวิดีโอเข้าด้วยกันเพื่อ สร้างงานมัลติมีเดียได้ คุณยังสามารถเล่นซีดีเพลงบนคอมพิวเตอร์ (เฉพาะบางรุ่น) หรือเชื่อมต่อไดรฟ์ออปติคัลภายนอกเพื่อเล่น ี่ แผ่นซีดี หากต้องการเพิ่มความเพลิดเพลินในการฟังเพลง ให้เชื่อมต่อกับหูฟังหรือลำโพง

### **การเชื่อมต่อลำโพง**

คุณสามารถต่อลำโพงแบบมีสายเข้ากับคอมพิวเตอร์ได้โดยเชื้อมต่อกับพอร์ต USB หรือกับแจ็คคอมโบสัญญาณเสี่ยงออก (หูฟัง) / สัญญาณเสียงเข้า (ไมโครโฟน) บนคอมพิวเตอร์หรือฐานชุดเชื่อมต่ออุปกรณ์ของคุณ

หากต้องการเชื่อมต่อลำโพงไร้สายเข้ากับคอมพิวเตอร์ให้ทำตามคำแนะนำจากผู้ผลิตอุปกรณ์ของคุณ เมื่อต้องการเชื่อมต่อลำโพง ี แบบความละเอียดสูงเข้ากับคอมพิวเตอร์โปรดด<u>ู วิธีกำหนดค่าเสียง HDMI ในหน้า 47</u> ก่อนเชื่อมต่อลำโพง ให้ปรับลดระดับเสียงลง

## **การเชื ่อมต่อหูɖง**

คำ**เตือน! เพื่อลดความเสี่ยงในการบาดเจ็บให้ปรับลด ระดับเสียงลงก่อนที่จะสวมชุดหูฟัง หูฟังขนาดเล็ก หรือชุดหูฟังพร้อมไ** มโครโฟน สำหรับข้อมูลเพิ่มเติมเกี่ยวกับความปลอดภัย โปรดดู *ประกาศข้อกำหนด ความปลอดภัย และสิ่งแวดล้อม* 

หากต้องการเรียกดูเอกสารนี้:

**1.** พมพิ support ์ ในกลองȀ ่ นหาบนแถบงาน ้ และจากนันเล ้ อกแอป ื **HP Support Assistant**

– หรือ –

คลิกที่ไอคอนเครื่องหมายคำถามในแถบงาน

**2.** เลอกื **พีซของฉ ี ัน** เลอกแท ื บ็ **ข้อมูลจำเพาะ** และจากนันเล ้ อกื **Ȁูม่ อผื ู้ใช้**

คุณสามารถเชื่อมต่อหูฟังแบบใช้สายเข้ากับแจ็คหูฟังหรือแจ็คคอมโบสัญญาณเสียงออก (หูฟัง)/สัญญาณเสียงเข้า (ไมโครโฟน) บน คอมพิวเตอร์ของคุณ

หากต้องการเชื่อมต่อหูฟังไร้สายเข้ากับคอมพิวเตอร์ของคุณ ให้

## **การเชื ่อมต่อชุดหูɖง**

- คำ**เตือน! เพื่อลดความเสี่ยงในการบาดเจ็บให้ปรับลด ระดับเสียงลงก่อนที่จะสวมชุดหูฟัง หูฟังขนาดเล็ก หรือชุดหูฟังพร้อมไ** มโครโฟน สำหรับข้อมูลเพิ่มเติมเกี่ยวกับความปลอดภัย โปรดดู *ประกาศข้อกำหนด ความปลอดภัย และสิ่งแวดล้อม* หากต้องการเรียกดูเอกสารนี้:
	- **1.** พมพิ support ์ ในกลองȀ ่ นหาบนแถบงาน ้ และจากนันเล ้ อกแอป ื **HP Support Assistant**

– หรือ –

คลิกที่ไอคอนเครื่องหมายคำถามในแถบงาน

**2.** เลอกื **พีซของฉ ี ัน** เลอกแท ื บ็ **ข้อมูลจำเพาะ** และจากนันเล ้ อกื **Ȁูม่ อผื ู้ใช้**

ชุดหูฟังที่มาพร้อมไมโครโฟนด้วยเรียกว่า ชุดหูฟังพร้อมไมโครโฟนหรือเฮดเซ็ต คุณสามารถเชื่อมต่อชุดหูฟังแบบมีสายเข้ากับแจ็คค ือมโบสัญญาณเสี่ยงออก (หูฟัง) / แจ็คสัญญาณเสี่ยงเข้า (ไมโครโฟน) บนคอมพิวเตอร์ของคุณ

หากต้องการเชื่อมต่อชุดหูฟังพร้อมไมโครโฟนแบบไร้สายเข้ากับคอมพิวเตอร์ของคุณให้

### **การ ใชการต ้ ั ้งȀาระบบเสียง ่**

ไช้การตั้งค่าระบบเสียงเพื่อปรับระดับเสียงของตัวเครื่อง เปลี่ยนเสียงของระบบ หรือจัดการอุปกรณ์เสียงต่างๆ

หากต้องการดูหรือเปลี่ยนการตั้งค่าระบบเสียง:

**▲** พมพิ แผงΦωบΦุม ์ ในกลองȀ ่ นหาบนแถบงาน ้ เลอกื **แผงȀวบȀุม** เลอกื **ฮารดแวร ์ แȡะเสียง ์** และจากนันเล ้ อกื **เสียง**

– หรือ –

คลิกขวาที่ปุ่ม **เริ่ม** เลือก **แผงควบคุม** เลือก **ฮาร์ดแวร์และเสียง** และจากนั้นเลือก **เสียง** 

คอมพิวเตอร์ของคุณอาจมีระบบเสียงพิเศษจาก Bang & Olufsen, DTS, Beats Audio หรือผู้ให้บริการรายอื่น ดังนั้น คอมพิวเตอร์ของคุณอาจมีคุณลักษณะระบบเสียงขั้นสูง ซึ่งคุณสามารถควบคุมผ่านแผงควบคุมระบบเสียงเฉพาะสำหรับระบบ เสียงของคุณ

ใช้แผงควบคุมระบบเสียงเพื่อดูและควบคุมการตั้งค่าระบบเสียง

 $\,$  พิมพ์ แผงควบคุม ในกล่องค้นหาบนแถบงาน เลือก **แผงควบคุม** เลือก **ฮาร์ดแวร์และเสียง** และจากนั้นเลือกแผงควบคุม ระบบเสียงที่ใช้เฉพาะสำหรับระบบของคุณ

– หรอื –

คลิกขวาที่ปุ่ม **เริ่ม** เลือก **แผงควบคุม** เลือก **ฮาร์ดแวร์และเสียง** แ ระบบของȀณุ

## **การ ใชว ้ิด ีโอ**

ุ คอมพิวเตอร์ของคุณเป็นอุปกรณ์วิดี โอประสิทธิภาพสูงที่ช่วยให้คุณสามารถสตรีมวิดี โอจากเว็บไซต์ โปรดและดาวน์โหลดวิดี โอหรือ ภาพยนตร์เพื่อรับชมผ่านคอมพิวเตอร์ขณะไม่ ได้เชื่อมต่อกับเครือข่าย

เพื่อเพิ่มความเพลิดเพลินในการรับชม ให้ ใช้พอร์ตวิดี โอพอร์ตใดพอร์ตหนึ่งบนคอมพิวเตอร์เพื่อเชื่อมต่อจอภาพภายนอก โปรเจคเตอร์ หรือโทรทัศน์

สิ่งสำคัญ: โปรดตรวจสอบว่าอุปกรณ์ภายนอกได้รับการเชื่อมต่อกับพอร์ตที่ถูกต้องบนคอมพิวเตอร์ โดยใช้สายเชื่อมต่อที่เหมาะ ่ สม ปฏิบัติตามคำแนะนำของผู้ผลิตอุปกรณ์

สำหรับข้อมูลเกี่ยวกับการใช้คุณลักษณะด้านวิดีโอของคุณ โปรดดูที่ HP Support Assistant

### **การเชื ่อมต่ออุปกรณด์ ้านวิดีโอโดยใชสาย ้ USB Type-C (เฉพาะบางผȡิตภัณฑเท์ าน่ ั ้น)**

หมายเหตุ: หากต้องการเชื่อมต่ออุปกรณ์ USB Type-C Thunderbolt เข้ากับคอมพิวเตอร์ คุณต้องใช้สายเคเบิล USB Type-C ซึ่งต้องซื้อแยกต่างหาก

หากต้องการแสดงวิดีโอหรือการแสดงผลความละเอียดสูงบนอุปกรณ์ Thunderbolt แบบภายนอกให้เชื่อมต่ออุปกรณ์ Thunderbolt ตามคำแนะนำต่อไปนี้ :

1. เชื่อมต่อปลายด้านหนึ่งของสาย USB Type-C เข้ากับพอร์ต USB Type-C Thunderbolt บนคอมพิวเตอร์

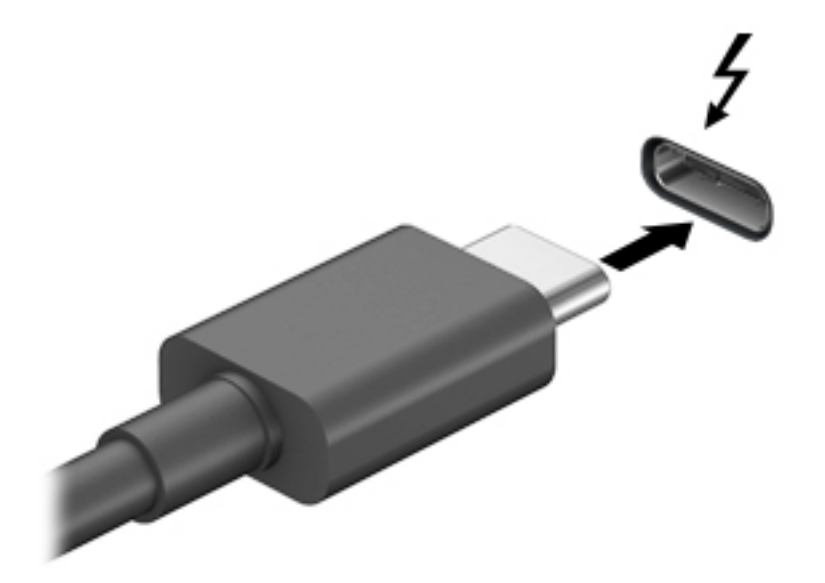

- <mark>2.</mark> เชื่อมต่อปลายสายอีกด้านหนึ่งเข้ากับอุปกรณ์ Thunderbolt ภายนอก
- <mark>3. คด fn+f4 เพื่อสลับระหว่างสถานะการแสดงผล 4 สถานะของภาพหน้าจอคอมพิวเตอร์ได้แก่</mark>
	- **<b>เฉพาะหน้าจอพีซี:** ดูภาพหน้าจอบนคอมพิวเตอร์เท่านั้น
	- **ิ สองหน้าจอ:** ดูภาพหน้าจอพร้อมๆ กันทั้งบนคอมพิวเตอร์และอุปกรณ์ภายนอก
	- $\bullet$  **ขยายภาพ:** ดูภาพหน้าจอที่ต่อขยายพื้นที่แสดงภาพออกไปทั้งบนคอมพิวเตอร์และอุปกรณ์ภายนอก
	- $\bullet$  **ี เฉพาะหน้าจอที่สอง:** ดูภาพหน้าจอบนอุปกรณ์ภายนอกเท่านั้น

แต่ละครั้งที่คุณกด fn+f4 สถานะการแสดงผลจะเปลี่ยนไป

**หมายเหตุ:** เพื่อให้ ได้ผลลัพธ์ที่ดีที่สุด โดยเฉพาะอย่างยิ่งหากคุณเลือกตัวเลือก "ขยายภาพ"ให้เพิ่มความละเอียดของ อุปกรณ์ภายนอกดังนี้ เลือกปุ่ม **Start** (เริ่ม) เลือก **Settings** (การตั้งค่า) จากนั้นเลือก **System** (ระบบ) ภายใต้หัวข้อ **Display** (จอแสดงผล) ให้เลือกความละเอียดที่เหมาะสม จากนั้นเลือก **Keep changes** (บันทึกค่าที่เปลี่ยนแปลง) ่ ่

## <span id="page-56-0"></span>**การเชื ่อมต่ออุปกรณว์ิดีโอโดยใชสาย ้ HDMI (เฉพาะบางผȡิตภัณฑเท์ าน่ ั ้น)**

**หมายเหตุ:** ในการเชื่อมต่ออุปกรณ์ HDMI เข้ากับคอมพิวเตอร์ คุณจะต้องใช้สายเคเบิล HDMI ซึ่งต้องซื้อแยกต่างหาก

เมื่อต้องการดูภาพจากหน้าจอคอมพิวเตอร์บนโทรทัศน์หรือจอภาพแบบความละเอียดสูงให้ แนะนำดังต่อไปนี้

**1.** เชื่อมต่อปลายด้านหนึ่งของสาย HDMI เข้ากับพอร์ต HDMI บนคอมพิวเตอร์

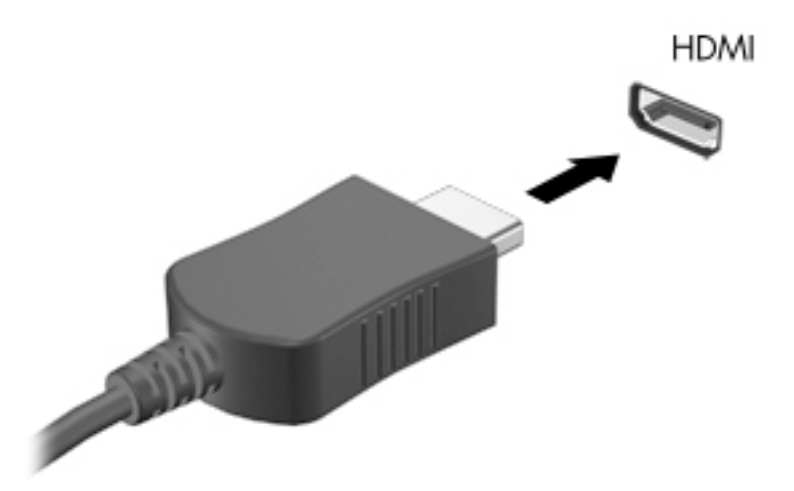

- **2.** เชื่อมต่อปลายอีกด้านของสายเคเบิลเข้ากับโทรทัศน์หรือจอภาพแบบความละเอียดสูง
- <mark>3. คด fn+f4 เพื่อสลับระหว่างสถานะการแสดงผล 4 สถานะของภาพหน้าจอคอมพิวเตอร์ได้แก่</mark>
	- **เฉพาะหน้าจอพีซี:** ดูภาพหน้าจอบนคอมพิวเตอร์เท่านั้น
	- **สำเนาภาพ:** ดูภาพหน้าจอพร้อมๆ กันทั้งบนคอมพิวเตอร์และอุปกรณ์ภายนอก
	- **๏ ต่อขยายพื้นที่แสดงภาพ:** ดูภาพหน้าจอที่ต่อขยายพื้นที่แสดงภาพออกไปยังหน้าจอคอมพิวเตอร์และอุปกรณ์ ภายนอก
	- **๏ เฉพาะหน้าจอที่สอง:** ดูภาพหน้าจอบนอุปกรณ์ภายนอกเท่านั้น

แต่ละครั้งที่คุณกด fn+f4 สถานะการแสดงผลจะเปลี่ยนไป

**หมายเหตุ:** เพื่อให้ ได้ผลลัพธ์ที่ดีที่สุด โดยเฉพาะอย่างยิ่งหากคุณเลือกตัวเลือก "ต่อขยายพื้นที่แสดงภาพ"ให้เพิ่มความ ละเอียดของอุปกรณ์ภายนอกดังนี้ เลือกปุ่ม **Start** (เริ่ม) เลือก **Settings** (การตั้งค่า) จากนั้นเลือก **System** (ระบบ) ภายใต้ หัวข้อ **Display** (จอแสดงผล) ให้เลือกความละเอียดที่เหมาะสม จากนั้นเลือก **Keep changes** (บันทึกค่าที่เปลี่ยนแปลง) ่ ่

#### **วิธีกำหนดค่าเสียง HDMI**

HDMI เป็นอินเทอร์เฟซวิดีโอเพียงรูปแบบเดียวที่รองรับวิดีโอและเสียงแบบความละเอียดสูง หลังจากคุณเชื่อมต่อโทรทัศน์แบบ HDMI เข้ากับคอมพิวเตอร์แล้ว คุณสามารถเปิดเสียง HDMIได้โดยทำตามขั้นตอนต่อไปนี้

- **1.** คลิกขวาที่ไอคอน **ลำโพง** ในพื้นที่แจ้งเตือนซึ่งอยู่ด้านขวาสุดของแถบงาน และจากนั้นเลือก **อุปกรณ์การเล่น ่**
- ี**2.** บนแท็บ **การเล่น** ให้เลือกชื่อของอุปกรณ์สัญญาณออกแบบดิจิทัล
- **3.** Ȁลกิ **ตั ้งเป็นȀาเร ่ ิมต่ ้น** จากนันȀล ้ กิ **ตกȡง**

วิธีเผยแพร่สตรีมเสียงผ่านลำโพงของคอมพิวเตอร์:

- **1.** คลิกขวาที่ไอคอน **ลำโพง** ในพื้นที่แจ้งเตือนซึ่งอยู่ด้านขวาสุดของแถบงาน และจากนั้นคลิกที่ **อุปกรณ์การเล่น ่**
- **2.** บนแทบเป ็ ิดเลน่ ใหȀล้ กิ **ลำโพง**
- **3.** Ȁลกิ **ตั ้งเป็นȀาเร ่ ิมต่ ้น** จากนันȀล ้ กิ **ตกȡง**

### **การȀ้นหาแȡะเชื ่อมต่อกับจอแสดงผȡไรสายท ้ ี ่รองรบั Miracast (เฉพาะบางผȡิตภัณฑเท์ าน่ ั ้น)**

**หมายเหตุ:** หากต้องการทราบชนิดของจอแสดงผลที่คุณมี (รองรับ Miracast หรือ Intel® WiDi) โปรดดูเอกสารคู่มือที่ให้มา ่ พร้อมกับโทรทัศน์หรือจอแสดงผลรองของคุณ

หากต้องการค้นหาและเชื่อมต่อกับจอแสดงผลไร้สายที่รองรับ Miracast โดยไม่ต้องออกจากแอปปัจจุบันที่ ใช้งาน โปรดปฏิบัติตาม ่ ้ขั้นตอนด้านล่าง

หากต้องการเปิด Miracast:

**่▲ พิมพ์ ฉายภาพในกล่องค้นหาบนแถบงาน และจากนั้นคลิกที่ <b>ฉายภาพไปยังหน้าจอที่สอง** คลิกที่ **เชื่อมต่อกับจอแสดงผล ไรสาย ้** และจากนั้นปฏิบัติตามคำแนะนำบนหน้าจอ

# <mark>7 การจัดการพลังงาน</mark>

คอมพิวเตอร์ของคุณสามารถทำงานทั้งโดยใช้พลังงานจากแบตเตอรี่หรือใช้แหล่งจ่ายไฟภายนอก เมื่อคอมพิวเตอร์ทำงานโดยใช้ พลังงานจากแบตเตอรี่และไม่มีการใช้แหล่งจ่ายไฟภายนอกเพื่อชาร์จแบตเตอรี่ ในเวลาดังกล่าว คุณควรตรวจสอบและใช้ประจุไฟฟ้า ่ ในแบตเตอรื่อย่างประหยัด

ทั้งนี้คุณสมบัติการจัดการพลังงานบางรายการที่อธิบายในหัวข้อนี้อาจไม่มีให้ใช้งานในคอมพิวเตอร์ของคุณ

## **การ ใชสถานะสȡ ้ ีปแȡะไฮเบอรเนต ์**

 $\bigwedge$  ข้อควรระวัง: ระหว่างที่คอมพิวเตอร์อยู่ในโหมดสลีป อาจมีโอกาสเกิดปัญหาช่องโหว่ด้านความปลอดภัยในหลายรูปแบบ ดังนั้น เพื่อป้องกันไม่ ให้ผู้ ใดเข้าถึงข้อมูลบนคอมพิวเตอร์ของคุณโดยไม่ ได้รับอนุญาต ซึ่งอาจรวมถึงข้อมูลที่เข้ารหัสไว้ HP แน ่ ไซ้ โหมดไฮเบอร์เนตแทนโหมดสลีปเมื่อคุณไม่ ได้อยู่ ใกล้คอมพิวเตอร์ของคุณ โด ระหว่างเดินทางด้วย

ข้**อควรระวัง: เพื่อป้องกันความเสียหายที่อาจเกิดกับระบบเสียงและวิดีโอ การสูญเสียฟังก์ชันการเล่นเสียงและวิดีโอ หรือการ** สูญเสียข้อมูล ห้ามเข้าสู่สถานะสลีปในขณะที่กำลังอ่านจากหรือเขียนดิสก์หรือการ์ดสื่อบันทึกภายนอก

Windows มีสถานะประหยัดพลังงานอยู่สองสถานะ คือ โหมดสลิปและไฮเบอร์เนต

- โหมดสลีป—โหมดสลีปจะเริ่มทำงานโดยอัตโนมัติหลังจากไม่มีการใช้งานเป็นระยะเวลาหนึ่ง งานของคุณจะได้รับการบันทึกไว้ ่ ในหน่วยความจำ ช่วยให้คุณสามารถดำเนินการงานของคุณต่อได้อย่างรวดเร็วยิ่งขึ้น คุณสามารถเริ่มโหมดสลีปได้ด้วย ิตนเองเช่นกัน สำหรับข้อมูลเพิ่มเติม โปรดดู <u>การเข้าสู่และออกจากสถานะสลิปในหน้า 49</u>
- ไฮเบอร์เนต—จะมีการเริ่มสถานะไฮเบอร์เนตโดยอัตโนมัติหากระดับแบตเตอรี่ถึงขั้นวิกฤต ในสถานะไฮเบอร์เนต งานของคุณ จะได้รับการบันทึกไว้ ในไฟล์ ไฮเบอร์เนต และคอมพิวเตอร์จะปิดทำงาน คุณสามารถเริ่มสถานะไฮเบอร์เนตได้ด้วยตนเองเช่น <u>กัน สำหรับข้อมูลเพิ่มเติม โปรดดู การเริ่มต้[นและออกจากโหมดไฮเบอร](#page-59-0)์เนต (เฉพาะบางผลิตภัณฑ์) ในหน้า 50</u>

#### **การเขาส้ ู่แȡะออกจากสถานะสȡีป**

คุณสามารถเริ่มต้นโหมดสลีปด้วยวิธีการต่างๆ ดังต่อไปนี้:

- ี ปิดจอแสดงผล (เฉพาะบางผลิตภัณฑ์เท่านั้น)
- เลอกป ื ุ่ม **เริม่** เลอกไอȀอน ื **พȡังงาน** และจากนัน้ **สȡีป**
- ึ กดแป้นลัดสำหรับโหมดสลีป: ตัวอย่างเช่น fn+ f1

คุณสามารถออกจากโหมดสลีปด้วยวิธีการต่างๆ ดังต่อไปนี้:

- ึ กดปุ่มเปิด/ปิดเร็วๆ
- $\bullet$  หากคอมพิวเตอร์ปิดการทำงานอยู่ให้พลิกจอแสดงผลขึ้น (เฉพาะบางผลิตภัณฑ์เท่านั้น)
- ึ กดแป้นใดๆ บนแป้นพิมพ์ (เฉพาะบางผลิตภัณฑ์เท่านั้น)
- แตะที่ทัชแพด (เฉพาะบางผลิตภัณฑ์เท่านั้น)

เมื่อคอมพิวเตอร์์ออกจากโหมดสลีป จะ

<span id="page-59-0"></span> $\dddot{\mathbb{B}}$  ทมายเหตุ: หากคุณมีการตั้งค่ากำหนดให้ต้องมีการใส่รหัสผ่านเมื่อออกจากโหมดสลีป คุณจะต้องป้อนรหัสผ่าน Windows ของ Ȁณุ ก่อนที่จะมีการแสดงงานที่คุณทำค้างไว้บนหน้าจออีกครั้ง

### **การเริมต่ ้นแȡะออกจากโหมดไฮเบอรเนต์ (เฉพาะบางผȡิตภัณฑ)์**

คุณสามารถเปิดใช้งานสถานะไฮเบอร์เนตที่เริ่มต้นโดยผู้ใช้ และเปลี่ยนการตั้งค่าพลังงานอื่น ๆ และช่วงหมดเวลาได้ โดยใช้ ตัวเลือก ่ การใช้พลังงาน

- **1.** คลิกขวาที่ไอคอน **Power** (มิเตอร์พลังงาน) **จากนั้นเลือก Power Options** (ตัวเลือกการใช้พลังงาน) **่**
- **2.** เลอกื **Choose what the power buttons do** (เลือกลักษณะการทำงานของปุ่มเปิด /ปิด) (ขอȀวามอาจแตกต ้ างไปตาม ่ ้ผลิตภัณฑ์) จากรายการทางด้านซ้าย
- ี**3.** ทั้งนี้ขึ้นอยู่กับผลิตภัณฑ์ที่ใช้งาน คุ<sub>โ</sub> ่ แหล่งจ่ายไฟภายนอกได้ด้วยวิธีการดังต่อไปนี้:
	- **ปุ่มเปิด/ปิด**—ในหัวขอ้ **Power and sleep buttons and lid settings** (การตังȀ้ าป่ ุ่มเปิด/ปิดและปุ่มสลปี และการ ปิดจอภาพ) (ข้อความอาจแตกต่างไปตามผลิตภัณฑ์) ให้เลือก **When I press the power button** (เมื่อฉันกดปุ่ม ้เปิด/ปิด) จากนั้นเลือก **Hibernate** (ไฮเบอร์เนต)
	- $\bullet$  ปุ่มสลีป (เฉพาะบางผลิตภัณฑ์เท่านั้น)—ในหัวข้อ Power and sleep buttons and lid settings (การตั้งค่าปุ่ม เปิด/ปิดและปุ่มสลิป และการปิดจอภาพ) (ข้อความอาจแตกต่างไปตามผลิตภัณฑ์) ให้เลือก **When I press the**  $\,$ **sleep button** (เมื่อฉันกดปุ่มสลิป) จากนั้นเลือก **Hibernate (ไ**ฮเบอร์เนต)
	- **ฝาปิดจอภาพ** (เฉพาะบางผลิตภัณฑ์เท่านั้น)— ในหัวข้อ Power and sleep buttons and lid settings (การตั้ง ค่าปุ่มเปิด/ปิดและปุ่มสลิป และการปิดจอภาพ) (ข้อความอาจแตกต่างไปตามผลิตภัณฑ์) ให้เลือก **When I close the**  $\,$ **lid** (เมื่อฉันพับฝาปิดจอภาพ) จากนั้นเลือก **Hibernate** (ไฮเบอร์เนต)
	- $\bullet$  **เมนู Power (เปิด/ปิด)— เลือก Change Settings that are currently unavailable (เปลี่ยนการตั้งค่าที่ไม่มี** ่ การใช้งานในขณะนี้) จากนั้นดูในหัวข้อ **Shutdown settings** (การตั้งค่าปิดเครื่อง) แ **Hibernate** (ไฮเบอร์เนต)

คุณสามารถเรียกใช้เมนู Power (เปิด/ปิด) ได้โดยการเลือกปุ่ม **Start** (เริ่ม)

- **4. เ**ลือก **บันทึกการเปลี่ยนแปลง**
- ้ ▲ เมื่อต้องการเข้าสู่สถานะไฮเบอร์เนตให้ใช้วิธีการตามที่ได้เปิดใช้งานในขั้นตอนที่ 3 **่**
- \_▲ แมื่อต้องการออกจากสถานะไฮเบอร์เนต กดปุ่มเปิด/ปิดหนึ่งครั้ง

 $\dddot{\Xi}$  ทมายเหตุ: หากคุณมีการตั้งค่ากำหนดให้ต้องมีการใส่รหัสผ่านเมื่อออกจากสถานะไฮเบอร์เนต คุณจะต้องป้อนรหัสผ่าน Windows ของȀณุ ก่อนที่จะมีการแสดงงานที่คุณทำค้างไว้บนหน้าจออีกครั้ง

## **การปิดเȀร ื อง่ (การปิดใชงาน ้ ) Ȁอมพิวเตอร**

ข้อควรระวัง**:** ข้อมูลที่ไม่ได้บันทึกไว้จะสูญหายเมื่อปิดเครื่องคอมพิวเตอร์โปรดตรวจสอบให้แน่ใจว่าได้บันทึกงานของคุณแล้ว **่** ก่อนปิดเครื่องคอมพิวเตอร์

คำสั่งปิดเครื่องจะปิดโปรแกรมทั้งหมดที่เปิดอยู่ รวมถึงระบบปฏิบัติการ แล้วปิดจอแสดงผลและคอมพิวเตอร์

ปิดเครื่องคอมพิวเตอร์เมื่อไม่ได้ใช้งาน และควรถอดปลั๊กไฟออกจากแหล่งจ่ายไฟภายนอกหากจะไม่มีการใช้งานเป็นเวลานาน

<span id="page-60-0"></span>ขั้นตอนแนะนำ คือ ควรใช้คำสั่ง Shut down (ปิดเครื่อง) ของ Windows

 $\ddot{\Xi}$  ทมายเหตุ: หากคอมพิวเตอร์อยู่ในสถานะสลีปหรือไฮเบอร์เนต คุณจะต้องออกจากสถานะสลีปหรือไฮเบอร์เนตเสียก่อนด้วยการ กดที่ปุ่มเปิด/ปิดเพียงสั้นๆ

- ี**1.** บันทึกงานของคุณและปิดโปรแกรมทั้งหมดที่เปิดไว้ ่
- **2.** เลอกป ื ุ่ม **เริม่** เลอกไอȀอน ื **พȡังงาน** และจากนันเล ้ อกื **ปิดเȀรือง่**

หากคอมพิวเตอร์ ไม่ตอบสนอง และคุณไม่สามารถปิดคอมพิวเตอร์ด้วยขั้นตอนดังกล่าวข้างต้นให้ ้เครื่องฉกเฉินตามลำดับที่ให้ไว้:

- กด ctrl+alt+delete เลอกไอȀอน ื **พȡังงาน** และจากนันเล ้ อกื **ปิดเȀรือง่**
- ึ กดป่มเปิด/ปิดค้างไว้เป็นเวลาอย่างน้อย 10 วินาที
- หากคอมพิวเตอร์ของคุณมีแบตเตอรี่ที่ผู้ใช้เปลี่ยนได้เอง (เฉพาะบางผลิตภัณฑ์เท่านั้น) ควรถอดสายไฟของคอมพิวเตอร์ ออกจากแหล่งจ่ายไฟภายนอก จากนั้นถอดแบตเตอรี่ออกด้วย

## **การ ใช้ไอȀอนพȡังงานแȡะตัวเȡ ือกการ ใชพȡ ้ ังงาน**

ไอคอนพลังงาน **อยม**าอยู่บนแถบงานของ Windows โดยไอคอนพลังงานช่วยให้คุณสามารถเข้าถึงการตั้งค่าพลังงานและดู ประจุไฟฟ้าที่เหลืออยู่ ในแบตเตอรี่ ได้อย่างสะดวก ่ ่

● หากต้องการดูระดับเปอร์เซ็นต์ของประจุไฟฟ้าที่เหลืออยู่ในแบตเตอรี่และดูแบบแผนการใช้พลังงานที่ใช้งานในปัจจุบันให้ ่ ่ วางตัวชี้เมาส์ ไว้เหนือไอคอน **Power** (พลังงาน)

● หากต้องการใช้ตัวเลือกการใช้พลังงานให้คลิกขวาที่ไอคอน **Power** (พลังงาน) **[webt**] จากนั้นเลือก **Power Options** (ตัว ่

้เลือกการใช้พลังงาน)

ไอคอนพลังงานที่แตกต่างกันจะบ่งชี้ว่า คอมพิวเตอร์กำลังทำงานโดยใช้แบตเตอรี่หรือแหล่งจ่ายไฟภายนอก การวางตัวชี้เมาส์เหนือ ไอคอนจะแสดงข้อความว่าเเบตเตอรี่เหลือน้อยหรือถึงขั้นวิกฤตหรือไม่ ่

## **การทำงานโดยใช้พลังงานแบตเตอรี่**

คำเตือน! เพื่อลดปัญหาด้านความปลอดภัยที่อาจเกิดขึ้นให้ใช้เฉพาะแบตเตอรี่ที่ได้รับมาพร้อมคอมพิวเตอร์ แบตเตอรี่ที่เปลี่ยน ่ ่ ทดแทนจาก HP หรือแบตเตอรี่ที่ใช้งานร่วมกันได้ซึ่งซื้อจาก HP เท่านั้น ่

เมื่อติดตั้งแบตเตอรี่ที่ชาร์จไฟไว้แล้วในคอมพิวเตอร์และไม่มีการเสียบปลั๊กคอมพิวเตอร์เข้ากับกระแสไฟภายนอก คอมพิวเตอร์จะ ทำงานโดยใช้พลังงานจากแบตเตอรี่ เมื่อคอมพิวเตอร์ปิดอยู่ และมีการถอดปลั๊กออกจากกระแสไฟภายนอก แบตเตอรี่ ใน ่ คอมพิวเตอร์จะคายประจุออกอย่างช้าๆ คอมพิวเตอร์แสดงข้อความเมื่อแบตเตอรี่เหลือน้อยหรือถึงขั้นวิกฤต ่

่ อายุการใช้งานแบตเตอรี่ของคอมพิวเตอร์จะแตกต่างกันไป ขึ้นอยู่กับการตั้งค่าการจัดการพลังงาน การเรียกใช้ โปรแกรมบน คอมพิวเตอร์ ความสว่างของหน้าจอ อุปกรณ์ภายนอกที่เชื่อมต่อกับคอมพิวเตอร์ และปัจจัยอื่นๆ ่

**หมายเหตุ:** เมื่อคุณถอดสายไฟออกจากแหล่งจ่ายไฟภายนอก ความสว่างของจอแสดงผลจะลดลงโดยอัตโนมัติเพื่อประหยัด เเบตเตอรี่ ผลิตภัณฑ์คอมพิวเตอร์บางรุ่นสามารถสลับโหมดกราฟิกเพื่อช่วยประหยัดการใช้เเบตเตอรี่ ได้ ่

### **การ ใช้HP Fast Charge (เฉพาะบางผȡิตภัณฑเท์ าน่ ั ้น)**

คุณลักษณะของ HP Fast Charge ช่วยให้คุณสามารถชาร์จแบตเตอรี่คอมพิวเตอร์ของคุณได้อย่างรวดเร็ว เวลาชาร์จอาจแตกต่าง ไป โดยประมาณที่ +/-10% ทั้งนี้ขึ้นอยู่กับรุ่นของคอมพิวเตอร์และอะแดปเตอร์ AC ของ HP ที่ให้มาพร้อมกับคอมพิวเตอร์ของคุณ ่ โดย HP Fast Charge จะทำงานในลักษณะหนึ่งใดดังต่อไปนี้ :

- เมื่อประจุไฟฟ้าในแบตเตอรี่คงเหลืออยู่ระหว่างศูนย์ถึง 50% แบตเตอรี่จะชาร์จถึงระดับ 50% ของความจุทั้งหมดในเวลาไม่ เกนิ 30 นาที
- เมื่อประจุไฟฟ้าในแบตเตอรี่คงเหลืออยู่ระหว่างศูนย์ถึง 90% แบตเตอรี่จะชาร์จถึงระดับ 90% ของความจุทั้งหมดในเวลาไม่ เกนิ 90 นาที

หากต้องการใช้ HP Fast Charge ให้ปิดเครื่องคอมพิวเตอร์ของคุณ จากนั้นเชื่อมต่ออะแดปเตอร์ AC เข้ากับคอมพิวเตอร์และแหล่ง จายไฟภายนอก ่

### **การแสดงประจุไฟฟ้าในแบตเตอรี**

หากต้องการดูระดับเปอร์เซ็นต์ของประจุไฟฟ้าที่เหลืออยู่ ในแบตเตอรี่และดูแบบแผนการใช้พลังงานที่ ใช้งานในปัจจุบัน ให้วางตัวชี้ ่ ่

เมาส ์ไวเหน้ อไอȀอน ื **Power** (พลังงาน)

### **การȀ้นหาขอม้ ูȡแบตเตอรี ใน HP Support Assistant (เฉพาะบางผȡิตภัณฑเท์ าน่ ั ้น)**

หากต้องการเข้าถึงข้อมูลแบตเตอรี่: ่

**1.** พมพิ support ์ ในกลองȀ ่ นหาแถบงาน ้ และจากนันเล ้ อกโปรแกรม ื **HP Support Assistant**

— หรือ —

เลือกไอคอนเครื่องหมายคำถามในแถบงาน

**2.** เลอกื **พีซของฉ ี ัน** เลอกแท ื บ็ **การวินิจฉัยแȡะเȀรืองม ่ อื** และจากนัน้ เลอกื **การตรวจสอบแบตเตอรีของ ่ HP** หากการ ตรวจสอบแบตเตอรี่ของ HP ระบุว่า จะต้องเปลี่ยนแบตเตอรี่ทดแทน ให้ติดต่อฝ่ายบริการสนับสนุน

บริการช่วยเหลือและวิธีใช้ มีเครื่องมือและข้อมูลเกี่ยวกับแบตเตอรี่ต่อไปนี้

- การตรวจสอบแบตเตอร ีของ ่ HP
- $\bullet$  ข้อมูลเกี่ยวกับชนิดของแบตเตอรี่ ข้อมูลจำเพาะ อายุการใช้งาน และความจุ

### **การȀงรกษาพȡ ั ังงานแบตเตอรี**

หากต้องการคงรักษาพลังงานแบตเตอรี่และยืดอายุการใช้งานของแบตเตอรี่ ให้นานที่สุด: ่

- ปรับลดความสว่างของจอแสดงผล
- ี เลือกการตั้งค่า **ประหยัดพลังงาน** ในตัวเลือกการใช้พลังงาน
- ปิดอุปกรณ์ไร้สายเมื่อคุณไม่ใช้งาน
- ยกเลิกการเชื่อมต่ออุปกรณ์ภายนอกที่ไม่ได้ใช้งาน ซึ่งไม่ได้เสียบปลั๊กเข้ากับแหล่งจ่ายไฟภายนอก เช่น ฮาร์ดไดรฟ์ภายนอก **่** ที่เชื่อมต่อกับพอร์ต USB ่
- หยุด ปิดการใช้งาน หรือถอดการ์ดสื่อบันทึกภายนอกใดๆ ที่คุณไม่ ได้ ใช้งาน
- ค่อนคุณจะหยุดทำงานให้เริ่มสถานะสลีป หรือปิดเครื่องคอมพิวเตอร์

#### **การระบุระดับแบตเตอรี เหȡือน้อย ่**

เมื่อแบตเตอรี่ที่เป็นแหล่งพลังงานเดียวสำหรับคอมพิวเตอร์เหลืออยู่น้อยหรือถึงขั้นวิกฤต ลักษณะการทำงานต่อไปนี้จะเกิดขึ้น:

● ไฟแสดงสถานะแบตเตอรี่ (เฉพาะบางผลิตภัณฑ์เท่านั้น) จะระบุว่าแบตเตอรี่เหลือน้อยหรือถึงขั้นวิกฤต ่

– หรอื –

- ไอคอน Power (พลังงาน) | พาตั้งเตือนว่า แบตแตอรี่เหลือน้อยหรืออยู่ ในระดับวิกฤต ่เ
- <u>ี <mark>ซึ่ง หมายเหตุ:</mark> สำหรับข้อมูลเพิ่มเติมเกี่ยว</u>กับการใช้ ไอคอน Power (พลังงาน) โปรดดู <u>การใช้ ไอคอนพลังงานและตัวเลือก</u> การใช้พลังงาน ในหน้า 51

คอมพิวเตอร์จะดำเนินการต่อไปนี้ในกรณีที่ระดับแบตเตอรี่ถึงขั้นวิกฤต

- หากมีการปิดใช้งานสถานะไฮเบอร์เนตอยู่ และมีการเปิดคอมพิวเตอร์ ไว้ หรืออยู่ในสถานะสลีป คอมพิวเตอร์จะยังอยู่ใน สถานะสลีปในช่วงสั้นๆ จากนั้น ระบบจะปิดเครื่องและจะสูญเสียข้อมูลใดๆ ที่ยังไม่มีการบันทึกไว้
- หากสถานะไฮเบอร์เนตถูกเปิดใช้งาน และคอมพิวเตอร์เปิดอยู่หรืออยู่ ในสถานะสลีป คอมพิวเตอร์จะเข้าสู่สถานะไฮเบอร์เนต

#### **การแก้ไขɔȉหาระดับแบตเตอรี เหȡือน้อย ่**

#### **การแก้ไขɔȉหาระดับแบตเตอรี เหȡือน้อยเมื ่อกระแส ไฟภายนอกพรอมใช ้ งาน ้ ่**

เชื่อมต่ออุปกรณ์อย่างใดอย่างหนึ่งดังต่อไปนี้เข้ากับคอมพิวเตอร์และกระแสไฟภายนอก:

- อะแดปเตอร AC์
- อุปกรณ์เสริมสำหรับการเชื่อมต่อหรืออุปกรณ์สำหรับต่อขยาย
- $\bullet$  อะแดปเตอร์ไฟฟ้าตัวเลือกที่ซื้อเป็นอุปกรณ์เสริมจาก HP

#### **การแก้ไขɔȉหาระดับแบตเตอรี เหȡือน้อยเมื ่อไมม่ แหȡ ี งพȡ ่ ังงานที ใชงานได้ ้ ่**

ึ บันทึกงานของคุณและปิดระบบคอมพิวเตอร์

ิการแก้ไขปัญหาระดับแบตเตอรี่เหลือน้อยเมื่อคอมพิวเตอร์ไม่สามารถออกจากสถานะไฮเบอร์เนต **่**

- <mark>1.</mark> เชื่อมต่ออะแดปเตอร์ AC เข้ากับคอมพิวเตอร์และกระแสไฟภายนอก
- **2.** ออกจากสถานะไฮเบอรเนต์ โดยกดปุ่มเปิด/ปิด

### **ตราประทับแบตเตอรี ่จากโรงงาน**

หากต้องการตรวจสอบสถานะของแบตเตอรี่ หรือหากแบตเตอรี่ ไม่สามารถเก็บประจุไฟฟ้าได้อีกต่อไปให้เรียกใช้ HP Battery ่ Check (การตรวจสอบแบตเตอรี่ของ HP) ในแอพ HP Support Assistant

**1.** พมพิ support ์ ในกลองȀ ่ นหาแถบงาน ้ และจากนันเล ้ อกโปรแกรม ื **HP Support Assistant**

– หรือ –

เลือกไอคอนเครื่องหมายคำถามในแถบงาน

**2.** เลอกื **พีซของฉ ี ัน** เลอกแท ื บ็ **การวินิจฉัยแȡะเȀรืองม ่ อื** และจากนัน้ เลอกื **การตรวจสอบแบตเตอรีของ ่ HP** หากการ ตรวจสอบแบตเตอรี่ของ HP ระบุว่า จะต้องเปลี่ยนแบตเตอรี่ทดแทน ให้ติดต่อฝ่ายบริการสนับสนุน

ผู้ใช้จะไม่สามารถเปลี่ยนทดแทนแบตเตอรี่ ในผลิตภัณฑ์นี้ด้วยตนเองได้อย่างง่ายดาย การถอดหรือเปลี่ยนทดแทนแบตเตอรี่อาจส่ง ่ ผลต่อสิทธิ์ ในการรับประกันสินค้าของคุณ หากแบตเตอรี่ ไม่สามารถเก็บประจุ่ได้อีกต่อไป โปรดติดต่อฝ่ายสนับสนุน ่

เมื่อแบตเตอรี่สิ้นสุดอายุการใช้งาน ห้ามกำจัดแบตเตอรี่รวมกับขยะทั่วไปในครัวเรือน ดำ การกำจัดแบตเตอรี่ในพื้นที่ของคุณ

## **การทำงานโดยใช้พลังงานจากแหล่งจ่ายไฟภายนอก**

สำหรับข้อมูลเกี่ยวกับการเชื่อมต่อกับแหล่งจ่ายไฟภายนอก โปรดดูที่โปสเตอร์*คำแนะนำการติดตั้ง* ที่มาพร้อมในกล่องคอมพิวเตอร์ ่

ทั้งนี้คอมพิวเตอร์จะไม่ใช้พลังงานจากแบตเตอรี่เมื่อมีการเชื่อมต่อคอมพิวเตอร์เข้ากับแหล่งจ่ายไฟภายนอกที่ได้ผ่านการรับรอง ่ ่ หรือเมื่อเชื่อมต่อกับแท่นเชื่อมต่อ/อุปกรณ์ต่อขยายที่เป็นอุปกรณ์เสริม ่

คำ**เตือน! เ**พื่อลดปัญหาด้านความปลอดภัยที่อาจเกิดขึ้นให้ใช้อะแดปเตอร์ AC ที่ได้รับมาพร้อมกับคอมพิวเตอร์ อะแดปเตอร์ **่** AC ที่เปลี่ยนทดแทนจาก HP หรืออะแดปเตอร์ AC ที่ใช้งานร่วมกันได้ซึ่งซื้อจาก HP เท่านั้น ่ ่

**คำเตือน !** อย่าชาร์จแบตเตอรี่คอมพิวเตอร์ขณะที่คุณกำลังโดยสารเครื่องบิน

เชื่อมต่อคอมพิวเตอร์เข้ากับแหล่งจ่ายไฟภายนอกภายใต้สภาวะต่อไปนี้

- เมื่อคุณกำลังชาร์จหรือปรับเทียบแบตเตอรี่
- เมื่อติดตั้งหรืออัปเดตซอฟต์แวร์ระบบ
- เมื ่ออัพเดต BIOS ระบบ
- $\bullet$  เมื่อเขียนข้อมูลลงบนแผ่นดิสก์ (เฉพาะบางผลิตภัณฑ์เท่านั้น)
- เมื่อเรียกใช้ตัวจัดเรียงข้อมูลบนดิสก์บนคอมพิวเตอร์ที่มีฮาร์ดไดรฟ์ภายในเครื่อง
- เมื่อดำเนินการสำรองข้อมูลและกู้คืนข้อมูล

เมื่อคุณเชื่อมต่อคอมพิวเตอร์กับแหล่งจ่ายไฟภายนอก:

- $\bullet$  แบตเตอรี่จะเริ่มชาร์จไฟ
- ความสว่างของจอภาพจะเพิ่มขึ้น
- ไอคอนมิเตอร์พลังงาน ████████ । จะเปลี่ยนลักษณะ

เมื่อคุณตัดการเชื่อมต่อแหล่งจ่ายไฟภายนอก:

- $\bullet$  คอมพิวเตอร์จะเปลี่ยนไปใช้พลังงานจากแบตเตอรี่
- $\bullet$  ความสว่างของหน้าจอจะลดลงโดยอัตโนมัติเพื่อช่วยประหยัดแบตเตอรี่
- ไอคอนมิเตอร์พลังงาน ████████ । จะเปลี่ยนลักษณะ

# **การจัดการแบตเตอร ีบนฐานแป ่ ้ นพิมพ**

ฐานแป้นพิมพ์ ใช้พลังงานจากแบตเตอรี่ทุกครั้งเมื่อไม่มีการเสียบปลั๊กเข้ากับแหล่งจ่ายไฟ AC ภายนอก อายุการใช้งานแบตเตอรี่อาจ ่ แตกต่างไป ขึ้นอยู่กับลักษณะการใช้งานและการเปิดไฟแบ็คไลท์ นอกจากนี้แป้นพิมพ์ยังรองรับการทำงานในสถานะสลีปได้ด้วย

### **การแสดงประจุไฟฟ้าในแบตเตอรี**

ไอคอนแบตเตอรี่ของแป้นพิมพ์ <mark>" " " -</mark> อยู่บนแถบงานของ Windows ไอคอนดังกล่าวให้ข้อมูลประจุไฟฟ้าในแบตเตอรี่ที่คงเหลืออยู่

หากต้องการดูปริมาณประจุไฟฟ้าในแบตเตอรี่ที่คงเหลืออยู่ให้เลือกไอคอน **Keyboard battery** (แบตเตอรี่ของแป้นพิมพ์)

หมายเหตุ: ไฟแสดงสถานะปุ่มแป้นพิมพ์ยังให้ข้อมูลเกี่ยวกับสถานะของแบตเตอรี่ได้ด้วยโปรดดู <u>ขั้วต่อ ปุ่ม [และไฟแสดงสถานะ](#page-21-0)</u> ่ ้แป้นพิมพ์ในหน้า 12

### **การแก้ไขɔȉหาระดับแบตเตอรีของแป ่ ้นพิมพเหȡ ์ ือน้อย**

้วิธีการชาร์จแป้นพิมพ์ สามารถทำได้ด้วยวิธีหนึ่งใดดังนี้:

- เชื่อมต่อแป้นพิมพ์เข้ากับแท็บเล็ต โปรดดู <u>การต่อแท็บเล็ตเข้ากับฐานแป้นพิมพ์ในหน้า 16</u>
- เชื่อมต่อแป้นพิมพ์เข้ากับแหล่งจ่ายไฟ AC ภายนอกโดยใช้พอร์ต USB บนแป้นพิมพ์และอะแดปเตอร์ USB (ซื้อแยกต่างหาก) ี หากต้องการทราบตำแหน่งพอร์ต USB บนแป้นพิมพ์โปรดดู <u>พอร์ต USB และตัวอ่านสมาร์ทการ์ด/ช่องเสียบปากกา (เฉพาะ</u> [บางผลตภิ](#page-24-0) ัณฑเท์ าน่ ัน้ ) ในหนา้ 15

# **8 Ȁวามปȡอดภั ย**

## **การป้ องกันȀอมพิวเตอร**

คุณลักษณะด้านความปลอดภัยมาตรฐานในระบบปฏิบัติการ Windows และยูทิลิตี้ Computer Setup (การตั้งค่าคอมพิวเตอร์) สำหรับ Windows (BIOS ซึ่งใช้งานภายใต้ระบบปฏิบัติการใดๆ) สามารถปกป้องการตั้งค่าส่วนบุคคลและข้อมูลของคุณจากความ เสี่ยงที่หลากหลาย

- **หมายเหตุ:** โซลูชันด้านความปลอดภัยได้รับการออกแบบมาเพื่อปกป้องคอมพิวเตอร์ แต่การปกป้องเหล่านี้อาจไม่สามารถป้องกัน ึ การโจรกรรมหรือการใช้งานคอมพิวเตอร์ ในทางที่ผิดได้
- $| \H \mathcal{P}$  หมายเหตุ: ก่อนที่คุณจะส่งคอมพิวเตอร์ ไปเข้ารับการบริการให้สำรองข้อมูลและลบไฟล์ที่เป็นความลับ และลบการตั้งค่ารหัสผ่าน ทังหมด ้
- **หมายเหตุ:** คุณลักษณะบางอย่างที่ระปุไว้ในบทนี้อาจไม่มีอยู่ในคอมพิวเตอร์ของคุณ
- **หมายเหตุ:** คอมพิวเตอร์ของคุณรองรับ Computrace ซึ่งเป็นการติดตามที่ใช้ระบบความปลอดภัยแบบออนไลน์และบริการกู้ ่ คืนโดยมี ให้บริการในบางภูมิภาค หากคอมพิวเตอร์ถูกขโมย Computrace จะสามารถติดตามคอมพิวเตอร์ ได้หากผู้ ใช้ที่ไม่ ได้รับ ่ อนุญาตเข้าถึงอินเทอร์เน็ต คุณจะต้องซื้อซอฟต์แวร์นี้และสมัครสมาชิกบริการเพื่อใช้งาน Computrace สํ สั่งซื้อซอฟต์แวร์ Computraceให้ไปที่ <u><http://www.hp.com></u>

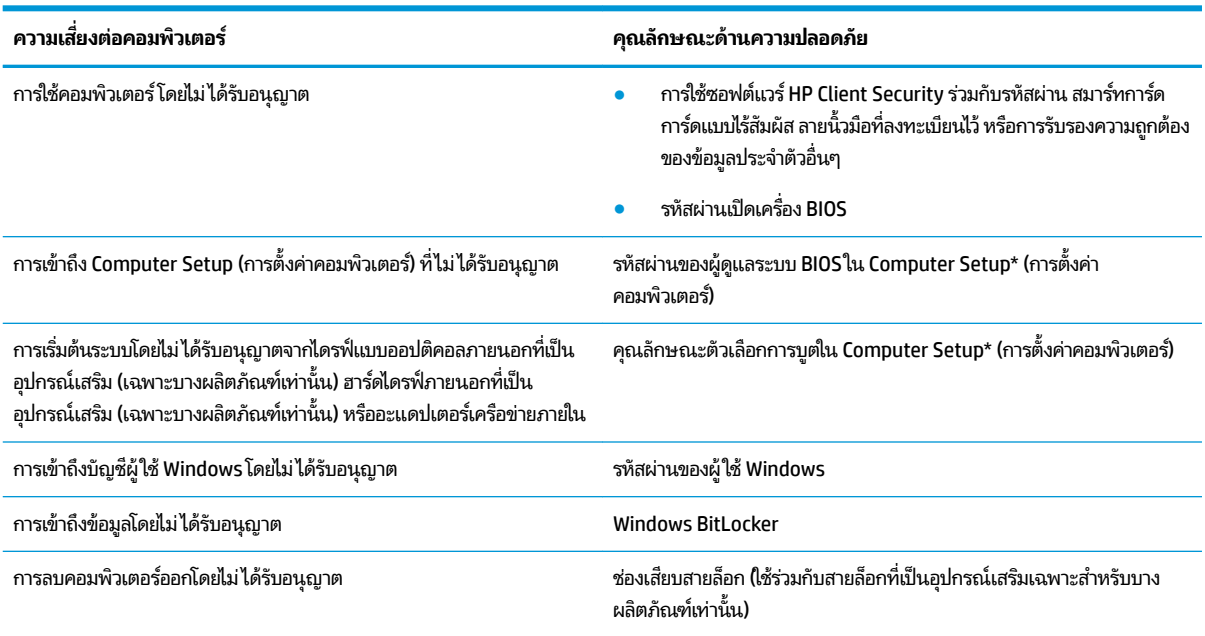

\*Computer Setup (การตั้งค่าคอมพิวเตอร์) เป็นยูทิลิติ์บน ROM แบบฝังตัวไว้ ซึ่งสามารถใช้งานได้แม้เมื่อระบบปฏิบัติการไม่ทำงานหรือไม่สามารถเรียกใช้งานได้ คุณสามารถใช้อุปกรณ์ชี้ตำแหน่ง (ทัชแพด พ้อยติ้งสติ๊ก หรือเมาส์ USB) หรือแป้นพิมพ์เพื่อควบคุมและเลือกตัวเลือกต่างๆใน Computer Setup (การตั้งค่า คอมพิวเตอร์) ได้

**หมายเหตุ:** สำหรับบนแท็บเล็ตที่ไม่มีแป้นพิมพ์ Ȁสำหรับบนแท็บเล็ตที่ไม่มีแป้นพิมพ์ ณสามารถใช ุ หน้ าจอส ้ มผั ัสแทนได้

หมายเหตุ: หากคุณล็อกอินเข้าสู่คอมพิวเตอร์ขณะที่ไม่ได้ต่อแป้นพิมพ์ และฐานตั้งเปิดอยู่ คุณต้องเลือกไอคอน **Ease of access (**ความง่ายในการเข้าถึง) ่ จากนั้นเลือก **0n-Screen Keyboard** (แป้นพิมพ์บนหน้าจอ) เพื่อแสดงตัวแป้นพิมพ์บนหน้าจอ

## **การ ใชรห ้ ัสผาน่**

รหัสผ่านเป็นกลุ่มอักขระที่คุณเลือกใช้เพื่อคุ้มครองข้อมูลในคอมพิวเตอร์ของคุณ สามารถตั้งค่ารหัสผ่านได้หลายชนิด โดยขึ้นอยู่กับ ว่าคุณต้องการควบคุมการเข้าถึงข้อมูลของคุณอย่างไร สามารถตั้งค่ารหัสผ่านใน Windows หรือ Computer Setup (การตั้งค่า คอมพิวเตอร์) ซึ่งติดตั้งไว้ก่อนหน้านี้ในคอมพิวเตอร์

- $\bullet$  คุณสามารถกำหนดผู้ดูแลระบบ BIOS และตั้งรหัสผ่านการเปิดเครื่องได้จาก Computer Setup (การตั้งค่าคอมพิวเตอร์) โดยจะถกจัดการผ่าน BIOS ระบบ
- ้ รหัสผ่าน Windows ถูกตั้งไว้สำหรับระบบปฏิบัติการของ Windows เท่านั้น

คุณสามารถใช้รหัสผ่านเดียวกันสำหรับคุณลักษณะ Computer Setup (การตั้งค่าคอมพิวเตอร์) และคุณลักษณะความปลอดภัย ใน Windows

ใช้เคล็ดลับต่อไปนี้สำหรับการสร้างและบันทึกรหัสผ่าน:

- $\bullet$  เมื่อสร้างรหัสผ่านให้
- ื อย่าใช้รหัสผ่านเหมือนกันกับเว็บไซต์หรือโปรแกรมต่างๆ และอย่าใช้รหัสผ่าน Windows ซ้ำกับโปรแกรมหรือเว็บไซต์อื่น
- ใช้คุณลักษณะตัวจัดการรหัสผ่านใน HP Client Security เพื่อจัดเก็บชื่อผู้ใช้และรหัสผ่านสำหรับเว็บไซต์และโปรแกรม ทั้งหมดของคุณ คุณยังสามารถอ่านข้อมูลเหล่านี้ได้อย่างปลอดภัยในอนาคต ห
- ื่อย่าเก็บรหัสผ่านไว้ในไฟล์บนคอมพิวเตอร์

ตารางต่อไปนี้แสดงรายการรหัสผ่าน Windows และผู้ดูแลระบบ BIOS ที่

### **การตั ้งȀารห ่ ัสผานใน ่ Windows**

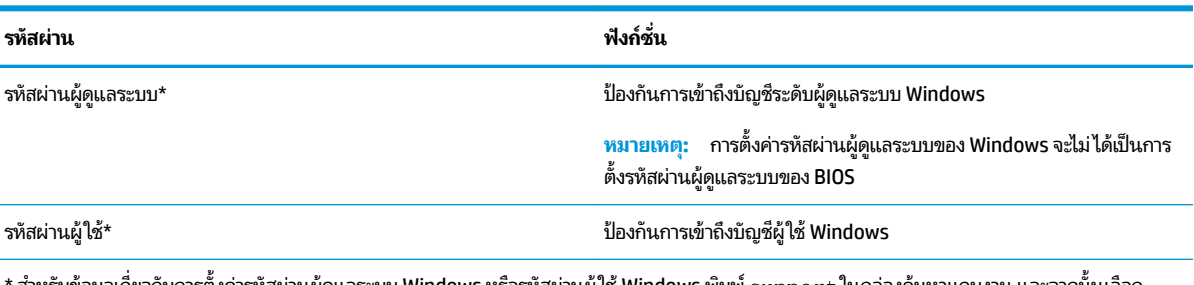

ี สำหรับข้อมูลเกี่ยวกับการตั้งค่ารหัสผ่านผู้ดูแลระบบ Windows หรือรหัสผ่านผู้ใช้ Windows พิมพ์  $\sup$ ort ในกล่องค้นหาแถบงาน และจากนั้นเลือก โปรแกรม **HP Support Assistant**

## **การตั ้งȀารห ่ ัสผานใน ่ Computer Setup (การตั ้งȀาȀอมพ ่ ิวเตอร)์**

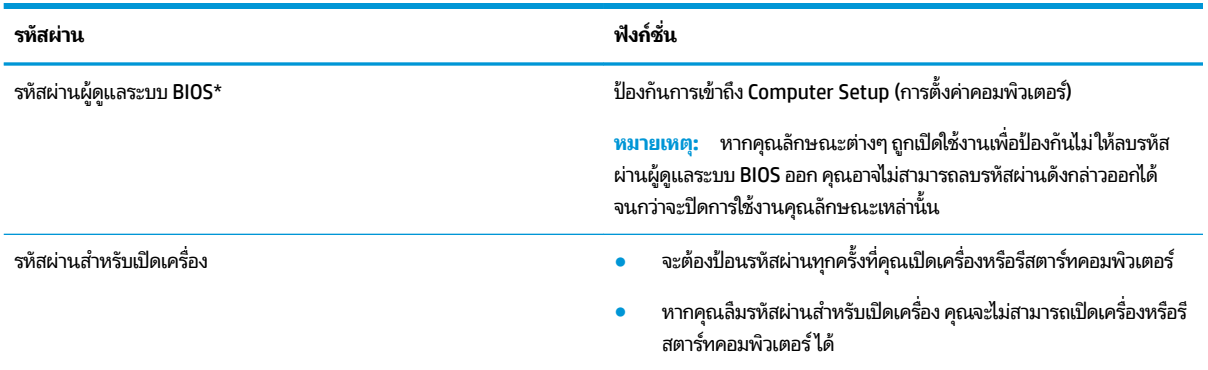

### **การจัดการรหัสผานผ ่ ู้ดูแȡระบบ BIOS**

เมื่อต้องการตั้งค่า เปลี่ยนแปลง หรือลบรหัสผ่านนี้ ให้ปฏิบัติตามขั้นตอนต่อไปนี้:

#### **การตั ้งȀารห ่ ัสผานของผ ่ ู้ดูแȡระบบ BIOS ใหม่**

- **1.** เริ่มใช้งาน Computer Setup (การตั้งค่าคอมพิวเตอร์)
	- ี่ **▲** ปิดเครื่องแท็บเล็ต กดปุ่มเปิด/ปิดพร้อมกับปุ่มลดระดับเสียงจนกว่าจะปรากฏเมนูเริ่มต้นขึ้นมา จากนั้นให้แตะที่ **F10** เพื่อเข้าสู่ Computer Setup (การตั้งค่าคอมพิวเตอร์)
- ี 2. แล็อก Security (ความปลอดภัย) เลือก Create BIOS administrator password (สร้างรหัสผ่านผู้ดูแลระบบ BIOS) หรือ **Set Up BIOS administrator Password** (ตั้งค่ารหัสผ่านผู้ดูแลระบบ BIOS) (เฉพาะบางผลิตภัณฑ์์เท่านั้น) จากนั้นกด Enter
- **3.** เมื่อได้รับข้อความเตือนโปรดใส่รหัสผ่าน
- ี**4.** เมื่อได้รับข้อความเตือนโปรดใส่รหัสผ่านใหม่อีกครั้งเพื่อยืนยัน
- <mark>5.</mark> เมื่อต้องการบันทึกการเปลี่ยนแปลงของคุณและออกจาก Computer Setup (การตั้งค่าคอมพิวเตอร์)ให้เลือกไอคอน **Save** (บันทกึ) และจากนั้นปฏิบัติตามคำแนะนำบนหน้าจอ

– หรอื –

เลือก **Main** (หน้าหลัก) เลือก **Save Changes and Exit** (บันทึกการเปลี่ยนแปลงและออก) และจากนั้นกด Enter

การเปลี่ยนแปลงของคุณจะมีผลเมื่อทำการรีสตาร์ทคอมพิวเตอร์

#### **การเปȡี ่ยนแปȡงรหัสผานผ ่ ู้ดูแȡระบบ BIOS**

- ี**1.** เริ่มใช้งาน Computer Setup (การตั้งค่าคอมพิวเตอร์)
	- ี่ **▲** ปิดเครื่องแท็บเล็ต กดปุ่มเปิด/ปิดพร้อมกับปุ่มลดระดับเสียงจนกว่าจะปรากฏเมนูเริ่มต้นขึ้นมา จากนั้นให้แตะที่ **F10** เพื่อเข้าสู่ Computer Setup (การตั้งค่าคอมพิวเตอร์)
- **2.** ป้อนรหัสผ่านผู้ดูแลระบบ BIOS ปัจจุบันของคุณ
- ิ 3. แล็อก Security (ความปลอดภัย) เลือก Create BIOS administrator password (สร้างรหัสผ่านผู้ดูแลระบบ BIOS) หรือ **Change Password** (เปลี่ยนแปลงรหัสผ่าน) (เฉพาะบางผลิตภัณฑ์เท่านั้น) จากนั้นกด Enter
- **4.** เมื่อได้รับข้อความเตือนโปรดใส่รหัสผ่านปัจจุบันของคุณ
- **5.** เมื่อได้รับข้อความเตือน โปรดใส่รหัสผ่านใหม่ของคุณ
- **6.** เมื่อได้รับข้อความเตือน โปรดใส่รหัสผ่านใหม่ของคุณอีกครั้งเพื่อยืนยัน
- <mark>7.</mark> เมื่อต้องการบันทึกการเปลี่ยนแปลงของคุณและออกจาก Computer Setup (การตั้งค่าคอมพิวเตอร์)ให้เลือกไอคอน **Save** (บันทกึ) และจากนั้นปฏิบัติตามคำแนะนำบนหน้าจอ

– หรือ –

เลือก **Main** (หน้าหลัก) เลือก **Save Changes and Exit** (บันทึกการเปลี่ยนแปลงและออก) และจากนั้นกด Enter

การเปลี่ยนแปลงของคุณจะมีผลเมื่อทำการรีสตาร์ทคอมพิวเตอร์

#### **การȡบรหัสผานผ ่ ู้ดูแȡระบบ BIOS**

- **1.** เข้าสู่ Computer Setup (การตั้งค่าคอมพิวเตอร์)
	- ี่ **▲** ปิดเครื่องแท็บเล็ต กดปุ่มเปิด/ปิดพร้อมกับปุ่มลดระดับเสียงจนกว่าจะปรากฏเมนูเริ่มต้นขึ้นมา จากนั้นให้แตะที่ **F10** เพื่อเข้าสู่ Computer Setup (การตั้งค่าคอมพิวเตอร์)
- **2.** ป้อนรหัสผ่านผู้ดูแลระบบ BIOS ปัจจุบันของคุณ
- ิ **3.** เลือก Security (ความปลอดภัย) เลือก Create BIOS administrator password (สร้างรหัสผ่านผู้ดูแลระบบ BIOS) หรือ **Change Password** (เปลี่ยนแปลงรหัสผ่าน) (เฉพาะบางผลิตภัณฑ์เท่านั้น) จากนั้นกด Enter
- ี**4.** เมื่อได้รับพร้อมต์ให้พิมพ์รหัสผ่านปัจจุบันของคุณ
- **5.** เมื่อได้รับพร้อมต์สำหรับรหัสผ่านใหม่ให้ปล่อยช่องนี้ว่างไว้ และจากนั้นกด <mark>ente</mark>r
- **6.** เมื่อได้รับพร้อมต์ ให้พิมพ์รหัสผ่านใหม่ของคุณ ให้ปล่อยช่องนี้ว่างไว้ และจากนั้นกด <mark>enter</mark>
- <mark>7.</mark> เมื่อต้องการบันทึกการเปลี่ยนแปลงของคุณและออกจาก Computer Setup (การตั้งค่าคอมพิวเตอร์)ให้เลือกไอคอน **Save** (บันทกึ) และจากนั้นปฏิบัติตามคำแนะนำบนหน้าจอ

– หรือ –

เลือก **Main** (หน้าหลัก) เลือก **Save Changes and Exit** (บันทึกการเปลี่ยนแปลงและออก) และจากนั้นกด Enter

การเปลี่ยนแปลงของคุณจะมีผลเมื่อทำการรีสตาร์ทคอมพิวเตอร์

#### **การป้อนรหัสผานผ ่ ู้ดูแȡระบบ BIOS**

เมื่อได้รับพร้อมต์ **BIOS administrator password** (รหัสผ่านผู้ดูแลระบบ BIOS) ให้พิมพ์รหัสผ่านของคุณ (โดยใช้แป้นชนิด ี เดียวกันกับที่คุณใช้ตั้งค่ารหัสผ่าน) และจากนั้นกด <mark>Enter</mark> หลังจากที่มีการป้อนรหัสผ่านผู้ดูแลระบบ BIOS ไม่ถูกต้องจำนวนสอง ้ ครั้ง คุณจะต้องรีสตาร์ทคอมพิวเตอร์และลองใหม่อีกครั้ง

## **การ ใช้Windows Hello (เฉพาะบางผȡิตภัณฑเท ์ าน่ ั ้ น)**

ผลิตภัณฑ์ที่ติดตั้งพร้อมตัวอ่านลายนิ้วมือหรือกล้องอินฟราเรด คุณสามารถใช้ Windows Hello เพื่อลงชื่อเข้าใช้ โดยการปัดนิ้วข ้องคุณ หรือดูที่กล้อง

หากต้องการเชื่อมต่อ Microsoft Helloให้ปฏิบัติตามขั้นตอนต่อไปนี้:

- **1.** เลือกปุ่ม **เริ่ม** เลือก **การตั้งค่า** เลือก **บัญชี** และจากนั้นเลือก **ตัวเลือกการลงชื่อเข้าใช้**
- **2.** ภายใต้**Windows Hello** ให้ปฏิบัติตามคำแนะนำบนหน้าจอเพื่อเพิ่มทั้งรหัสผ่านและ PIN ที เป็นตัวเลข และจากนันลง ้ ่ ้ ทะเบียนรหัสลายนิ้วมือหรือใบหน้าของคุณ

 $\boxdot$  ทมายเหตุ: ไม่มีการจำกัดความยาวของ PIN แต่จะต้องประกอบด้วยตัวเลขเท่านั้น ห้ามใช้ตัวอักษรตัวเลขหรือตัวอักขระ พเศษิ

## **การ ใชซอฟต ้ แวร ์ ป์้ องกันไวรสั**

เมื่อคุณใช้คอมพิวเตอร์เพื่อเข้าถึงอีเมล เครือข่าย หรืออินเทอร์เน็ต คุณอาจเสี่ยงต่อการติดไวรัสคอมพิวเตอร์ ไวรัสคอมพิวเตอร์ สามารถปิดการใช้งานระบบปฏิบัติการ โปรแกรม หรือยูทิลิตี้ ห

ซอฟต์แวร์ป้องกันไวรัสช่วยป้องกันไวรัสโดยส่วนใหญ่ กำจัดไวรัส รวมทั้งซ่อมแซมความเสียหายที่เกิดจากไวรัส ในการป้องกันไวรัส ่ อย่างต่อเนื่องสำหรับไวรัสชนิดใหม่ ๆ ที่เพิ่งค้นพบ คุณต้องหมั่นอัพเดตซอฟต์แวร์ป้องกันไวรัสของคุณ ่

Windows Defender ถูกติดตั้งไว้บนคอมพิวเตอร์ของคุณอยู่ก่อนแล้ว ขอแนะนำให้คุณใช้ โปรแกรมป้องกันไวรัสต่อไปเพื่อปกป้อง คอมพิวเตอร์ของคุณ

สำหรับข้อมูลเพิ่มเติมเกี่ยวกับไวรัสคอมพิวเตอร์ให้เข้าไปที่ HP Support Assistant

## **การ ใชซอฟต ้ แวร ์ ์ไฟรวอȡȡ ์ ์**

ไฟร์วอลล์ได้รับการออกเเบบเป็นพิเศษเพื่อป้องกันการเข้าถึงระบบหรือเครือข่ายโดยไม่ได้รับอนุญาตไฟร์วอลล์อาจเป็นโปรแกรม ซอฟต์แวร์ที่คุณติดตั้งไว้บนคอมพิวเตอร์และ/หรือเครือข่าย หรืออาจเป็นโซลูชันที่รวมทั้งฮาร์ดแวร์และซอฟต์แวร์เข้าด้วยกัน

มีไฟร์วอลล์สองชนิดที่สามารถเลือกใช้ ได้:

- $\bullet$  ไฟร์วอลล์บนโฮสต์—คือซอฟต์แวร์ที่ปกป้องเฉพาะคอมพิวเตอร์ที่มีการติดตั้งซอฟต์แวร์ไว้
- ื● ไฟร์วอลล์บนเครือข่าย—ติดตั้งไว้ระหว่างโมเด็ม DSL หรือเคเบิลโมเด็มกับเครือข่ายภายในบ้าน เพื่อปกป้องคอมพิวเตอร์ทุก เครื่องบนเครือข่าย

เมื่อติดตั้งไฟร์วอลล์ไว้บนระบบ ข้อมูลทั้งหมดที่ส่งไปยังและจากระบบจะถูกตรวจสอบและเปรียบเทียบกับชุดเกณฑ์ด้านความ ปลอดภัยที่ผู้ใช้กำหนด ข้อมูลใดๆ ที่ไม่เป็นไปตามเกณฑ์จะถูกปิดกั้น ่

ุ คอมพิวเตอร์หรืออุปกรณ์เครือข่ายอาจมีไฟร์วอลล์ติดตั้งอยู่แล้ว ถ้ายังไม่มี มีโซลูชันซอฟต์แวร์ ไฟร์วอลล์ ให้ใช้งานได้

หมายเหตุ: ในบางสถานการณ์ไฟร์วอลล์สามารถบล็อกการเข้าถึงเกมบนอินเทอร์เน็ต ขัดขวางการใช้เครื่องพิมพ์หรือการใช้ ไฟล์ ร่วมกันบนเครือข่าย หรือบล็อกสิ่งที่แนบในอีเมลที่ได้รับอนุญาต หากต้องการแก้ ไขปัญหาแบบชั่วคราวให้ปิดใช้งานไฟร์วอลล์ ่ ้ทำงานที่คุณต้องการทำ แล้วเปิดใช้งานไฟร์วอลล์อีกครั้ง สำหรับการแก้ไขปัญหาอย่างถาวร ให้กำหนดค่าไฟร์วอลล์อีกครั้ง

# **การติดตั ้ งอัพเดตซอฟตแวร ์ ์**

ซอฟต์แวร์ของ HP, Windows และบุคคลที่สามอื่นๆ ที่ติดตั้งไว้บนคอมพิวเตอร์ของคุณควรได้รับการอัพเดตเป็นประจำ เพื่อแก้ ไข ปัญหาความปลอดภัยและปรับปรุงประสิทธิภาพของซอฟต์แวร์ ให้ดีขึ้น

ี่<mark>สิ่งสำคัญ: Microsoft</mark> จะมีการส่งการเตือนเกี่ยวกับอัพเดตของ Windows ซึ่งอาจรวมถึงอัพเดตความปลอดภัย หากต้องการ ปกป้องคอมพิวเตอร์จากการละเมิดความปลอดภัยและไวรัสคอมพิวเตอร์ให้ติดตั้งอัพเดตทั้งหมดจาก Microsoft ทันทีที่คุณได้รับ การเตือน

คุณสามารถติดตั้งอัพเดตเหล่านี้โดยอัตโนมัติ

หากต้องการดูหรือเปลี่ยนแปลงการตั้งค่า:

- **1.** เลือกปุ่ม **เริ่ม** เลือก **การตั้งค่า** และจากนั้นเลือก **อัพเดตและความปลอดภัย**
- **2.** เลอกื **Windows Update** และจากนั้นปฏิบัติตามคำแนะนำบนหน้าจอ
- **3.** หากต้องการจัดตารางเวลาสำหรับการติดตั้งอัพเดตให้เลือก **ตัวเลือกขั้นสูง** แ

## **การ ใช้HP Client Security (เฉพาะบางผȡิตภัณฑเท ์ าน่ ั ้ น)**

่ มีการติดตั้งซอฟต์แวร์ HP Client Security บนคอมพิวเตอร์ของคุณไว้ล่วงหน้าแล้ว โดยสามารถเรียกใช้ ได้ผ่านทางไอคอน HP Client Security ที่บริเวณด้านขวาบนแถบงาน หรือผ่านทางแผงควบคุมของ Windows ซอฟต์แวร์นี้มีคุณลักษณะด้านความ ่ ปลอดภัยที่ช่วยป้องกันการเข้าถึงคอมพิวเตอร์ เครือข่าย และข้อมูลสำคัญโดยไม่ ได้รับอนุญาต โปรดดูข้อมูลเพิ่มเติม โปรดดูวิธี ใช้ ซอฟตแวร ์ HP Client Security ์

## **การ ใช้HP Touchpoint Manager (เฉพาะบางผȡิตภัณฑเท ์ าน่ ั ้ น)**

HP Touchpoint Manager เป็นโซลูชันไอทีบนคลาวด์ ซึ่งช่วยให้สามารถจัดการธุรกิจและรักษาความปลอดภัยสินทรัพย์ของบริษัท ได้อย่างมีประสิทธิภาพ HP Touchpoint Manager ช่วยปกป้องอุปกรณ์จากมัลแวร์ และการโจมตีอื่นๆ ตรวจสอบสถานะของ อุปกรณ์ และช่วยให้ลูกค้าสามารถลดเวลาในการแก้ ไขปัญหาอุปกรณ์ของผู้ใช้และปัญหาด้านความปลอดภัย ลูกค้าสามารถ ดาวน์โหลดและติดตั้งซอฟต์แวร์ได้อย่างรวดเร็ว ซึ่งเป็นการลงทุนที่คุ้มค่าอย่างมากเมื่อเทียบกับโซลูชัน ที่พัฒนาโดยองค์กรเอง ี่ แบบดั้งเดิม สำหรับข้อมูลเพิ่มเติม โปรดดู <u><http://www.hptouchpointmanager.com></u>

#### **การ ใชสายȡ ้ ็ อกท ี เป็ นอ ปกรณเสร ์ มิ (เฉพาะบางผȡิตภัณฑเท ์ าน่ ั ้ น) ่ ุ**

สายล็อค (ซื้อแยกต่างหาก)ได้รับการออกแบบมาเป็นพิเศษเพื่อปกป้องคอมพิวเตอร์ แต่อาจไม่สามารถป้องกันการใช้งาน คอมพิวเตอร์ ในทางที่ผิดหรือการโจรกรรมได้ หากต้องการเชื่อมต่อสายล็อคเข้ากับคอมพิวเตอร์ของคุณ ให้ ผลิตอุปกรณ์ของคุณ

# **การ ใชต ้ ัวอานȡายน ่ ิ ้ วมอ ื (เฉพาะบางผȡิตภัณฑเท ์ าน่ ั ้ น)**

จะสามารถใช้งานตัวอ่านลายนิ้วมือที่ติดตั้งไว้ในตัวในผลิตภัณฑ์บางรุ่นเท่านั้นในการใช้ตัวอ่านลายนิ้วมือ คุณจะต้องลงทะเบียน ลายนิ้วมือของคุณในตัวจัดการข้อมูลประจำตัวของ HP Clien Security อ้างอิงวิธี ใช้ซอฟต์แวร์ HP Client Security

่ หลังจากที่คุณลงทะเบียนลายนิ้วมือของคุณในตัวจัดการข้อมูลประจำตัว คุณสามารถใช้ตัวจัดการรหัสผ่านใน HP Client Security ในการจัดเก็บชื่อผู้ใช้และรหัสผ่านในเว็ปไซต์และโปรแกรมที่รองรับ

### **การระบุตำแหน่งตัวอ่านลายนิ้วมือ**

ตัวอ่านลายนิ้วมือคือ เซ็นเซอร์ โลหะขนาดเล็กที่อยู่ตรงบริเวณใดบริเวณหนึ่งดังต่อไปนี้บนคอมพิวเตอร์ของคุณ:

- ใกล้กับด้านล่างของทัชแพด
- ด้านขวาของแป้นพิมพ์
- ดานขวาบนของจอแสดงผล ้
- ้ ด้านซ้ำยของจอเเสดงผล
- ้ที่ด้านหลังของจอแสดงผล

อาจมีการวางตัวอ่านลายนิ้วมือในแนวนอนหรือแนวตั้ง ขึ้นอยู่กับผลิตภัณฑ์ของคุณ
# <span id="page-72-0"></span>**9 การบำรุงรักษา**

เป็นสิ่งสำคัญที่คุณควรทำการบำรุงรักษาคอมพิวเตอร์อยู่เป็นประจำ เพื่อดูแลให้เครื่องของคุณอยู่ในสภาพเหมาะสมสำหรับการใช้ งาน บทนี้อธิบายเกี่ยวกับวิธีการใช้เครื่องมือ เช่น Disk Defragmenter (ตัวจัดเรียงข้อมูลบนดิสก์) และ Disk Cleanup (การล้าง ข้อมูลบนดิสก์) และยังมีคำแนะนำสำหรับการอัพเดตโปรแกรมและไดรเวอร์ ขั้นตอนในการทำความสะอาดคอมพิวเตอร์ และเคล็ด ้ลับสำหรับการเดินทางโดยนำ (หรือจัดส่ง) คอมพิวเตอร์ไปด้วย

# **การปรบปร ั ุ งประสิทธภาพ ิ**

คุณสามารถปรับปรุงประสิทธิภาพสำหรับคอมพิวเตอร์ของคุณให้ดีขึ้น โดยดำเนินการบำรุงรักษาเครื่องเป็นประจำด้วยเครื่องมือ ี่ ต่างๆ เช่น Disk Defragmenter (ตัวจัดเรียงข้อมูลบนดิสก์) และ Disk Cleanup (การล้างข้อมูลบนดิสก์)

## **การ ใชต้ ัวจัดเรยงข ี อม้ ูȡบนดิสก์**

HP ขอแนะนำให้ ใช้ Disk Defragmenter (ตัวจัดเรียงข้อมูลบนดิสก์) เพื่อจัดเรียงข้อมูลบนฮาร์ดไดรฟ์ของคุณอย่างน้อยเดือนละ ครั้ง

*ี่ซี*่ <mark>หมายเหตุ:</mark> ไม่จำเป็นที่จะต้องใช้งาน Disk Defragmenter (ตัวจัดเรียงข้อมูลบนดิสก์) บนไดรฟ์ solid-state

การเรียกใช้ Disk Defragmenter (ตัวจัดเรียงข้อมูลบนดิสก์):

- **1.** เชื่อมต่อคอมพิวเตอร์เข้ากับแหล่งจ่ายไฟ AC
- **2.** พิมพ์ จัดเรียงข้อมูลในกล่องค้นหาแถบงาน และจากนั้นเลือก **จัดเรียงข้อมูล และปรับไดรฟ์ของคุณให้เหมาะสมที่สุด**
- **3.** ปฏิบัติตามคำแนะนำบนหน้าจอ

ี สำหรับข้อมูลเพิ่มเติม โปรดดูวิธี ใช้ซอฟต์แวร์ Disk Defragmenter (ตัวจัดเรียงข้อมูลบนดิสก์)

### **การ ใช้Disk Cleanup (การȡ้างขอม้ ูȡบนดิสก)์**

ไช้ Disk Cleanup (การล้างข้อมูลบนดิสก์) เพื่อค้นหาไฟล์ที่ไม่จำเป็น ซึ่งคุณสามารถลบได้อย่างปลอดภัยบนฮาร์ดไดรฟ์ เพื่อเพิ่ม พื้นที่ดิสก์ แ

การเรียกใช้ Disk Cleanup (การล้างข้อมูลบนดิสก์):

- **1.** พิมพ์คำว่า ดิสกในกล่องค้นหาแถบงาน และจากนั้นเลือก **การล้างข้อมูลบนดิสก์**
- **2.** ปฏิบัติตามคำแนะนำบนหน้าจอ

## **การ ใช้HP 3D DriveGuard (มเฉพาะบางร ี ุนเท ่ าน่ ั ้น)**

HP 3D DriveGuard จะปกป้องฮาร์ดไดรฟ์ด้วยการหยุดการทำงานของไดรฟ์และระงับคำขอข้อมูลภายใต้สภาวะดังต่อไปนี้ :

- คุณทำคอมพิวเตอร์หล่น
- คุณย้ายคอมพิวเตอร์ในขณะที่จอแสดงผลปิดอยู่และคอมพิวเตอร์กำลังใช้พลังงานจากแบตเตอรี่

ภายในช่วงเวลาอันสั้นหลังจากที่สิ้นสุดหนึ่งในเหตุการณ์เหล่านี้ HP 3D DriveGuard จะ ปกติ

- <span id="page-73-0"></span>หมายเหตุ: เฉพาะฮาร์ดไดรฟ์ภายในเท่านั้นที่ได้รับการปกป้องโดย HP 3D DriveGuard ฮา ่ การเชื่อมต่อเสริมหรือเชื่อมต่อเข้ากับพอร์ต USB จะไม่ ได้รับการปกป้องโดย HP 3D DriveGuard
- หมายเหตุ: เนื่องจาก Solid-State Drive (SSDs)ไม่มีชิ้นส่วนที่เคลื่อนไหวได้ ดังนั้น จึงไม่จำเป็นต้องใช้ HP 3D DriveGuard ่ สำหรับไดร์ฟเหล่านี้

สำหรับข้อมูลเพิ่มเติม โปรดดูที่วิธี ใช้ซอฟต์แวร์ 3D DriveGuard ของ HP

### **การระบุสถานะของ HP 3D DriveGuard**

ไฟแสดงสถานะฮาร์ดไดรฟ์บนคอมพิวเตอร์จะเปลี่ยนสี เพื่อแสดงว่าไดรฟ์ที่อยู่ ในช่องใส่ฮาร์ดไดรฟ์หลักและ/หรือไดรฟ์ในช่องใส่ ฮาร์ดไดรฟ์รอง (มีเฉพาะบางรุ่นเท่านั้น) หยุดทำงาน หากต้องการระบุว่าในขณะนี้ไดรฟ์ได้รับการปกป้องหรือหยุดทำงานอยู่หรือไม่ นั้นให้ดูไอคอนบนเดสก์ทอป Windowsในพื้นที่การแจ้งเตือนที่อยู่ทางด้านขวาสุดของทาสก์บาร์

# **การอัพเดตโปรแกรมแȡะไดรเวอร ์**

HP ขอแนะนำให้คุณอัพเดตโปรแกรมและไดรเวอร์ของคุณเป็นประจำอยู่เสมอ การอัพเดตสามารถแก้ ไขปัญหาต่างๆ ได้ รวมทั้งนำ ้เข้าคุณสมบัติและตัวเลือกใหม่ๆ สำหรับคอมพิวเตอร์ของคุณ ตัวอย่างเช่น ส่วนประกอบกราฟิกรุ่นที่เก่ากว่าอาจทำงานร่วมกับ ซอฟต์แวร์เกมใหม่ล่าสุดได้ ไม่ดีนัก หากไม่มีไดรเวอร์รุ่นล่าสุด คุณก็อาจจะใช้ประโยชน์จากอุปกรณ์ของคุณได้ ไม่เต็มประสิทธิภาพ

ไปที่ <u><http://www.hp.com/support></u> เพื่อดาวน์โหลดโปรแกรมและไดรเวอร์เวอร์ชันล่าสุดจาก HP นอกจากนี้ ลงทะเบียนเพื่อ ขอรับการแจ้งเตือนโดยอัตโนมัติเมื่อมีอัพเดตให้เลือกใช้งาน

หากคุณต้องการอัพเดตโปรแกรมและไดรเวอร์ของคุณ ให้ปฏิบัติตามคำแนะนำต่อไปนี้:

**1.** พมพิ สนับสนุน ์ ในกลองȀ ่ นหาแถบงาน ้ และจากนันเล ้ อกโปรแกรม ื **HP Support Assistant**

‒ หรอื –

คลิกที่ไอคอนเครื่องหมายคำถามในแถบงาน

- **2.** เลอกื **พีซของฉ ี ัน** เลอกแท ื บ็ **อัพเดต** และจากนันเล ้ อกื **ตรวจสอบสำหรับอัพเดตและข้อความ**
- **3.** ปฏิบัติตามคำแนะนำบนหน้าจอ

## **การทำความสะอาดคอมพิวเตอร์ของคุณ**

ใช้ผลิตภัณฑ์ต่อไปนี้เพื่อทำความสะอาดคอมพิวเตอร์ของคุณอย่างปลอดภัย:

- ไดเมทธิลเบนซินแอมโมเนียมคลอไรด์ความเข้มข้นสูงสุด 0.3 เปอร์เซ็นต์ (ตัวอย่างเช่น ผ้าเช็ดทำความสะอาดแบบใช้แล้วทิ้ง ซึ่งมีอยู่ด้วยกันหลายยี่ห้อ)
- น้ำยาทำความสะอาดกระจกที่ไม่มีส่วนผสมของแอลกอฮอล์
- ู้น้ำผสมสบู่อย่างอ่อน
- ผ้าเช็ดไมโครไฟเบอร์สะอาดแห้งหรือผ้าชามัวร์ (ผ้าที่ไม่มีไฟฟ้าสถิตและไม่มีน้ำมัน)
- ผ้าเช็ดที่ไม่มีไฟฟ้าสถิต ่

\_<u>/โ\ **ข้อควรระวัง:** หลีกเลี่ยงตัวทำละลายสำหรับน้ำยาทำความสะอาดที่มีฤทธิ์รุนแรง ซึ่งอาจทำให้คอมพิวเตอร์ได้รับความเสียหาย</u> ่ อย่างถาวรได้ หากคุณไม่แน่ใจว่า ผลิตภัณฑ์ทำความสะอาดนั้นปลอดภัยสำหรับคอมพิวเตอร์หรือไม่ให้ตรวจสอบส่วนประกอบของ ผลิตภัณฑ์ เพื่อให้แน่ใจว่าไม่มีส่วนผสมต่าง ๆ เช่น แอลกอฮอล์ อะซิ โตน แอมโมเนียมคลอไรด์ เมธิลีนคลอไรด์ และไฮโดรคาร์บอน ในผลิตภัณฑ์

วัสดุที่มีเส้นใย เช่น กระดาษเช็ดหน้า อาจทำให้คอมพิวเตอร์เกิดรอยขูดขีด เมื่อใช้เป็นเวลานาน อ<sub>้</sub> ้ อาจตกค้างอยู่ ในรอยขูดขีดได้

## <span id="page-74-0"></span>**ขั้นตอนการทำความสะอาด**

ทำตามขั้นตอนในส่วนนี้เพื่อทำความสะอาดคอมพิวเตอร์ของคุณอย่างปลอดภัย

**คำเตือน! เพื่อป้องกันไฟฟ้าช็อตหรือเกิดความเสียหายต่อส่วนประกอบต่างๆ อย** ขณะเปิดเครื่อง

- **1.** ปิดใช้คอมพิวเตอร์
- **2.** ตัดการเชื่อมต่อจากแหล่งจ่ายไฟ AC
- ี**3.** ตัดการเชื่อมต่อจากอุปกรณ์ภายนอกที่มีกระแสไฟทั้งหมด
- **ข้อควรระวัง: เพื่อป้**องกันความเสียหายต่อส่วนประกอบภายใน อเ Ȁอมพวเตอร ิ ์ใดๆ น้ำยาที่หยดลงบนพื้นผิวสามารถทำให้ส่วนประกอบภายในเสียหายถาวรได้

### **การทำความสะอาดจอแสดงผล**

่ ใช้ผ้านุ่มไม่มีเศษเส้นใยชุบน้ำยาทำความสะอาดกระจกที่ไม่มีส่วนผสมของแอลกอฮอล์เช็ดจอแสดงผลเบาๆ ตรวจดูให้แน่ใจว่า จอแส ้ ดงผลนั้นแห้งดีแล้วก่อนที่คุณจะปิดคอมพิวเตอร์

### **การทำความสะอาดด้านข้างหรือฝาปิด**

หากต้องการทำความสะอาดด้านข้างและฝาปิด ให้ใช้ผ้าไมโครไฟเบอร์นุ่มหรือผ้าชามัวร์ชุบน้ำยาทำความสะอาดหนึ่งในรายการที่มี ึการแสดงไว้ก่อนหน้า หรือใช้แผ่นเช็ดทำความสะอาดที่ใช้แล้วทิ้งซึ่งได้รับการรับรองแล้ว

**หมายเหตุ:** เมื่อทำความสะอาดฝาปิดของคอมพิวเตอร์ให้เช็ดเป็นวงกลมเพื่อช่วยขจัดฝุ่นและเศษตะกอน

### **การทำความสะอาดทัชแพด Ȁียบอร ์ ด์ หรอเมาส ์ ื (เฉพาะสำหรับผลิตภัณฑ์บางรุ่นเท่านั้น )**

คำเตื**อน! เ**พื่อลดความเสี่ยงในการเกิดไฟฟ้าช็อตหรือความเสียหายต่อส่วนประกอบภายใน อย่าใช้อุปกรณ์เสริมจากเครื่องดูดฝุ่น ทำความสะอาดคีย์บอร์ด เครื่องดูดฝุ่นอาจทำให้มีเศษตะกอนจากข้าวของเครื่องใช้ภายในบ้านสะสมอยู่บนพื้นผิวคีย์บอร์ด

**ข้อควรระวัง: เพื่อป้องกันความเสียหายต่อส่วนประกอบภายใน อย่าให้ของเหลวหยดระหว่างปุ่มกด** 

- หากต้องการทำความสะอาดทัชแพด คีย์บอร์ดหรือเมาส์ให้ใช้ผ้าไมโครไฟเบอร์นุ่มหรือผ้าชามัวร์ชุบน้ำยาทำความสะอาดหนึ่ง ในรายการที่มีการแสดงไว้ก่อนหน้า หรือใช้แผ่นเช็ดทำความสะอาดที่ใช้แล้วทิ้งซึ่งได้รับการรับรองแล้ว
- เพื่อป้องกันปุ่มกดติดขัดและเพื่อขจัดฝุ่น เส้นใย และอนุภาคเล็กๆ ออกจากคีย์บอร์ดให้ใช้ตัวเป่าลมที่มีหลอดฉีดพ่นลม

### **การเดินทางโดยนำคอมพิวเตอร์ไปด้วยหรือการจัดส่งคอมพิวเตอร์ของ Ȁ ณ ุ**

หากคุณจำเป็นต้องเดินทางโดยนำคอมพิวเตอร์ไปด้วยหรือต้องจัดส่งคอมพิวเตอร์ของคุณ ให้ปฏิบัติตามคำแนะนำต่อไปนี้ เพื ่อ ความปลอดภัยในอุปกรณ์ของคุณ

● เตรียมคอมพิวเตอร์ให้พร้อมสำหรับการเดินทางหรือขนส่ง

- สำรองข้อมูลของคุณลงในไดรฟ์ภายนอก
- ถอดดิสก์และการ์ดสื่อภายนอกทั้งหมดออก เช่น ก
- ปิดใช้อุปกรณ์ภายนอกทั้งหมด และจากนั้นตัดการเชื่อมต่อ
- ปิดคอมพิวเตอร์
- เก็บข้อมูลสำรองไว้กับตัว แยกเก็บข้อมูลสำรองจากคอมพิวเตอร์
- เมื่อเดินทางโดยเครื่องบินให้ถือคอมพิวเตอร์ขึ้นเครื่องเป็นกระเป๋าถือ อย่าเช็คอินคอมพิวเตอร์พร้อมกับสัมภาระที่เหลือของ ่ Ȁณุ
- ข้อควรระวัง: อย่าให้ ไดรฟ์สัมผัสกับสนามแม่เหล็ก อุปกรณ์รักษาความปลอดภัยที่มีสนามแม่เหล็กรวมถึงเครื่องตรวจ ความปลอดภัยในสนามบินโดยให้เดินผ่าน และเครื่องตรวจความปลอดภัยตามตัว สา รักษาความปลอดภัยที่คล้ายคลึงกัน ซึ่งใช้ตรวจสอบกระเป๋าถือขึ้นเครื่องจะใช้เครื่องเอกซ์เรย์แทนแม่เหล็กและไม่เป็นอันตราย กับไดรฟ์
- หากคุณต้องการใช้คอมพิวเตอร์ขณะโดยสารเครื่องบินให้ฟังประกาศบนเครื่องที่จะแจ้งให้ทราบว่าเมื่อใดที่คุณจะได้รับอ นุญาตให้ ใช้คอมพิวเตอร์ การใช้คอมพิวเตอร์ขณะโดยสารเครื่องบินจะขึ้นอยู่กับดุลพินิจของแต่ละสายการบิน
- หากคุณต้องการขนส่งคอมพิวเตอร์หรือไดรฟ์ให้ใช้บรรจุภัณฑ์ห่อหุ้มที่เหมาะสม และติดป้ายกำกับว่า "FRAGILE" (แตกหัก ่ ง่าย)
- อาจมีการจำกัดการใช้อุปกรณ์ไร้สายในบางสภาพแวดล้อม ข้อจำกัดดังกล่าวอาจมีผลบังคับใช้ในขณะโดยสารเครื่องบิน ในโรง พยาบาล เมื่ออยู่ใกล้กับวัตถุที่สามารถระเบิดได้ และในบริเวณที่อาจเกิดอันตราย หากคุณมีข้อสงสัยเกี่ยวกับนโยบายที่มีผล บังคับใช้สำหรับการใช้งานอุปกรณ์ไร้สายในคอมพิวเตอร์ของคุณให้ติดต่อเพื่อขออนุญาตใช้งานคอมพิวเตอร์ของคุณก่อนที่ . จะเปิดเครื่อง
- หากคุณกำลังเดินทางไปต่างประเทศ โปรดปฏิบัติตามคำแนะนำต่อไปนี้
	- ตรวจสอบข้อบังคับของศุลกากรที่เกี่ยวข้องกับคอมพิวเตอร์สำหรับแต่ละประเทศหรือภูมิภาคในแผนการเดินทางของ Ȁณุ
	- ้ตรวจสอบข้อกำหนดเกี่ยวกับสายไฟและอะแดปเตอร์สำหรับแต่ละพื้นที่ที่คุณต้องการใช้คอมพิวเตอร์ แรงดันไฟ ความถี่ และรูปแบบของปลั๊กอาจแตกต่างกัน

คำเตือน! เพื่อลดความเสี่ยงจากไฟฟ้าช็อต การเกิดไฟไหม้ ความเสียหายต่ออุปกรณ์ อ<sub>่</sub>เ คอมพิวเตอร์ด้วยชุดอุปกรณ์แปลงแรงดันไฟที่มีจำหน่ายสำหรับอุปกรณ์ไฟฟ้าทั่วไป

# <span id="page-76-0"></span>**10 การสำรอง Ȁ ื นȀา่ แȡะก ู ้ Ȁ ื นขอม ้ ู ȡ**

เนื้อหาในบทนี้จะแสดงข้อมูลเกี่ยวกับกระบวนการดังต่อไปนี้ ข้อ ใหญ่

- การสร้างสื่อการกู้คืนระบบและการสำรองข้อมูล
- การคืนค่าและการกู้คืนระบบของคุณ

สำหรับข้อมูลเพิ่มเติมให้ดูที่แอปพลิเคชัน HP Support Assistant

**▲** พมพิ support ์ ในกลองȀ ่ นหาแถบงาน ้ และจากนันเล ้ อกโปรแกรม ื **HP Support Assistant**

‒ หรอื –

เลือกไอคอนเครื่องหมายคำถามในแถบงาน

 $\mathbb{Z}$  <del>สิ่งสำคัญ:</del> หากคุณจะดำเนินตามขั้นตอนการกู้คืนบนแท็บเล็ต แบตเตอรี่ของแท็บเล็ตจะต้องมีพลังงานที่ชาร์จแล้วเหลืออยู่ ่ 70% เป็นอย่างน้อยก่อนที่คุณจะเริ่มกระบวนการกู้คืน

สิ่งสำคัญ: สำหรับแท็บเล็ตที่มาพร้อมแป้นพิมพ์แบบถอดออกได้ให้เชื่อมต่อแท็บเล็ตเข้ากับฐานแป้นพิมพ์ก่อนที่จะเริ่ม กระบวนการกู้คืนใดๆ

# **การสร้างสื่อการกู้คืนและการสำรองข้อมูล**

วิธีการสร้างสื่อการกู้คืนและสำรองข้อมูลดังต่อไปนี้มีให้เลือกใช้งานได้เฉพาะในบางผลิตภัณฑ์เท่านั้น เลือกวิธีที่มีให้เลือกใช้งาน สำหรับรุ่นคอมพิวเตอร์ของคุณ

- $\bullet$  ใช้ HP Recovery Manager ในการสร้างสื่อ HP Recovery หลังจากที่คุณตั้งค่าคอมพิวเตอร์เป็นที่สำเร็จแล้ว ขั้นตอนนี้จะ เป็นการสร้างการสำรองข้อมูลสำหรับพาร์ติชัน HP Recovery บนคอมพิวเตอร์ สามารถใช้การสำรองข้อมูลในการติดตั้งระบบ ปฏิบัติการดั้งเดิมอีกครั้งในกรณีที่ฮาร์ดไดรฟ์เกิดความเสียหายหรือมีการเปลี่ยนฮาร์ดไดรฟ์ทดแทน สำ การสร้างสื่อการกู้คืนให้ดูที่ <u>การสร้างสื่อ HP Recovery (เฉพาะบางผลิตภัณฑ์เท่านั้น)ในหน้า 67</u> สำ เลือกการกู้คืนที่สามารถเลือกใช้งานได้ โดยการใช้สื่อการกู้คืน ให้ดูที่ <u>การใช้เครื่องมือ [Windows](#page-78-0) ในหน้า 69</u>
- $\bullet$  ใช้เครื่องมือ Windows ใน

สำหรับข้อมูลเพิ่มเติม โปรดดู การกู้คืนโดยใช้ [HP Recovery Manager](#page-78-0) ในหน้า 69

- $\dddot{\mathbb{B}}$ ้ <mark>หมายเหตุ:</mark> หากอุปกรณ์จัดเก็บข้อมูลมีขนาด 32 กิกะไบต์ หรือน้อยกว่า จะมีการปิดใช้งาน Microsoft System Restore ตามค่าเริ่มต้น
- $\bullet$  สำหรับบางผลิตภัณฑ์ให้ใช้ HP Cloud Recovery Download Tool เพื่อสร้างไดรฟ์ USB ที่ คืน HP ของคุณให้ไปที่ <u><https://support.hp.com/us-en/document/c05115630?openCLC=true></u> เลือกประเทศ ิ หรือภูมิภาคของคุณ และปฏิบัติตามคำแนะนำที่ปรากฏบนหน้าจอ

## **การสร้างสื่อ HP Recovery (เฉพาะบางผȡิตภัณฑเท์ าน่ ั ้น)**

หากเป็นไปได้ ตรวจสอบให้แน่ใจว่ามีพาร์ติชันสำหรับ Recovery และ Windows อยู่ คลิกขวาที่เมนู **เริ่ม** เลือก **File Explorer** และ ่ จากนั้นเลือก **พืซีนี้** 

<span id="page-77-0"></span>● หากคอมพิวเตอร์ของคุณไม่แสดงพาร์ติชันสำหรับ Windows และ Recovery คุณสามารถขอสื่อการกู้คืนสำหรับระบบของ คุณจากฝ่ายการสนับสนุน คุณสามารถค้นหาข้อมูลติดต่อได้จากเว็บไซต์ของ HP ไปที่ <u><http://www.hp.com/support></u> เลือก ประเทศหรือภูมิภาคของคุณ และปฏิบัติตามคำแนะนำที่ปรากฏบนหน้าจอ

คุณสามารถใช้เครื่องมือ Windows ในการสร้างจุดคืนค่าระบบและสร้างการสำรองข้อมูลส่วนบุคคลได้ ดูที่ <u>การใช้เครื่องมือ</u> [Windows](#page-78-0) ในหนา้ 69

- หากคอมพิวเตอร์ของคุณไม่แสดงพาร์ติชันสำหรับ Windows และ Recovery คุณสามารถใช้ HP Recovery Manager เพื่อสร้างสื่อการกู้คืนหลังจากที่คุณตั้งค่าคอมพิวเตอร์เป็นที่สำเร็จแล้ว สามารถใช้สื่อ HP Recovery ใน ระบบ หากฮาร์ดไดรฟ์เกิดความเสียหาย การกู้คืนระบบเป็นการติดตั้งระบบปฏิบัติการดั้งเดิมและโปรแกรมซอฟต์แวร์ที่มีการ ติดตั้งมาจากโรงงานอีกครั้ง และจากนั้นกำหนดการตั้งค่าสำหรับโปรแกรมเหล่านั้น ยังสามารถใช้สื่อ HP Recovery ในการ ปรับแต่งระบบหรือคืนค่าภาพข้อมูลจากโรงงานในกรณีที่คุณเปลี่ยนฮาร์ดไดรฟ์ทดแทน
	- จะสามารถสร้างสื่อการกู้คินได้เพียงชุดเดียวเท่านั้นใช้งานเครื่องมือการกู้คืนเหล่านี้ด้วยความระมัดระวังและเก็บไว้ใน ที่ปลอดภัย
	- HP Recovery Manager จะทำการตรวจสอบคอมพิวเตอร์ และระบุความจุที่ต้องการของอุปกรณ์ที่เก็บข้อมูลสำหรับ จะทำการตรวจสอบคอมพิวเตอร์ และระบุความจุที่ต้องการของอุปกรณ์ที่เก็บข้อมูลสำหรับ สื่อ
	- หากต้องการสร้างแผ่นดิสก์การกู้คืน คอมพิวเตอร์ของคุณจะต้องมีไดรฟ์แบบออปติคอลที่สามารถเขียนข้อมูลบนแผ่น ดิสก์ดีวีดีได้ และคุณจะต้องใช้เฉพาะแผ่นดิสก์เปล่าคุณภาพสูงที่เป็น DVD-R, DVD+R, DVD-R DL หรือ DVD+R DL ่ เท่านั้น ห้ามใช้แผ่นดิสก์แบบเขียนซ้ำได้ เช่น แผ่น CD±RW, DVD±RW, DVD±RW แบบดับเบิลเลเยอร์ หรือ BD-RE (บลูเรย์แบบเขียนซ้ำได้) เนื่องจากแผ่นดิสก์ดังกล่าวไม่สามารถใช้งานร่วมกันได้กับซอฟต์แวร์ HP Recovery Manager หรือคุณสามารถใช้แฟลชไดรฟ์ USB เปล่าที่มีคุณภาพสูงแทนได้ด้วยเช่นกัน
	- หากคอมพิวเตอร์ของคุณไม่มีไดรฟ์แบบออปติคอลในตัวที่สามารถเขียนข้อมูลลงบนแผ่นดิสก์ดีวีดีได้ แต่คุณต้องการ สร้างสื่อการกู้คืนเป็นดีวิดี คุณสามารถใช้ ไดรฟ์แบบออปติคอลภายนอก (ซื้อแยกต่างหาก) เพื่อสร้างแผ่นดิสก์การกู้ คืน หากคุณใช้ ไดรฟ์แบบออปติคอลภายนอก จะต้องเชื่อมต่อไดรฟ์โดยตรงเข้ากับพอร์ต USB บนคอมพิวเตอร์ไม่ สามารถเชื่อมต่อไดรฟ์เข้ากับพอร์ต USB บนอุปกรณ์ภายนอก เช่น ฮับ USBได้ หากคุณไม่สามารถสร้างสื่อดีวีดีด้วย ตนเอง คุณสามารถขอรับแผ่นดิสก์การกู้คืนสำหรับคอมพิวเตอร์ของคุณได้จาก HP คุณสามารถค้นหาข้อมูลติดต่อได้ จากเว็ปไซต์ของ HP ไปที่ <u><http://www.hp.com/support></u> เลือกประเทศหรือภูมิภาคของคุณ แ แนะนำที่ปรากฏบนหน้าจอ
	- ตรวจสอบให้แน่ใจว่า มีการเชื่อมต่อคอมพิวเตอร์เข้ากับแหล่งจ่ายไฟ AC ก่อนที่คุณจะเริ่มต้นสร้างสื่อการกู้คืน
	- กระบวนการสร้างอาจใช้เวลาหนึ่งชั่วโมงหรือมากกว่า ห้ามรบกวนกระบวนการสร้างดังกล่าว
	- หากจำเป็น คุณสามารถออกจากโปรแกรมก่อนที่คุณจะเสร็จสิ้นการสร้างสื่อการกู้คืนแบบดีวีดีทั้งหมด HP Recovery Manager จะทำการเขียนข้อมูลบนแผ่นดิสก์ดีวีดีแผ่นปัจจุบันจนเสร็จสิ้น ในครั้งต่อไปที่คุณเริ่มต้นใช้งาน HP Recovery Manager คุณจะได้รับข้อความพร้อมต์ให้ดำเนินการต่อ

หากต้องการสร้างสื่อ HP Recovery:

- สิ่งสำคัญ: สำหรับแท็บเล็ตที่มาพร้อมแป้นพิมพ์แบบถอดออกได้ให้เชื่อมต่อแท็บเล็ตเข้ากับฐานแป้นพิมพ์ก่อนที่จะเริ่มขั้นตอน เหล่านี้
	- **1.** พมพิ recovery ์ ในกลองȀ ่ นหาแถบงาน ้ และจากนันเล ้ อกื **HP Recovery Manager**
	- **2.** เลือก **สร้างสื่อการกู้คืน** และจากนั้นปฏิบัติตามคำแนะนำที่ปรากฏบนหน้าจอ

หากคุณจำเป็นต้องกู้คืนระบบ โปรดดู <u>การกู้คืนโดยใช้ [HP Recovery Manager](#page-78-0) ในหน้า 69</u>

# <span id="page-78-0"></span>**การ ใชเȀร ้ ื องม ่ อ ื Windows**

คุณสามารถสร้างสื่อการกู้คิน จุดคืนค่าระบบ และการสำรองข้อมูลส่วนบุคคล โดยใช้เครื่องมือ Windows

 $\dddot{\Xi}$ ์ <mark>หมายเหตุ:</mark> หากอุปกรณ์จัดเก็บข้อมูลมีขนาด 32 กิกะไบต์ หรือน้อยกว่า จะมีการปิดใช้งาน Microsoft System Restore ตามค่า เริ่มต้น

สำหรับข้อมูลเพิ่มเติมและขั้นตอนให้ดูที่แอปพลิเคชันขอรับวิธีใช้

**▲** เลอกป ื ุ่ม **เริม่** และจากนันเล ้ อกแอปพล ื เȀช ิ นั **ขอรบวั ิธีใช้**

**หมายเหตุ:** คุณจะต้องเชื่อมต่อกับอินเทอร์เน็ตเพื่อเข้าถึงแอปพลิเคชันขอรับวิธีใช้

# **การȀ ื นȀาแȡะการก ่ ู ้ Ȁ ื น**

มีตัวเลือกมากมายสำหรับการกู้คืนระบบของคุณ เลือกวิธีที่เหมาะสมกับสถานการณ์และระดับความเชี่ยวชาญของคุณมากที่สุด ่

- **สิ่งสำคัญ :** อาจสามารถเลือกใช้ได้เพียงบางวิธีสำหรับบางบางผลิตภัณฑ์เท่านั้น
	- Windows นำเสนอตัวเลือกต่างๆ สำหรับการคืนค่าจากการสำรองข้อมูล การรีเฟรชคอมพิวเตอร์ และการรีเซ็ตคอมพิวเตอร์ กลับไปเป็นสถานะดั้งเดิม สำหรับข้อมูลเพิ่มเติมให้ดูที่แอปพลิเคชันขอรับวิธี ใช้
		- **▲** เลอกป ื ุ่ม **เริม่** และจากนันเล ้ อกแอปพล ื เȀช ิ นั **ขอรบวั ิธีใช้**
		- **หมายเหตุ:** คุณจะต้องเชื่อมต่อกับอินเทอร์เน็ตเพื่อเข้าถึงแอปพลิเคชันขอรับวิธีใช้
	- หากคุณต้องทำการแก้ ไขปัญหาในแอปพลิเคชันหรือไดรเวอร์ที่ติดตั้งไว้ก่อนหน้า ให้ ใช้ตัวเลือก ติดตั้งไดรเวอร์และ/หรือแอป พลิเคชันอีกครั้ง (เฉพาะบางผลิตภัณฑ์เท่านั้น) ของ HP Recovery Manager เพื่อติดตั้งแอปพลิเคชันหรือไดรเวอร์แต่ละ รายการใหม่อีกครั้ง
		- $\blacktriangle$  พิมพ์  $\text{recovery}$ ในกล่องค้นหาแถบงาน เลือก <code>HP Recovery Manager</code> เลือก ติดตั้งไดรเวอร์และ/หรือแอป **พȡิเȀชนอั ีกȀรัง้** และจากนั้นปฏิบัติตามคำแนะนำที่ปรากฏบนหน้าจอ
	- หากคุณต้องการกู้คืนพาร์ติชัน Windows กลับเป็นเนื้อหาดั้งเดิมจากโรงงาน คุณสามารถเลือกตัวเลือก การกู้คืนระบบ จาก พาร์ติชัน HP Recovery (เฉพาะบางผลิตภัณฑ์เท่านั้น) หรือใช้สื่อ HP Recovery สำหรับข้อมูลเพิ่มเติมโปรดดู <u>การกู้คืนโดย</u> <u>ไซ้ HP Recovery Manager ในหน้า 69</u> หากคุณยังไม่มีการสร้างสื่อการกู้คืน ให้ดูที่ <u>การสร้างสื่อ [HP Recovery \(](#page-76-0)เฉพาะ</u> ้บางผลิตภัณฑ์เท่านั้น) ในหน้า 67
	- ในผลิตภัณฑ์บางรุ่น หากคุณต้องการกู้คืนพาร์ติชันดั้งเดิมจากโรงงานและเนื้อหาของคอมพิวเตอร์ หรือ หากคุณมีการ เปลี่ยนฮาร์ดไดรฟ์ทดแทน คุณสามารถใช้ตัวเลือก การรีเซ็ตค่าดั้งเดิม ของสื่อ HP Recovery สำหรับข้อมูลเพิ่มเติม โปรดดู การกู้คืนโดยใช้ HP Recovery Manager ในหน้า 69
	- $\bullet$  ในผลิตภัณฑ์บางรุ่นหากคุณต้องการลบลบพาร์ติชัน Recovery ออก เพื่อเพิ่มพื้นที่ว่างบนฮาร์ดไดรฟ์ สามารถเลือกใช้ตัว เลอกื การลบพารต์ชินั Recovery ออก ใน HP Recovery Manager

ี สำหรับข้อมูลเพิ่มเติม โปรดดู <u>การลบพาร์ติชัน HP Recovery ออก (เฉพาะบางผลิตภัณฑ์เท่านั้น) ในหน้า 71</u>

### **การกู้Ȁืนโดยใช้HP Recovery Manager**

ซอฟต์แวร์ HP Recovery Manager ช่วยให้คุณสามารถกู้คืนคอมพิวเตอร์ ให้กลับเป็นสถานะดั้งเดิมจากโรงงาน โดยใช้สื่อ HP Recovery ที่คุณมีการสร้างไว้ หรือที่คุณได้รับจาก HP หรือโดยใช้พาร์ติชัน HP Recovery (เฉพาะบางผลิตภัณฑ์เท่านั้น) หากคุณ ยังไม่มีการสร้างสื่อการกู้คืน ให้ดูที่ <u>การสร้างสื่อ HP Recovery (เฉพาะบางผลิตภัณฑ์เท่านั้น) ในหน้า 67</u>

## <span id="page-79-0"></span>**สิ่งที ่Ȁุณต้องทราบก่อนที ่Ȁุณจะเริมต่ ้นใชงาน ้**

- HP Recovery Manager จะกู้คืนเฉพาะซอฟต์แวร์ที่มีการติดตั้งมาจากโรงงานเท่านั้น สำหรับซอฟต์แวร์ที่ไม่ได้ให้มาพร้อม กับคอมพิวเตอร์เครื่องนี้ คุณจะต้องดาวน์โหลดซอฟต์แวร์จากเว็บไซต์ของผู้ผลิต หรือติดตั้งซอฟต์แวร์อีกครั้งจากสื่อที่ผู้ผลิต ให้มา
- ี*่ไป*้ สิ่<mark>งสำคัญ:</mark> ควรใช้การกู้คืนผ่าน HP Recovery Manager เป็นทางเลือกสุดท้ายในการแก้ไขปัญหาของคอมพิวเตอร์
- จะต้องใช้สื่อ HP Recovery หากฮาร์ดไดรฟ์ของคอมพิวเตอร์ ไม่ทำงาน หากคุณยังไม่มีการสร้างสื่อการกู้คืนให้ดูที่ <u>การสร้าง</u> <u>สื่อ HP Recovery (เฉพาะบางผลิตภัณฑ์เท่านั้น) ในหน้า 67</u>
- หากต้องการใช้ตัวเลือก การรีเซ็ตค่าดั้งเดิม (เฉพาะบางผลิตภัณฑ์เห่านั้น) คุณจะต้องใช้สื่อ HP Recovery หากคุณยังไม่มี การสร้างสื่อการกู้คืนให้ดูที่ <u>การสร้างสื่อ HP Recovery (เฉพาะบางผลิตภัณฑ์เท่านั้น)ในหน้า 67</u>
- หากคอมพิวเตอร์ของคุณไม่อนุญาตให้ทำการสร้างสื่อสำหรับ HP Recovery หรือหากสื่อสำหรับ HP Recovery ไม่ทำงาน คุณสามารถขอรับสื่อการกู้คืนสำหรับระบบของคุณจากฝ่ายสนับสนุน คุณสามารถค้นหาข้อมูลติดต่อได้จากเว็บไซต์ของ HP ไปที่ <u><http://www.hp.com/support></u> เลือกประเทศหรือภูมิภาคของคุณ แ
- <u>ี่<sup>12</sup>ี สิ่งสำคัญ:</u> HP Recovery Manager จะไม่ทำการสำรองข้อมูลส่วนบุคคลของคุณโดยอัตโนมัติ ก่อนเริ่มต้นการกู้คืนให้ทำการ สำรองข้อมูลส่วนบุคคลที่คุณต้องการใช้

การใช้สื่อ HP Recovery คุณสามารถเลือกหนึ่งในตัวเลือกการกู้คืนดังต่อไปนี้:

- **หมายเหตุ:** จะมีการแสดงเฉพาะตัวเลือกที่สามารถเลือกใช้งานสำหรับคอมพิวเตอร์ของคุณเท่านั้นเมื่อคุณเริ่มต้นกระบวนการกู้ ์คืน
	- ึ การกู้คืนระบบ—ติดตั้งระบบปฏิบัติการดั้งเดิมอีกครั้ง และจากนั้นกำหนดการตั้งค่าโปรแกรมที่ได้รับการติดตั้งมาจากโรงงาน
	- การรีเซ็ตค่าดั้งเดิม—คืนค่าคอมพิวเตอร์กลับไปยังสถานะดั้งเดิมจากโรงงาน โดยการลบข้อมูลทั้งหมดออกจากฮาร์ดไดรฟ์ และสร้างพาร์ติชันใหม่อีกครั้ง จากนั้น ทำการติดตั้งระบบปฏิบัติการดั้งเดิมและซอฟต์แวร์ที่มีการติดตั้งมาจากโรงงานอีกครั้ง

พาร์ติชัน HP Recovery (เฉพาะบางผลิตภัณฑ์เท่านั้น) จะอนุญาตเฉพาะการกู้คืนระบบเท่านั้น

### **การ ใชพาร ้ ต์ิชนั HP Recovery (เฉพาะบางผȡิตภัณฑเท์ าน่ ั ้น)**

พารต์ชินั HP Recovery จะช่วยให้คุณสามารถดำเนินการกู้คืนระบบโดยไม่ต้องใช้แผ่นดิสก์การกู้คืนหรือแฟลชไดรฟ์ USB สำหรับ การกู้คืน จะสามารถใช้การกู้คืนชนิดนี้เฉพาะเมื่อฮาร์ดไดรฟ์ยังคงทำงานอยู่เท่านั้น

หากต้องการเริ่มต้นใช้งาน HP Recovery Manager จากพาร์ติชัน HP Recovery:

**1.** พมพิ recovery ์ ในกลองȀ ่ นหาบนแถบงาน ้ เลอกื **HP Recovery Manager** และจากนันเล ้ อกื **Windows Recovery Environment**

‒ หรอื –

ปิดเครื่องแท็บเล็ต กดปุ่มเปิด/ปิดพร้อมกับปุ่มลดระดับเสียงจนกว่าจะปรากฏเมนูเริ่มต้นขึ้นมา จากนั้นให้แตะที่ **F11** 

- **2. เ**ลือก **แก้ ไขปัญหา** จากเมนูตัวเลือกการบูต
- ื **3.** เลือก **Recovery Manager** (ตัวจัดการกู้คืน) แล้วเลือก **System Recovery** (การกู้คืนระบบ) จากนั้นปฏิบัติตามคำแนะนำ บนหน้าจอ

## <span id="page-80-0"></span>**การ ใชสื ้ ่อ HP Recovery เพื ่อกู้Ȁืน**

คุณสามารถใช้สื่อ HP Recovery ในการกู้คืนระบบดั้งเดิม โดยสามารถใช้วิธีนี้ในกรณีที่ระบบของคุณไม่มีพาร์ติชัน HP Recovery หรือฮาร์ดไดรฟ์ทำงานไม่ถูกต้อง

- **1.** หากเป็นไป ได้ให้สำรองไฟล์ส่วนบุคคลทั้งหมดไว้
- **2.** ใส่สื่อ HP Recovery และจากนั้นรีสตาร์ทคอมพิวเตอร์
- $\mathbb{B}$  หมายเหตุ: หากคอมพิวเตอร์ไม่รีสตาร์ทโดยอัตโนมัติใน HP Recovery Managerให้เปลี่ยนแปลงลำดับการบูตของ <u>ี คอมพิวเตอร์โปรดดู การเปลี่ยนแปลงลำดับการบุตของคอมพิวเตอร์ในหน้า 71</u>
- **3.** ให้ปฏิบัติตามคำแนะนำที่ปรากฏบนหน้าจอ

### **การเปลี่ยนแปลงลำดับการบูตของคอมพิวเตอร์**

ี หากคอมพิวเตอร์ ไม่รีสตาร์ทใน HP Recovery Manager คุณสามารถเปลี่ยนแปลงลำดับการบุตของคอมพิวเตอร์ ซึ่งเป็นลำดับ ของอุปกรณ์ที่แสดงอยู่ ใน BIOS ที่คอมพิวเตอร์จะใช้ ในการค้นหาข้อมูลสำหรับเริ่มต้นระบบ คุณสามารถเปลี่ยนแปลงตัวเลือกเป็น ไดรฟ์แบบออปติคอลหรือแฟลชไดรฟ์ USBได้

หากต้องการเปลี่ยนแปลงลำดับการบูต:

- **1.** ใส่สื้อ HP Recovery
- **2.** เขาถ้ งเมน ึ ู**เริมต่ ้นใชงาน ้** ระบบ
	- ่ ▲ ปิดเครื่องแท็บเล็ต กดปุ่มเปิด/ปิดพร้อมกับปุ่มลดระดับเสียงจนกว่าจะปรากฏเมนูเริ่มต้นขึ้นมา จากนั้นให้แตะที่ **F9**
- **3.** เลือกไดรฟ์แบบออปติคอลหรืออแฟลชไดรฟ์ USB ที่คุณต้องการใช้ ในการบูต
- **4.** ให้ปฏิบัติตามคำแนะนำที่ปรากฏบนหน้าจอ

### **การȡบพารต์ิชนั HP Recovery ออก (เฉพาะบางผȡิตภัณฑเท์ าน่ ั ้น)**

ซอฟต์แวร์ HP Recovery Manager จะช่วยให้คุณสามารถลบพาร์ติชัน HP Recovery ออกเพื่อเพิ่มพื้นที่ว่างในฮาร์ดไดรฟ์ได้

- สิ่งสำคัญ: หลังจากลบพาร์ติชัน HP Recovery ออกไปแล้ว คุณจะไม่สามารถดำเนินการกู้คืนระบบ หรือสร้างสื่อ HP Recovery จากพาร์ติชัน HP Recoveryได้อีกต่อไปให้สร้างสื่อ HP Recovery ก่อนที่คุณจะลบพาร์ติชัน Recovery ออกให้ดูที่ <u>การสร้างสื่อ</u> HP Recovery (เฉพาะบางผลิตภัณฑ์เท่านั้น) ในหน้า 67
- $\dddot{\mathbb{B}}$  **หมายเหตุ:** จะสามารถเลือกใช้งานตัวเลือก การลบพาร์ติชัน Recovery ออก เฉพาะสำหรับผลิตภัณฑ์ที่สนับสนุนฟังก์ชันนี้เ ท่านั้น

ปฏิบัติตามขั้นตอนต่อไปนี้เพื่อลบพาร์ติชัน HP Recovery ออก:

- **1.** พมพิ recovery ์ ในกลองȀ ่ นหาแถบงาน ้ และจากนันเล ้ อกื **HP Recovery Manager**
- **2.** เลอกื **การȡบพารต์ิชนั Recovery ออก** และปฏิบัติตามคำแนะนำที่ปรากฏบนหน้าจอ

# <span id="page-81-0"></span>**11 Computer Setup (BIOS - การต ั ้ งȀา่ Ȁอมพ ิ วเตอร) TPM ์ แȡะ HP Sure Start**

# **การ ใช้Computer Setup (การตั ้ งȀาȀอมพ ่ ิวเตอร)์**

Computer Setup (การตั้งค่าคอมพิวเตอร์) หรือ Basic Input/Output System (BIOS) จะควบคุมการสื่อสารระหว่างอุปกรณ์ อินพุตและเอาต์พุตบนระบบทั้งหมด (เช่น ดิสก์ไดรฟ์ จอแสดงผล คีย์บอร์ด เมาส์ และเครื่องพิมพ์) Computer Setup (การตั้งค่า คอมพิวเตอร์) มีการตั้งค่าสำหรับอุปกรณ์ชนิดต่างๆ ติดตั้งไว้ ลำดับการเริ่มต้นระบบของคอมพิวเตอร์ และจำข ความจำเพิ่มเติม

**หมายเหตุ:** โปรดเปลี่ยนการตั้งค่าต่างๆ ใน Setup Utility (ยูทิลิตี้การติดตั้ง) อย่างรอบคอบ ข้อผิดพลาดต่างๆ จ คอมพิวเตอร์ทำงานไม่ถูกต้อง

### **การเริมใช ่ งาน ้ Computer Setup (การตั ้งȀาȀอมพ ่ ิวเตอร)์**

่ ▲ ปิดเครื่องแท็บเล็ต กดปุ่มเปิด/ปิดพร้อมกับปุ่มลดระดับเสียงจนกว่าจะปรากฏเมนูเริ่มต้นขึ้นมา จากนั้นให้แตะที่ **F10** เพื่อเข้า สู่**BIOS Setup** (การตังȀ้ า่ BIOS)

## **การนำทางและการเลือกใน Computer Setup (การตั ้งȀาȀอมพ ่ ิวเตอร)์**

- $\bullet$  หากต้องการเลือกเมนูหรือรายการเมนู ให้ ใช้แป้น Tab และแป้นลูกศรบนคีย์บอร์ด และจากนั้นกด Enter หรือใช้อุปกรณ์ชื้ ตำแหน่งเพื่อเลือกรายการ
- หากต้องการเลื่อนขึ้นและลงให้เลือกลูกศรขึ้นหรือลูกศรลงที่มุมขวาบนของหน้าจอ หรือใช้แป้นลูกศรขึ้นหรือแป้นลูกศรลง บนคีย์บอร์ด
- แมื่อต้องการปิดกล่องโต้ตอบที่เปิดอยู่และกลับไปยังหน้าจอหลัก Computer Setup (การตั้งค่าคอมพิวเตอร์) ให้กด <mark>esc</mark> แล้ว ่ ปฏิบัติตามคำแนะนำบนหน้าจอ

หากต้องการออกจากเมนู Computer Setup (การตั้งค่าคอมพิวเตอร์) ให้เลือกวิธี ใดวิธีหนึ่งดังต่อไปนี้:

 $\bullet$  อธิการออกจากเมนู Computer Setup (การตั้งค่าคอมพิวเตอร์) โดยไม่บันทึกการเปลี่ยนแปลง

เลือกไอคอน **Exit** (ออก) ซึ่งอยู่ที่มุมล่างขวาของหน้าจอ แ

– หรอื –

เลือก **Main** (หน้าหลัก) เลือก **Ignore Changes and Exit** (ละเว้นการเปลี่ยนแปลงและออก) และจากนั้นกด Enter

 $\bullet$  วิธีการบันทึกการเปลี่ยนและออกจากเมนู Computer Setup (การตั้งค่าคอมพิวเตอร์)

เลือกไอคอน **Save** (บันทึก) ซึ่งอยู่ที่มุมล่างขวาของหน้าจอ แ – หรอื –

เลือก **Main** (หน้าหลัก) เลือก **Save Changes and Exit** (บันทึกการเปลี่ยนแปลงและออก) และจากนั้นกด Enter การเปลี่ยนแปลงของคุณจะมีผลเมื่อทำการรีสตาร์ทคอมพิวเตอร์

## <span id="page-82-0"></span>**การȀืนȀาจากโรงงานใน ่ Computer Setup (การตั ้งȀาȀอมพ ่ ิวเตอร)์**

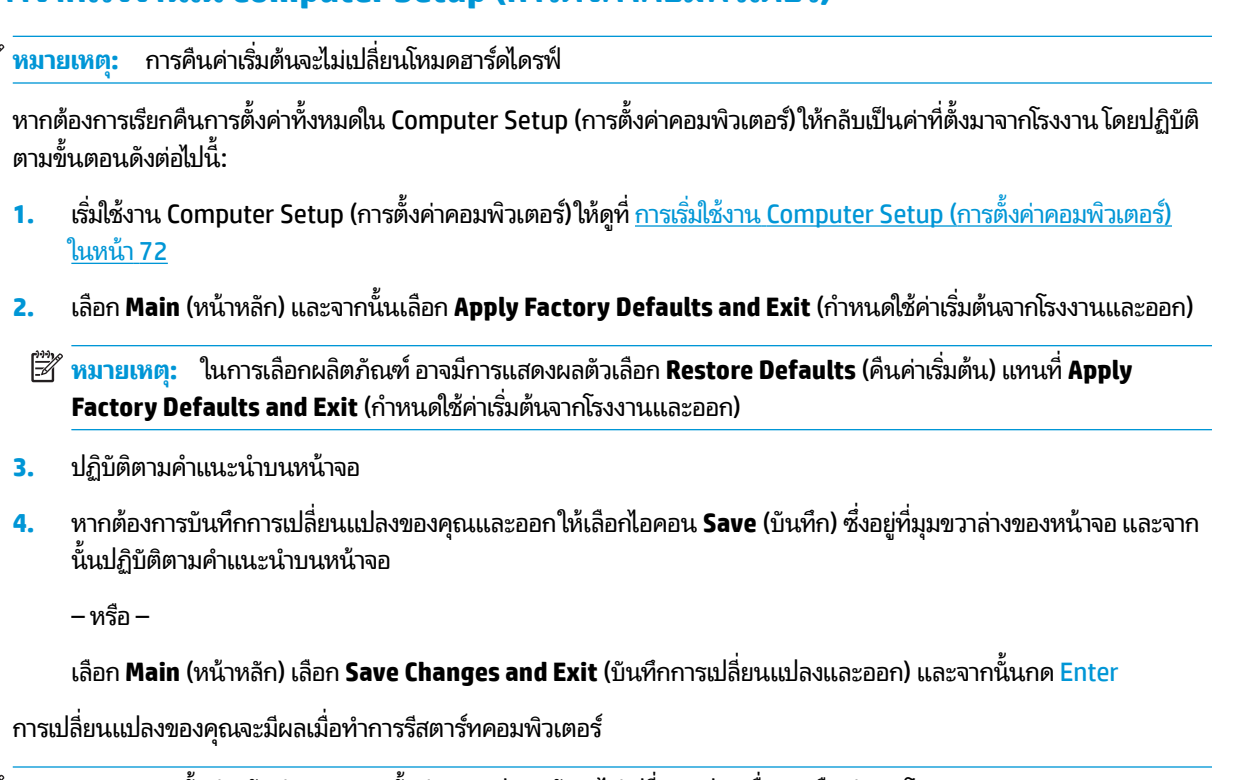

**หมายเหตุ:** การตั้งค่ารหัสผ่านและการตั้งค่าความปลอดภัยจะไม่เปลี่ยนแปลงเมื่อคุณคืนค่าจากโรงงาน

### <span id="page-83-0"></span>**การอัพเดต BIOS**

เวอร์ชันอัพเดตของ BIOS อาจมีอยู่บนเว็ปไซต์ของ HP

การอัพเดต BIOS ส่วนใหญ่บนเว็บไซต์ของ HP บรรจุอยู่ ในไฟล์บีบอัดที่เรียกว่า S*oftPaqs* ่

แพ็คเกจดาวน์โหลดบางชุดมีไฟล์ที่ชื่อว่า Readme.txt ซึ่งมีข้อมูลเกี่ยวกับการติดตั้งและแก้ ไขปัญหาเกี่ยวกับไฟล์ดังกล่าว

### **การระบุเวอรช์ นของ ั BIOS**

หากต้องการตัดสินใจว่า คุณจำเป็นต้องทำการอัพเดต Computer Setup (BIOS - การตั้งค่าคอมพิวเตอร์) หรือไม่ ก่อนอื่นให้ระบุ เวอร์ชันของ BIOS บนคอมพิวเตอร์ของคุณ

สามารถเข้าถึงข้อมูลเวอร์ชัน BIOS (หรือเรียกอีกอย่างหนึ่งว่า *ROM date (วันที่ ROM)* และ *System BIOS (BIOS ระบบ)*)ได้โดย การกด <mark>fn+esc (</mark>หากคุณอยู่ ใน Windows แล้ว) หรือโดยการใช้ Computer Setup (การตั้งค่าคอมพิวเตอร์)

- <mark>1.</mark> เริ่มใช้งาน [Computer Setup \(](#page-81-0)การตั้งค่าคอมพิวเตอร์)ให้ดูที่ <u>การเริ่มใช้งาน Computer Setup (การตั้งค่าคอมพิวเตอร์)</u> ในหน้า 72
- **2.** เลือก Main (หลัก) แล้วเลือก System Information (ข้อมูลระบบ)
- ี**3.** หากต้องการออกจาก Computer Setup (การตั้งค่าคอมพิวเตอร์) โดยไม่บันทึกการเปลี่ยนแปลงของคุณ ให้เลือกไอคอน **Exit** (ออก) ซึ่งอยู่ที่มุมขวาล่างของหน้าจอ แ

– หรือ –

เลือก **Main** (หน้าหลัก) เลือก **Ignore Changes and Exit** (ละเว้นการเปลี่ยนแปลงและออก) และจากนั้นกด Enter

หากต้องการตรวจสอบ BIOS เวอร์ชันล่าสุดให้ดูที่ <u>การดาวน์โหลดอัปเดต BIOS ในหน้า 74</u>

### **การดาวน์โหȡดอัปเดต BIOS**

**ข้อควรระวัง: เพื่อป้องกันไม่ ให้คอมพิวเตอร์ ได้รับความเสียหายหรือการติดตั้งไม่สำเร็จ ให้ดาวน์โหลดและติดตั้งการอัพเดต** BIOS เฉพาะในกรณีที่คอมพิวเตอร์เชื่อมต่อกับแหล่งจ่ายไฟภายนอกที่เชื่อถือได้ โดยใช้อะแดปเตอร์ AC อย่าดาวน์โหลดหรือติดตั้ง ่ การอัพเดต BIOS ในขณะที่คอมพิวเตอร์กำลังทำงานด้วยพลังงานจากแบตเตอรี่ หรือเชื่อมต่อเข้ากับชุดเชื่อมต่ออุปกรณ์ หรือเชื่อม ต่อกับแหล่งจ่ายไฟที่เป็นอุปกรณ์เสริม ระหว่างการดาวน์โหลดและติดตั้งให้ปฏิบัติตามคำแนะนำต่อไปนี้: ่

อย่าตัดกระแสไฟฟ้าจากเครื่องคอมพิวเตอร์ด้วยการถอดปลั๊กสายไฟออกจากเต้าเสียบ AC

อย่าปิดเครื่องคอมพิวเตอร์หรือเข้าสู่ โหมดสลีป

อย่าเสียบ ถอด เชื่อมต่อ หรือยกเลิกการเชื่อมต่ออุปกรณ์ สายเชื่อมต่อ หรือสายไฟ

**1.** พมพิ สนับสนุน ์ ในกลองȀ ่ นหาแถบงาน ้ และจากนันเล ้ อกโปรแกรม ื HP Support Assistant

– หรือ –

คลิกที่ไอคอนเครื่องหมายคำถามในแถบงาน

- **2.** Ȁลกทิ ี ่**อัพเดต** และจากนันให ้ เล้ อกื **ตรวจสอบอัพเดตแȡะขอȀวาม ้**
- **3.** ทำตามคำแนะนำบนหน้าจอ
- ี**4.** ที่ส่วนการดาวน์โหลดให้ปฏิบัติตามขั้นตอนต่อไปนี้:
- <span id="page-84-0"></span>**a.** ระบุอัพเดต BIOS ที่ใหม่กว่า BIOS ที่ติดตั้งอยู่บนคอมพิวเตอร์ของคุณในปัจจุบัน บันทึกวันที่ ชื่อ หรือตัวระบุอื่นๆ คุณ ่ อาจต้องใช้ข้อมูลนี้เพื่อค้นหาอัปพเดตในภายหลัง หลังจากที่ดาวน์โหลดไปยังฮาร์ดไดรฟ์ของคุณ
- **b.** ปฏิบัติตามคำแนะนำบนหน้าจอเพื่อดาวน์โหลดการเลือกของคุณไปยังฮาร์ดไดรฟ์

บันทึกเส้นทางไปยังตำแหน่งที่ตั้งบนฮาร์ดไดรฟ์ของคุณ ซึ่งมีการดาวน์โหลดการอัพเดต BIOS มาไว้ คุณจะต้องเข้าถึง เส้นทางนี้ เมื่อคุณพร้อมที่จะติดตั้งอัพเดต

**หมายเหตุ:** หากคุณเชื่อมต่อคอมพิวเตอร์ของคุณเข้ากับเครือข่ายให้ปรึกษาผู้ดูแลระบบเครือข่ายก่อนที่จะติดตั้งการ อัพเดตซอฟต์เเวร์โดยเฉพาะอย่างยิ่งอัพเดต BIOS ระบบ

์ ขั้นตอนการติดตั้ง BIOS จะแตกต่างกันไปให้ปฏิบัติตามคำแนะนำที่แสดงบนหน้าจอหลังจากที่การดาวน์โหลดเสร็จสมบูรณ์ หาก ไม่มีคำแนะนำปรากฏขึ้น ให้ปฏิบัติตามขั้นตอนต่อไปนี้:

- **1.** พมพิ ϣฟχΙ ์ ในกลองȀ ่ นหาแถบงาน ้ และจากนันเล ้ อกื **File Explorer**
- **2.** เลือกชื่อฮาร์ดไดรฟ์ของคุณ โดยปกติแล้ว ชื่อฮาร์ดไดรฟ์คือ Local Disk (C:)
- ี**3.** ให้ ใช้เส้นทางในฮาร์ดไดรฟ์ที่คุณบันทึกไว้ก่อนหน้านี้ เพื่อเปิดโฟลเดอร์ที่มีอัพเดตอยู่
- **4.** ดับเบิลคลิกที่ไฟล์ที่มีนามสกุล .exe (เช่น *filename*.exe) ่ การติดตั้ง BIOS จะเริ่มต้นขึ้น
- **5.** ทำการติดตั้งให้เสร็จสมบูรณ์ โดยปฏิบัติตามคำแนะนำที่ปรากฏบนหน้าจอ
- $\ddot{\Xi}$  ทมายเหตุ: หลังจากที่ข้อความบนหน้าจอรายงานว่าการติดตั้งเสร็จสมบูรณ์ คุณจะสามารถลบไฟล์ที่ถูกดาวน์โหลดออกจากฮาร์ด ไดรฟ์ของคุณ

## **การเปลี่ยนลำดับการบูต**

หากต้องการเลือกอุปกรณ์บูตอย่างรวดเร็วสำหรับลำดับการเริ่มต้นในปัจจุบัน ให้ทำตามขั้นตอนต่อไปนี้ :

- **1.** ปิดเครื่องแท็บเล็ต กดปุ่มเปิด/ปิดพร้อมกับปุ่มลดระดับเสียงจนกว่าจะปรากฏเมนูเริ่มต้นขึ้นมา จากนั้นให้แตะที่ **F9** เพื่อเข้าสู่ เมนู**Boot** (บตู )
- **2.** เลอกอ ื ปกรณ ุ บ์ตู กด enter และจากนั้นปฏิบัติตามคำแนะนำบนหน้าจอ

### **การตั ้ งȀา่ TPM BIOS (เฉพาะบางร นเท ่ าน่ ั ้ น) ุ**

ี่<mark>สิ่งสำคัญ:</mark> ก่อนที่จะเปิดใช้งานฟังก์ชัน Trusted Platform Module (TPM) บนระบบนี้ คุณจะต้องตรวจสอบว่า วัตถุประสงค์ การใช้งาน TPM ของคุณนั้นสอดคล้องกับกฎหมายท้องถิ่นที่เกี่ยวข้อง ระเบียบข้อบังคับ และนโยบาย และจะต้องขอรับอนุมัติหรือใบ ่ อนุญาตใช้งาน หากเกี่ยวข้อง สำหรับปัญหาความสอดคล้องใดๆ ที่เกิดขึ้นจากการปฏิบัติงาน/ใช้งาน TPM ของคุณ ซึ่งละเมิดข้อ ่ กำหนดที่แสดงไว้ข้างต้น คุณจะต้องรับผิดชอบหนี้สินที่เกิดขึ้นทั้งหมดและโดยลำพัง HP จะไมร่ บผั ดชอบใดๆ ิ สำหรับหนี้สินที่เกิด ขึน้

TPM นำเสนอการรักษาความปลอดภัยเพิ่มเติมสำหรับคอมพิวเตอร์ของคุณ คุณสามารถปรับเปลี่ยนการตั้งค่า TPMได้ใน Computer Setup (BIOS - การตั้งค่าคอมพิวเตอร์)

**หมายเหตุ:** หากคุณเปลี่ยนการตั้งค่า TPM เป็น ซ่อน จะไม่สามารถเห็น TPM ในระบบปฏิบัติการ

<span id="page-85-0"></span>หากต้องการเข้าถึงการตั้งค่า TPM ใน Computer Setup (การตั้งค่าคอมพิวเตอร์):

- <mark>1.</mark> เริ่มใช้งาน [Computer Setup \(](#page-81-0)การตั้งค่าคอมพิวเตอร์)ให้ดูที่ <u>การเริ่มใช้งาน Computer Setup (การตั้งค่าคอมพิวเตอร์)</u> ในหน้า 72
- 2. เลือก **Security** (การรักษาความปลอดภัย) เลือก **TPM Embedded Security** (การรักษาความปลอดภัย TPM ที่ฝังตัวไว้) และจากนั้นปฏิบัติตามคำแนะนำบนหน้าจอ

#### **การ ใช้HP Sure Start (เฉพาะบางร นเท ่ าน่ ั ้ น) ุ**

คอมพิวเตอร์บางรุ่นมาพร้อมกับ HP Sure Start ซึ่งเป็นเทคโนโลยีที่คอยตรวจสอบการโจมตีหรือความเสียหายของ BIOS บน คอมพิวเตอร์ของคุณ หาก BIOS เสียหายหรือถูกโจมตี HP Sure Start จะคืนค่า BIOSให้กลับสู่สถานะที่ปลอดภัยก่อนหน้านี้โดย อัตโนมัติโดยที่ผู้ใช้ไม่ต้องดำเนินการใดๆ

่ มีการกำหนดค่า HP Sure Start และเปิดใช้งานไว้ตั้งแต่ต้น ทั้งนี้เพื่อให้ผู้ใช้ส่วนใหญ่สามารถใช้การกำหนดค่าเริ่มต้นของ HP Sure Start ได้สามารถปรับการกำหนดค่าเริ่มต้นได้เองสำหรับผู้ใช้ที่มีประสบการณ์

หากต้องการเข้าถึงเอกสารฉบับล่าสุดของ HP Sure Start สามารถเข้าไปดูได้ที่ <u><http://www.hp.com/support></u> เลือก **ค้นหา ผȡิตภัณฑของȀ ์ ุณ** และปฏิบัติตามคำแนะนำบนหน้าจอ

# <span id="page-86-0"></span>**12 การ ใช้HP PC Hardware Diagnostics (UEFI)**

HP PC Hardware Diagnostics Ȁอื 8nified Extensible Firmware Interface (UEFI) ที่ช่วยให้คุณสามารถทำการทดสอบเพื่อ การวินิจฉัยปัญหาเพื่อระบุว่าฮาร์ดแวร์คอมพิวเตอร์ทำงานตามปกติหรือไม่ เครื่องมือนี้จะทำงานนอกระบบปฏิบัติการเพื่อแยก ฮาร์ดแวร์ที่ล้มเหลวจากปัญหาที่อาจเกิดจากระบบปฏิบัติการหรือส่วนประกอบของซอฟต์แวร์อื่น

เมื่อ HP PC Hardware Diagnostics UEFI ตรวจพบข้อผิดพลาดที่จำเป็นต้องเปลี่ยนฮาร์ดแวร์ จะมีการสร้างรหัสแสดงข้อผิด พลาดดังกล่าวจำนวน 24 หลัก จะสามารถใช้รหัส ID นี้เพื่อสนับสนุนการช่วยเหลือในการระบุวิธีการแก้ ไขปัญหานี้

หากต้องการเริ่มต้น HP PC Hardware Diagnostics (UEFI) ให้ปฏิบัติตามขั้นตอนเหล่านี้:

- ี**่ 1.** ปิดเครื่องแท็บเล็ต กดปุ่มเปิด/ปิดพร้อมกับปุ่มลดระดับเสียงจนกว่าเมนูเริ่มต้นจะปรากฏขึ้น
- **2.** แตะที ่**F2**

BIOS จะค้นหาตำแหน่งสำหรับเครื่องมือการวินิจฉัยสามตำแหน่งตามลำดับต่อไปนี้ :

- **a.** ไดรฟ์ USB ที่มีการเชื่อมต่อแล้ว
- หมายเหตุ: หากต้องการดาวน์โหลดเครื่องมือ HP PC Hardware Diagnostics (UEFI) ลงในไดรฟ์ USB ให้ดูที่ <u>การ</u> ดาวน์โหลด HP PC Hardware Diagnostics (UEFI) ลงในอปกรณ ุ ์USB ในหนา้ 77
- **b.** ฮาร์ดไดรฟ์
- **c.** BIOS
- ี**3.** เมื่อเปิดใช้เครื่องมือการวินิจฉัยให้เลือกชนิดการทดสอบเพื่อการวินิจฉัยที่คุณต้องการเรียกใช้งาน แ แนะนำบนหน้าจอ

**หมายเหตุ:** หากต้องการหยุดการทดสอบให้กดปุ่มที่คุณใช้เพื่อเข้าถึง UEFI

### **การดาวน ์โหȡด HP PC Hardware Diagnostics (UEFI) ȡงในอ ปกรณ์ ุ USB**

 $\stackrel{\text{\tiny def}}{=}$  **หมายเหตุ:** คำแนะนำการดาวน์โหลด HP PC Hardware Diagnostics (UEFI) จะมีให้บริการในภาษาอังกฤษเท่านั้น และคุณ จะต้องใช้คอมพิวเตอร์ระบบ Windows เพื่อดาวน์โหลด และสร้างสภาพแวดล้อมที่สนับสนุน HP UEFI เนื่องจากจะมีการใช้ ไฟล์ .exe เท่านั้น

มีสองตัวเลือกสำหรับการดาวน์โหลด HP PC Hardware Diagnostics ลงในอปกรณ์ USB

### **ดาวน์โหȡด UEFI เวอรช์ นȡั าส่ ดุ**

- **1.** ให้ไปที่ <u><http://www.hp.com/go/techcenter/pcdiags></u> จะมีการแสดงหน้าหลักของ HP PC Diagnostics ขึ้น
- **2.** ในสวนของ ่ HP PC Hardware Diagnostics ใหเล้ อกล ื งȀิ ์**ดาวน์โหȡด** และจากนันเล ้ อกื **เรยกใช ี งาน ้**

#### **ดาวน์โหȡด UEFI เวอรช์ นใดๆ ั สำหรับผลิตภัณฑ์เฉพาะ**

- **1.** ไปที ่<http://www.hp.com/support>
- **2.** เลอกื **รบซอฟต ั แวร ์ แȡะไดรเวอร ์ ์**
- **3.** ป้อนชื่อหรือหมายเลขผลิตภัณฑ์
- **4.** เลือกคอมพิวเตอร์ของคุณ และจากนั้น เลือกระบบปฏิบัติการของคุณ
- **5.** ในส่วน **การวินิจฉัย** ให้ปฏิบัติตามคำแนะนำบนหน้าจอเพื่อเลือกและดาวน์โหลด UEFI เวอร์ชันที่คุณต้องการ

# <span id="page-88-0"></span>**13 ข้อกำหนดเฉพาะ**

# **กำลังไฟฟ้าเข้า**

ข้อมูลกำลังไฟในหัวข้อนี้อาจมีประโยชน์หากคุณวางแผนจะเดินทางไปต่างประเทศโดยนำคอมพิวเตอร์ไปด้วย

คอมพิวเตอร์ทำงานด้วยกำลังไฟ DC ซึ่งจ่ายไฟให้โดยแหล่งไฟฟ้า AC หรือ DC แหล่งไฟฟ้า AC ต้องจ่ายไฟที่พิกัด 100–240 V, 50– 60 Hz แม้ว่าคอมพิวเตอร์จะรับไฟจากแหล่งไฟฟ้า DC แบบเครื่องต่อเครื่อง ควรได้รับจ่ายไฟโดยใช้เฉพาะอะแดปเตอร์ AC หรือ แหล่งไฟฟ้า DC ที่จัดหาให้และได้รับอนุมัติจาก HP เพื่อใช้งานกับคอมพิวเตอร์เครื่องนี้เท่านั้น

คอมพิวเตอร์สามารถทำงานด้วยแหล่งจ่ายไฟ DC ภายใต้ข้อกำหนดเฉพาะดังนี้

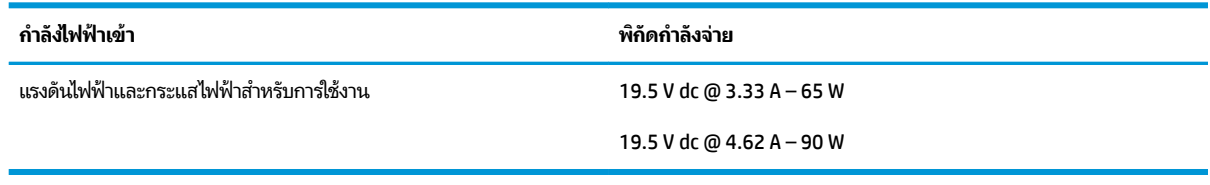

 $\mathbb{B}$  *ห*มายเหตุ: ผลิตภัณฑ์นี้ออกแบบขึ้นสำหรับระบบไฟฟ้าสำหรับงาน IT ในนอร์เวย์ด้วยแรงดันไฟฟ้าเฟสต่อเฟสโดยไม่เกิน 240 V rms

**หมายเหตุ:** แรงดันและกระแสไฟฟ้าสำหรับการใช้งานสามารถดูได้จากฉลากระบุข้อกำหนดของระบบ

# **สภาพแวดล้อมการทำงาน**

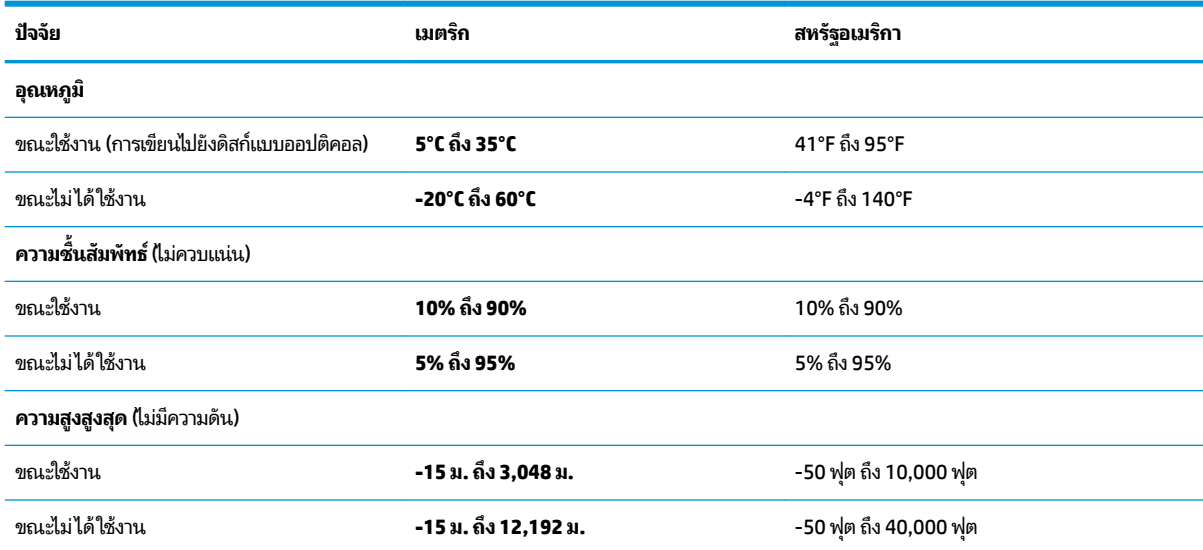

### <span id="page-89-0"></span>**14 การȀายประจ ไฟฟ้ าสถ ิ ต**  $\overline{\mathbf{a}}$

การคายประจุไฟฟ้าสถิตเป็นการปล่อยประจุไฟฟ้าสถิตเมื่อวัตถุสองชิ้นสัมผัสกัน เช่น ไฟฟ้าช็อตที่คุณรู้สึกได้เมื่อคุณเดินบนพรมและ แตะลูกบิดประตูที่เป็นโลหะ ่

การคายประจุไฟฟ้าสถิตจากนิ้วมือหรือตัวนำไฟฟ้าสถิตอื่นๆ อาจทำให้ชิ้นส่วนอิเล็กทรอนิกส์ได้รับความเสียหาย

เพื่อป้องกันความเสียหายต่อคอมพิวเตอร์ ความเสียหายต่อไดรฟ์ หรือข้อมูลสูญหายให้ปฏิบัติตามข้อควรระวังต่อไปนี้:

- หากคำแนะนำในการถอดหรือติดตั้งแจ้งให้คุณถอดปลั๊กคอมพิวเตอร์ให้ตรวจสอบก่อนว่ามีการต่อสายดินอย่างถูกต้อง
- เก็บชิ้นส่วนไว้ในหีบห่อบรรจุที่ปลอดภัยจากไฟฟ้าสถิตจนกว่าคุณจะพร้อมสำหรับการติดตั้ง
- หลีกเลี่ยงการสัมผัสพิน บัดกรี และวงจร จับชิ้นส่วนอิเล็กทรอนิกส์ ให้น้อยที่สุดเท่าที่จะเป็นไปได้
- ใช้เครื่องมือที่ไม่ใช่แม่เหล็ก ่
- ก่อนที่จะเคลื่อนย้ายชิ้นส่วนให้คายประจุไฟฟ้าสถิตด้วยการแตะที่พื้นผิวโลหะที่ไม่ได้ทาสึ ่
- หากคุณถอดชื้นส่วนออกให้วางไว้ในที่เก็บที่ปลอดภัยจากไฟฟ้าสถิต ่

# <span id="page-90-0"></span>**15 การเขาถ ้ ึ ง**

HPได้ออกแบบ ผลิต ตลอดจนทำตลาดผลิตภัณฑ์และบริการซึ่งทุกคนรวมทั้งผู้พิการสามารถใช้ ได้ ไม่ว่าจะเป็นแบบแยกเดี่ยวหรือ อุปกรณ์อำนวยความสะดวกที่มีความเหมาะสม

# **รองรับเทคโนโลยีอำนวยความสะดวก**

ผลตภิ ัณฑของ ์ HP สนับสนุนเทคโนโลยีสิ่งอำนวยความสะดวกบนระบบปฏิบัติการที่มีความหลากหลาย และคุณสามารถกำหนดค่า ให้ ใช้งานร่วมกับเทคโนโลยีสิ่งอำนวยความสะดวกเพิ่มเติมได้ ใช้คุณสมบัติการค้นหาซึ่งอยู่บนอุปกรณ์ของคุณเพื่อค้นหาข้อมูลเพิ่ม เติมเกี่ยวกับคุณสมบัติของสิ่งอำนวยความสะดวก

 $\ddot{\mathbb{B}}$  ทมายเหตุ: สำหรับข้อมูลเพิ่มเติมเกี่ยวกับผลิตภัณฑ์เฉพาะที่มีเทคโนโลยีสิ่งอำนวยความสะดวก โปรดติดต่อฝ่ายบริการลูกค้า สำหรับสินค้านั้นๆ

# **การติดต่อฝ่ายบรการȡ ิ ู กȀ ้ า**

เราได้ทำการปรับแต่งระบบการเข้าถึงผลิตภัณฑ์และบริการอย่างสม่ำเสมอ และยินดีรับข้อเสนอแนะจากผู้ใช้ หากคุณมีปัญหากับผ ลิตภัณฑ์หรือต้องการแจ้งเกี่ยวกับคุณสมบัติความสะดวกในการใช้งานที่ได้ให้ความช่วยเหลือคุณ โปรดติดต่อบริษัทที่ +1 (888) ่ ่ 259-5707 จันทร์ถึงศุกร์ เวลา 6:00 น. ถึง 21:00 น. ตามเวลาแถบภูเขาของอเมริกาเหนือ หากคุณหูหนวกหรือมีความพิการทาง ่ หูและใช้ TRS VRS/WebCapTel โปรดติดต่อเราหากคุณต้องการบริการสนับสนุนด้านเทคนิค หรือมีคำถามเกี่ยวกับความสะดวกใน ี การใช้งาน โดยโทร +1 (877) 656-7058 จันทร์ถึงศุกร์ เวลา 6:00 น. ถึง 21:00 น. ตามเวลาแถบภูเขาของอเมริกาเหนือ

 $\ddot{\mathbb{B}}$  ทมายเหตุ: บริการสนับสนุนจะเป็นภาษาอังกฤษเท่านั้น

### **ด ั ชน ี**

### **B**

BIOS การดาวน์โหลดอัพเดต [74](#page-83-0) การระบเวอร์ชัน [74](#page-83-0) การอัพเดต [74](#page-83-0)

### **C**

Computer Setup (การตั้งค่าคอมพิวเตอร์) การคืนค่าจากโรงงาน [73](#page-82-0) การนำทางและการเลือก [72](#page-81-0) รหัสผ่านผู้ดูแลระบบ BIOS [58](#page-67-0)

### **G**

GPS [26](#page-35-0)

#### **H**

HDMI การกำหนดค่าเสียง [47](#page-56-0) HP 3D DriveGuard [63](#page-72-0) HP Client Security [61](#page-70-0) HP Fast Charge [52](#page-61-0) HP MAC Address Manager [27](#page-36-0) HP PC Hardware Diagnostics (UEFI) การใช้ [77](#page-86-0) รหัสข้อผิดพลาด [77](#page-86-0) HP Quick Keys, การปรับเลือกค่า [33](#page-42-0) HP Recovery Manager การแก้ไขɔญหาการบตู [71](#page-80-0) ้เริ่มต้นใช้งาน [70](#page-79-0) HP Sure Start การใช้ [76](#page-85-0) HP Touchpoint Manager [61](#page-70-0)

### **M**

Miracast [48](#page-57-0)

### **N**

NFC [27](#page-36-0)

### **S**

setup utility (ยูทิลิตี้การติดตั้ง) ึการคืนค่าจากโรงงาน [73](#page-82-0) การนำทางและการเลือก [72](#page-81-0)

### **T**

Thunderbolt การระบุตำแหน่ง USB Type-C [5](#page-14-0) การเชื ่อมตอ่ USB Type-C [46](#page-55-0)

### **W**

Windows ็จดคืนค่าระบบ [67,](#page-76-0) [69](#page-78-0) Windows Hello การใช้ [59](#page-68-0)

### ก

กล้อง การระบุ [9,](#page-18-0) [20](#page-29-0) การใช้ [44](#page-53-0) การกู้คืน HP Recovery Manager [69](#page-78-0) iแผนด่ สกิ ์ [71](#page-80-0) ระบบ [69](#page-78-0) สื่อ [71](#page-80-0) เริ่มต้นใช้งาน [70](#page-79-0) แผนด่ สกิ ์ [68](#page-77-0) แผ่นดิสก์ที่ได้รับการสนับสนุน [68](#page-77-0) ่ แฟลชไดรฟ์USB [71](#page-80-0) โดยใช้สื่อ HP Recovery  $\,$  [68](#page-77-0)  $\,$ ึ การกู้คืนภาพข้อมูลที่มีการย่อขนาดให้เล็ก ลง [70](#page-79-0) ึการกู้คืนระบบ [69](#page-78-0) ึการกู้คืนระบบดั้งเดิม [69](#page-78-0) การคายประจไฟฟ้าสถิต [80](#page-89-0) ึ การคืนค่า, การตั้งค่าซอฟต์แวร์กราฟิก [41](#page-50-0) การค้นหาข้อมูล ซอฟต์แวร์ [4](#page-13-0) ฮาร์ดแวร์ [4](#page-13-0)

การจัดการพลังงาน [49](#page-58-0) การจัดปุ่ม [40](#page-49-0) ึการจัดส่งคอมพิวเตอร์ [65](#page-74-0) ึการดูแลรักษาคอมพิวเตอร์ของคุณ [64](#page-73-0) การตั้งค่า TPM [75](#page-84-0) การตั้งค่าซอฟต์แวร์กราฟิกของผู้ชำนาญ [41](#page-50-0) ึการตั้งค่าพลังงาน, การใช้งาน [51,](#page-60-0) [55](#page-64-0) ึการตั้งค่าระบบเสียง. การใช้งาน [45](#page-54-0) การทำความสะอาดคอมพิวเตอร์ของคุณ [64](#page-73-0) การนำเข้าข้อมูลการตั้งค่าซอฟต์แวร์กราฟิก ของผู้ชำนาญ [41](#page-50-0) การบำรุงรักษา Disk Cleanup (การล้างข้อมูลบน ดิสก์) [63](#page-72-0) Disk Defragmenter (ตัวจัดเรียงข้อมูล ิบนดิสก์) [63](#page-72-0) HP 3D DriveGuard [63](#page-72-0) การอัพเดตโปรแกรมและไดรเวอร ์ [64](#page-73-0) การปิดȀอมพวเตอร ิ ์ [50](#page-59-0) ึการสำรองข้อมล, การตั้งค่าซอฟต์แวร์ กราฟิก [41](#page-50-0) การอัพเดตโปรแกรมและไดรเวอร ์ [64](#page-73-0) การเข้าถึง [81](#page-90-0) การเชื ่อมตอ่ WLAN [26](#page-35-0) การเชื่อมต่อ WLAN ขององค์กร [26](#page-35-0) การเชื ่อมตอ่ WLAN สาธารณะ [26](#page-35-0) การเดินทางโดยนำคอมพิวเตอร์ไปด้วย [22,](#page-31-0) [65](#page-74-0) ึการเริ่มต้นโหมดสลีปและไฮเบอร์เนต [49](#page-58-0) การใช้กระแสไฟฟ้าภายนอก [54](#page-63-0) ึการใช้การตั้งค่าพลังงาน 51.55 การใช้การตั้งค่าระบบเสียง [45](#page-54-0) การใชท้ัชแพด [29](#page-38-0) การใช้แป้นพิมพ์และเมาส์ที่เป็นอุปกรณ์ ่ เสรมิ [32](#page-41-0) การใช้ไอȀอนพลังงาน [51,](#page-60-0) [55](#page-64-0) กำลังไฟฟ้าเข้า [79](#page-88-0)

<u>ก</u>้คืน ตัวเลอกื [69](#page-78-0)

### ข

ข้ัวต่อ สายไฟ [5](#page-14-0) ขั้วต่อชุดเชื่อมต่ออุปกรณ์, การระบุ [19](#page-28-0) ขั้วต่อที่มีขา POGO, การระบุ [19](#page-28-0) ์ ขั้วต่อสายไฟ, การระบุ [5](#page-14-0) ข้อมลระเบียบข้อบังคับ ป้ายระบุการรับรองอุปกรณ์ไร้สาย [22](#page-31-0) ป้ายระบุข้อกำหนด [22](#page-31-0) ข้อมลสำรอง [67](#page-76-0) ข้อมูลเกี่ยวกับแบตเตอรี่, การค้นหา [52](#page-61-0) ่

#### Φ

คีย์แพด ตัวเลขแบบเฝ้ง [13](#page-22-0) คีย์แพดตัวเลขแบบฝั่ง, การระบุ [13](#page-22-0) เครือข่ายไร้สาย (WLAN) การเชื ่อมตอ่ [26](#page-35-0) การเชื่อมต่อ WLAN ขององค์กร [26](#page-35-0) การเชื ่อมตอ่ WLAN สาธารณะ [26](#page-35-0) ระยะการทำงาน [26](#page-35-0) เครื่องมือ Windows การใช้ [69](#page-78-0)

### จ

จุดคืนค่าระบบ การสราง้ [69](#page-78-0) ้จุดคืนค่าระบบ, การสร้าง [67](#page-76-0) แจ็ค แจ็คคอมโบสัญญาณเสียงออก (หูฟัง)/ แจ็คสัญญาณเสียงเข้า (ไมโครโฟน) [6](#page-15-0) ี แจ็คคอมโบสัญญาณเสียงออก (หูฟัง)/ สัญญาณเสียงเข้า (ไมโครโฟน), การระบุ [6](#page-15-0)

#### ฉ

ฉลาก Bluetooth [22](#page-31-0) WLAN [22](#page-31-0) ข้อกำหนด [22](#page-31-0) ซีเรียลนัมเบอร์ [20](#page-29-0)

บรการ ิ [20](#page-29-0) ึ ใบรับรองอปกรณ์ไร้สาย [22](#page-31-0) ฉลาก Bluetooth [22](#page-31-0) ฉลาก WLAN [22](#page-31-0) ฉลากบริการ การค้นหา [20](#page-29-0)

#### ช

ชื่อและหมายเลขผลิตภัณฑ์, คอมพิวเตอร์ [20](#page-29-0) ชุดหูฟัง, การเชื่อมต่อ [45](#page-54-0) ช่องระบายอากาศ, การระบุ [5](#page-14-0), [7](#page-16-0), [20](#page-29-0) ช่องเสียบ ที่ย<mark>ึ</mark>ดปากกา [15](#page-24-0) ิสมาร์ทการ์ด [15](#page-24-0) สายล็อก [7](#page-16-0) ช่องเสียบสายล็อก, การระบุ [7](#page-16-0)

ซ

ซอฟต์แวร์ Disk Cleanup (การล้างข้อมูลบน ์ดิสก์) [63](#page-72-0) Disk Defragmenter (ตัวจัดเรียงข้อมูล ิบนดิสก์) [63](#page-72-0) HP 3D DriveGuard [63](#page-72-0) ป้องกันไวรสั [60](#page-69-0) ไฟร์วอลล์ [60](#page-69-0) ซอฟต์แวร์ Disk Cleanup (การล้างข้อมูลบน ์ดิสก์) [63](#page-72-0) ซอฟต์แวร์ Disk Defragmenter (ตัวจัด เรียงข้อมลบนดิสก์) [63](#page-72-0) ซอฟต์แวร์ HP Create Control Panel การกำหนดค่า [33](#page-42-0) การดาวน์โหลด [42](#page-51-0) ึการติดตั้ง [33](#page-42-0) การระบุเวอร์ชัน [42](#page-51-0) การลบเครื่องมือ [40](#page-49-0) การอัพเดต [42](#page-51-0) การเพิ่มอปกรณ์ [40](#page-49-0) การเพิ่มเครื่องมือ 4<mark>0</mark> การเพิมแอป ่ [38](#page-47-0) การแก้ไขɔญหา [43](#page-52-0) การใช้ [33](#page-42-0) ี เดสก์ท็อปเสมือน [40](#page-49-0) แสดงการจัด [40](#page-49-0)

ซอฟต์แวร์กราฟิก การกำหนดค่า [33](#page-42-0) ี ซอฟต์แวร์ป้องกันไวรัส [60](#page-69-0) ซอฟต์แวร์ไฟร์วอลล์ [60](#page-69-0) ซีเรียลนัมเบอร์ [20](#page-29-0) ซีเรียลนัมเบอร์, คอมพิวเตอร์ [20](#page-29-0) โซนทัชแพด การระบุ [10](#page-19-0)

### β

ฐานตัง้, การระบุ [6](#page-15-0), [7,](#page-16-0) [20](#page-29-0) ฐานแป้นพมพิ ์ การจับȀู่ [17](#page-26-0) การถอด [17](#page-26-0) การเชื ่อมตอ่ [16](#page-25-0) การใช้งานแบบไร้สาย [17](#page-26-0) สวนประกอบ ่ [10](#page-19-0)

### ด

้ด้านล่าง [22](#page-31-0) เดสก์ท็อปเสมือน แสดงการจัด [40](#page-49-0)

### ต

์ตัวอ่านลายนิ้วมือ [61](#page-70-0) ตัวอ่านลายนิ้วมือ, การระบ $\quad$  [5](#page-14-0) ์ ตัวอ่านเมมโมรี่การ์ด, การระบ

### ι

ทัชแพด การใช้ [29](#page-38-0) ีพื้นที่คลิก [10](#page-19-0) ที่กางขาตั้ง, การระบุ [6,](#page-15-0) [7](#page-16-0)

### บ

แบตเตอรี่ การคงรักษาพลังงาน [52](#page-61-0) การȀายประจุ [52](#page-61-0) การค้นหาข้อมูล [52](#page-61-0) การแก้ ไขปัญหาระดับแบตเตอริเหลือน ่ ้อย $53$ ปิดผนึกจากโรงงาน [53](#page-62-0) ระดับแบตเตอริเหลือน้อย [53](#page-62-0) ่

แบตเตอรี่ของแป้นพิมพ์ การแก้ ไขปัญหาระดับแบตเตอริเหลือน ่เ ้อย $55$ ี่แบตเตอรี่ที่ปิดผนึกจากโรงงาน [53](#page-62-0)

### ป

ประจุไฟฟ้าในแบตเตอรี่ [52](#page-61-0) ปากกา [23](#page-32-0) การกำหนดค่า [33](#page-42-0) การปรับเทียบ [34,](#page-43-0) [37](#page-46-0) ึการปรับเลือกค่า [34](#page-43-0) ์ ตัวเลือกขั้นสง [38](#page-47-0) ปิดเครื่อง [50](#page-59-0) ปุ่ม การกำหนดค่า [33](#page-42-0) การลดเสี้ยง [7](#page-16-0) การเพิ่มเสียง [7](#page-16-0) เปิด/ปิด [6](#page-15-0) ปุ่ม HP Quick Key แบบปรับเลือกได้, การ ระบุ [8](#page-17-0), [9](#page-18-0) ป่มขึ้นสำหรับเปลี่ยนสถานะ, การระบ $\,$  [8](#page-17-0)  $\,$ ปุ่มปิดเสียงไมโครโฟน, การระบุ [14](#page-23-0) ปุ่มลงสำหรับเปลี่ยนสถานะ, การระบุ [8](#page-17-0) ป่มลดเสียง [7](#page-16-0) ปุ่มเปิด/ปิด, การระบุ [6](#page-15-0) ี่ปุ่มเปิด/ปิดอุปกรณ์ไร้สาย [25](#page-34-0) ป่มเพิ่มเสียง [7](#page-16-0) ปุ่มเลือกหรือยืนยัน, การระบุ  $8, 9$  $8, 9$ ปุ่มแบบปรับเลือกได้, การระบุ [8,](#page-17-0) [9](#page-18-0) ปุ่มแป้นพมพิ ์ [12](#page-21-0) ป้ายระบุการรับรองอุปกรณ์ไร้สาย [22](#page-31-0) แป้น esc [13](#page-22-0) fn [13](#page-22-0) แป้น Windows [13](#page-22-0) โปรแกรม Windows [13](#page-22-0) แป้น esc การระบุ [13](#page-22-0) แป้น fn การระบุ [13](#page-22-0) แป้น Windows, การระบุ [13](#page-22-0) แป้นการดำเนินการ การใช้ [14](#page-23-0) แป้นพิมพ์และเมาส์ที่เป็นอุปกรณ์เสริม ่ การใช้ [32](#page-41-0) ี แป้นฟังก์ชัน, การระบุ [13](#page-22-0)

แป้นลัด ปิดเสียงไมโครโฟน [14](#page-23-0) ้แป้นลัด. การใช้งาน [15](#page-24-0) แป้นโปรแกรม Windows, การระบุ [13](#page-22-0) แป้นโหมดเครื่องบิน <mark>[25](#page-34-0)</mark>

#### ผ

แผ่นดิสก์ที่ได้รับการสนับสนุน, การกู้คืน ่ [68](#page-77-0)

### พ

พลังงาน ภายนอก [54](#page-63-0) ี่แบตเตอรี่ [51](#page-60-0) พลังงานแบตเตอรี<mark>่ 5</mark>1 พอร์ต HDMI [5](#page-14-0), [47](#page-56-0) Miracast [48](#page-57-0) USB Type-C Thunderbolt [46](#page-55-0) พอรต์ USB 3.x SuperSpeed พรอม้ HP Sleep and Charge (ชารจ์ ระหว่างปิดเครื่อง) [5](#page-14-0) พอร์ต USB Type-C Thunderbolt [5](#page-14-0) พอรต์ HDMI การเชื ่อมตอ่ [47](#page-56-0) พอร์ต HDMI. การระบุ [5](#page-14-0) พอร์ต USB 3.x SuperSpeed พร้อม HP Sleep and Charge (ชาร์จระหว่างปิด เครื่อง), การระบุ [5](#page-14-0) พอรต์ USB Type-C Thunderbolt, การ ระบุ [5](#page-14-0) พอร์ต USB Type-C, การเชื่อมต่อ [46](#page-55-0) พารต์ชินั HP Recovery ึการกู้คืน [70](#page-79-0) การนำออก [71](#page-80-0) พาร์ติชันการกู้คืน การนำออก [71](#page-80-0) พื้นที่คลิก ทัชแพดขวา [10](#page-19-0) ทัชแพดซ้าย [10](#page-19-0) พื้นที่แตะ NFC การสื่อสารระยะใกล้ 1**0** 

### ฟ

ไฟแสดงสถานะ num lock [11](#page-20-0) ปิดเสียงไมโครโฟน [11](#page-20-0) สถานะแป้นพิมพ์ [12](#page-21-0) ี่แบตเตอรี่ [4](#page-13-0) ไฟแสดงสถานะ Num lock [11](#page-20-0) ไฟแสดงสถานะกล้องอินฟราเรด, การระบุ [9](#page-18-0) ไฟแสดงสถานะปิดเสียงไมโครโฟน, การ ระบุ [11](#page-20-0) ไฟแสดงสถานะอปกรณ์ไร้สาย [25](#page-34-0) ไฟแสดงสถานะแบตเตอรี่ <mark>[4](#page-13-0)</mark> ไฟแสดงสถานะแป้นพิมพ์, การระบฺ [12](#page-21-0) ไฟแสดงสถานะและการทำงาน, การระบุ [8](#page-17-0)

### ภ

ึภาพข้อมูลที่มีการย่อขนาดให้เล็กลง, การ สร้าง [69](#page-78-0) ภาพซ้อนของเดสก์ท็อปเสมือน ึการปรับเลือกค่า [33](#page-42-0) ำปรับเลือกได้ [9](#page-18-0)

### ม

เมนูควบคุมบนหน้าจ**อ** ึ การปรับเลือกค่า [39](#page-48-0) การใช้ [39](#page-48-0) เมนูวงกลม ึการปรับเลือกค่า [39](#page-48-0) การใช้ [39](#page-48-0) ไมโȀรโฟนภายใน, การระบุ [9](#page-18-0)

### ย

ยางลบ [35](#page-44-0) ยูทิลิตี้สำหรับกำหนดลักษณะของ ีแท็บเล็ต [41](#page-50-0)

### ร

รหัสผาน่ ี ผัดแลระบบ [57](#page-66-0) ผู้ดูแลระบบ BIOS [58](#page-67-0) ผู้ใช้ [57](#page-66-0) รหัสผ่านผู้ดูแลระบบ [57](#page-66-0) รหัสผ่านผ้ใช้ [57](#page-66-0)

ี ระดับแบตเตอรี่ถึงขั้นวิกฤต [53](#page-62-0) ระดับแบตเตอรี่เหลือน้อย [53](#page-62-0) ่ ระบบเสียง [45](#page-54-0) ระบบไมตอบสนอง ่ [50](#page-59-0) รูปแบบการย่อขยายโดยการบีบสองนิ้วบนทัช ีแพดและหน้าจอสัมผัส [30](#page-39-0) รปแบบการสัมผัสบนทัชแพด ึการรูดด้วยสามนิ้ว [31](#page-40-0) การเลื่อนด้วยสองนิ้ว <mark>[30](#page-39-0)</mark> ี แตะด้วยสองนิ้ว [30](#page-39-0) แตะด้วยสี่นิ้ว [31](#page-40-0) รูปแบบการสัมผัสบนทัชแพดและหน้าจอ สัมผัส การแตะ [29](#page-38-0) ย่อ/ขยาย ด้วยสองนิ้ว [30](#page-39-0) ้รูปแบบการสัมผัสบนทัชแพดโดยการรูดด้วย สามนิว้ [31](#page-40-0) รูปแบบการสัมผัสบนทัชแพดโดยการเลื่อน ้ด้วยสองนี้ว [30](#page-39-0) รปแบบการสัมผัสบนทัชแพดโดยการแตะ ้ ด้วยสองนิ้ว [30](#page-39-0) ัฐปแบบการสัมผัสบนทัชแพดโดยการแตะ ด้วยสี่นั้ว [31](#page-40-0) ้ รูปแบบการสัมผัสบนหน้าจอสัมผัส การเลื่อนนิ้วมือหนึ่งนิ้ว <mark>[32](#page-41-0)</mark> รูปแบบการเลื่อนด้วยหนึ่งนิ้วบนหน้าจอ สัมผัส [32](#page-41-0) ้ รูปแบบการแตะบนทัชแพดและหน้าจอ ์สัมผัส [29](#page-38-0) ห

### χ

ิ ลายนิ้วมือ, การลงทะเบียน [59](#page-68-0) ลำดับการบูต การเปลี ่ยนแปลง [71](#page-80-0) ลำโพง การเชื ่อมตอ่ [44](#page-53-0) ี ลำโพง, การระบุ [19](#page-28-0)

### ω

วีดีโอ [45](#page-54-0)

#### ส

สภาพแวดล้อมการทำงาน [79](#page-88-0)

สมาร์ทการ์ด ช่องเสียบ [15](#page-24-0) สลีป การออก [49](#page-58-0) ึการเข้าส่ [49](#page-58-0) สื่อ HP Recovery ึการกู้คืน [71](#page-80-0) การสราง้ [67](#page-76-0) สื่อการกู้คืน การสราง้ [67](#page-76-0) สื่อกู้คืนระบบ การสร้างโดยใช้ HP Recovery Manager [68](#page-77-0) ส่วนควบคุมไร้สาย ปุ่ม [25](#page-34-0) ระบบปฏบิัตการ ิ [25](#page-34-0) ส่วนประกอบ ีฐานแป้นพิมพ์ [10](#page-19-0) ้ด้านขวา [4](#page-13-0) ด้านซ้ำย [6](#page-15-0) ดานบน ้ [19](#page-28-0) ้ด้านล่าง [19](#page-28-0) ด้านหน้า [7](#page-16-0) ้ด้านหลัง [19](#page-28-0) เสาอากาศ WLAN, การระบุ [9](#page-18-0)

หูฟัง, การเชื่อมต่อ [44](#page-53-0) แหล่งข้อมูลจาก HP [2](#page-11-0) ี่ แหล่งจ่ายไฟภายนอก. การใช้งาน [54](#page-63-0) โหมดสลีปและไฮเบอร์เนต การเขาส้ ู่ [49](#page-58-0)

### อ

อัพเดตซอฟต์แวร์, การติดตั้ง [60](#page-69-0) อปกรณ์ Bluetooth [25](#page-34-0), [26](#page-35-0) อปกรณ์ WLAN [22](#page-31-0) อุปกรณ์ความละเอียดสูง, การเชื่อมต่อ [47](#page-56-0), [48](#page-57-0) ไอคอนพลังงาน, การใช้งาน [51](#page-60-0), [55](#page-64-0)

### ฮ

ไฮเบอรเนต์ การออก [50](#page-59-0) ึการเข้าส่ [50](#page-59-0) จะเริ่มเข้าสถานะนี้เมื่อระดับแบตเตอรี่ถึง ขั้นวิกถต [53](#page-62-0)